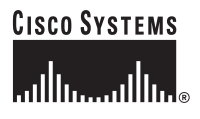

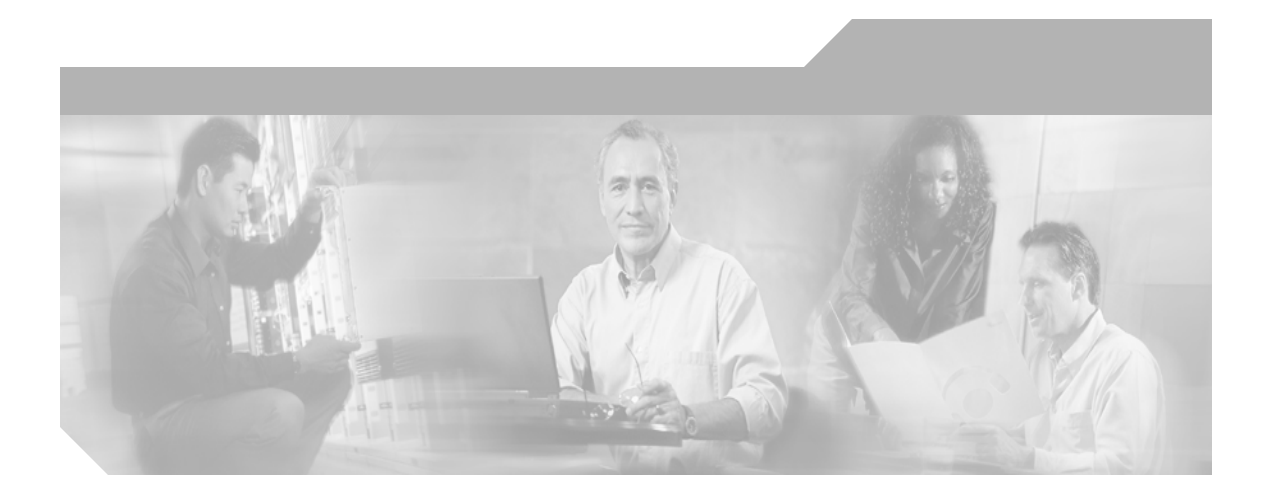

### **Cisco IP-Telefonmodelle 7960 und 7940 - Benutzerhandbuch**

**Hauptsitz**

Cisco Systems, Inc. 170 West Tasman Drive San Jose, CA 95134-1706 USA <http://www.cisco.com> Tel.: 408 526-4000 800 553-NETS (6387) (nur in USA) Fax: 408 526-4100

Kundenbestellnummer: DOC-7813693= Text Artikelnummer: 78-13693-02

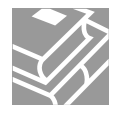

DIE PRODUKTANGABEN UND -INFORMATIONEN IN DIESEM HANDBUCH KÖNNEN OHNE VORHERIGE ANKÜNDIGUNG GEÄNDERT WERDEN. ALLE ANGABEN, INFORMATIONEN UND EMPFEHLUNGEN IN DIESEM HANDBUCH WURDEN IN DER ANNAHME ZUR VERFÜGUNG GESTELLT, DASS SIE KORREKT SIND. JEDE AUSDRÜCKLICHE ODER STILLSCHWEIGENDE GEWÄHRLEISTUNG IST JEDOCH AUSGESCHLOSSEN. DIE ALLEINIGE VERANTWORTUNG FÜR DIE ANWENDUNG VON PRODUKTEN LIEGT JEDOCH BEI DEN BENUTZERN.

DIE SOFTWARELIZENZ UND BESCHRÄNKTE GEWÄHRLEISTUNG FÜR DAS BEGLEITPRODUKT SIND IM INFORMATIONSPAKET FÜR DAS PRODUKT ENTHALTEN. HIERMIT WIRD DARAUF BEZUG GENOMMEN. WENN SIE DIE SOFTWARELIZENZ ODER BESCHRÄNKTE GEWÄHRLEISTUNG NICHT FINDEN, WENDEN SIE SICH AN DEN ZUSTÄNDIGEN CISCO-VERTRIEB.

Die folgenden Informationen betreffen die Einhaltung der FCC-Normen für Geräte der Klasse A: In Tests wurde festgestellt, dass das Gerät die Grenzwerte für digitale Geräte der Klasse A gemäß Teil 15 der FCC-Bestimmungen einhält. Diese technischen Daten bieten einen angemessenen Schutz vor solchen Störungen in kommerziell genutzten Umgebungen. Das in diesem Handbuch beschriebene Gerät erzeugt hochfrequente Strahlung. Wenn das Gerät nicht gemäß den Installationsanweisungen von Cisco installiert wird, kann dies zu Störungen des Rundfunk- und Fernsehempfangs führen. Der Betrieb dieses Geräts in Wohnumgebungen führt unter Umständen zu Störungen. Solche Störungen der Rundfunk- oder Fernsehkommunikation müssen Sie auf eigene Kosten beseitigen.

Die folgenden Informationen betreffen die Einhaltung der FCC-Normen für Geräte der Klasse B: Das in diesem Handbuch beschriebene Gerät erzeugt hochfrequente Strahlung. Wenn das Gerät nicht gemäß den Installationsanweisungen von Cisco installiert wird, kann dies zu Störungen des Rundfunk- und Fernsehempfangs führen. In Tests wurde festgestellt, dass das Gerät die Grenzwerte für digitale Geräte der Klasse B gemäß den technischen Daten in Teil 15 der FCC-Bestimmungen einhält. Diese technischen Daten bieten einen angemessenen Schutz vor solchen Störungen in einer Wohnungsinstallation. Es gibt jedoch keine Garantie, dass in einer bestimmten Installation keine Störungen auftreten.

Wenn das Gerät ohne schriftliche Genehmigung von Cisco verändert wird, kann dies dazu führen, dass das Gerät die FCC-Anforderungen für digitale Geräte der Klasse B nicht mehr erfüllt. In diesem Fall kann Ihr Recht für den Betrieb des Geräts durch FCC-Bestimmungen beschränkt werden. Unter Umständen müssen Sie Störungen der Rundfunk- oder Fernsehkommunikation auf eigene Kosten beseitigen.

Sie können feststellen, ob das Gerät Störungen verursacht, indem Sie es ausschalten. Endet die Störung, wurde sie wahrscheinlich durch das Cisco-Gerät oder die dazugehörigen Peripheriegeräte verursacht. Falls das Gerät Störungen des Rundfunk- oder Fernsehempfangs verursacht, sollten Sie versuchen, die Störung mithilfe der folgenden Maßnahmen zu beseitigen:

- Drehen Sie die Fernseh- oder Rundfunkantenne, bis keine Störung mehr auftritt.
- Stellen Sie das Gerät auf die andere Seite des Fernseh- oder Rundfunkgeräts.
- Stellen Sie das Gerät weiter vom Fernseh- oder Rundfunkgerät weg.

• Schließen Sie das Gerät an eine Steckdose in einem anderen Stromkreis an als Fernseh- oder Rundfunkgerät. (Das heißt, dass Sie das Gerät und Fernseh- oder Rundfunkgerät an Stromkreise anschließen, die unterschiedliche Sicherungsautomaten verwenden.)

Änderungen dieses Produkts, die nicht von Cisco Systems, Inc. genehmigt wurden, können zum Verfall der FCC-Genehmigung und zum Verlust der Betriebserlaubnis führen.

Die Implementierung der TCP-Headerkomprimierung durch Cisco ist eine Adaptation eines Programms, das von der University of California, Berkeley (UCB), USA, im Rahmen einer öffentlichen Domänenversion des Betriebssystems UNIX entwickelt wurde. Alle Rechte vorbehalten. Copyright © 1981, Regents of the University of California, USA.

UNGEACHTET SONSTIGER GEWÄHRLEISTUNGEN WERDEN ALLE DOKUMENT- UND SOFTWAREDATEIEN DIESER LIEFERANTEN WIE VORLIEGEND OHNE MÄNGELGEWÄHR BEREITGESTELLT. CISCO UND DIE GENANNTEN LIEFERANTEN LEHNEN JEGLICHE GEWÄHRLEISTUNG AB, GLEICH OB AUSDRÜCKLICH ODER KONKLUDENT, EINSCHLIESSLICH, ABER NICHT BESCHRÄNKT AUF, GEWÄHRLEISTUNGEN DER HANDELSÜBLICHKEIT, EIGNUNG FÜR EINEN BESTIMMTEN ZWECK ODER NICHTVERLETZUNG VON RECHTEN DRITTER SOWIE GEWÄHRLEISTUNGEN, DIE AUS GESCHÄFTS- ODER HANDELSGEBRÄUCHEN ENTSTEHEN.

UNTER KEINEN UMSTÄNDEN HAFTEN CISCO ODER SEINE ZULIEFERER FÜR IRGENDWELCHE INDIREKTEN, SPEZIELLEN, UNMITTELBAREN SCHÄDEN ODER FOLGESCHÄDEN (EINSCHLIESSLICH, JEDOCH NICHT BEGRENZT AUF, ENTGANGENE GEWINNE ODER DATENVERLUSTE), DIE AUS DER VERWENDUNG ODER NICHTVERWENDBARKEIT DIESES HANDBUCHS ERWACHSEN, SELBST FÜR DEN FALL, DASS CISCO ODER SEINE ZULIEFERER AUF DIE MÖGLICHKEIT DERARTIGER SCHÄDEN HINGEWIESEN WURDEN.

CCIP, das Cisco Arrow-Logo, das *Powered*Network-Logo, das Cisco Systems Verified-Logo, Cisco Unity, Follow Me Browsing, FormShare, Internet Quotient, iQ Breakthrough, iQ Expertise, iQ FastTrack, das iQ-Logo, iQ Net Readiness Scorecard, Networking Academy, ScriptShare, SMARTnet, TransPath und Voice LAN sind Marken von Cisco Systems, Inc.; Changing the Way We Work, Live, Play, and Learn, Discover All That's Possible, The Fastest Way to Increase Your Internet Quotient und iQuick Study sind Diensleistungsmarken von Cisco Systems, Inc.; und Aironet, ASIST, BPX, Catalyst, CCDA, CCDP, CCIE, CCNA, CCNP, Cisco, das Cisco Certified Internetwork Expert-Logo, Cisco IOS, das Cisco IOS-Logo, Cisco Press, Cisco Systems, Cisco Systems Capital, das Cisco Systems-Logo, Empowering the Internet Generation, Enterprise/Solver, EtherChannel, EtherSwitch, Fast Step, GigaStack, IOS, IP/TV, LightStream, MGX, MICA, das Networkers-Logo, Network Registrar, *Packet*, PIX, Post-Routing, Pre-Routing, RateMUX, Registrar, SlideCast, StrataView Plus, Stratm, SwitchProbe, TeleRouter und VCO sind eingetragene Marken von Cisco Systems, Inc. und/oder ihren Tochtergesellschaften in den USA und bestimmten anderen Ländern.

Alle anderen in diesem Dokument oder in dieser Website erwähnten Marken sind das Eigentum der jeweiligen Besitzer. Die Verwendung des Wortes "Partner" impliziert keine partnerschaftliche Beziehung zwischen Cisco und einem anderen Unternehmen. (0206R)

*Cisco IP-Telefon 7960/7940 - Benutzerhandbuch* Copyright © 2000-2002, Cisco Systems, Inc.Alle Rechte vorbehalten.

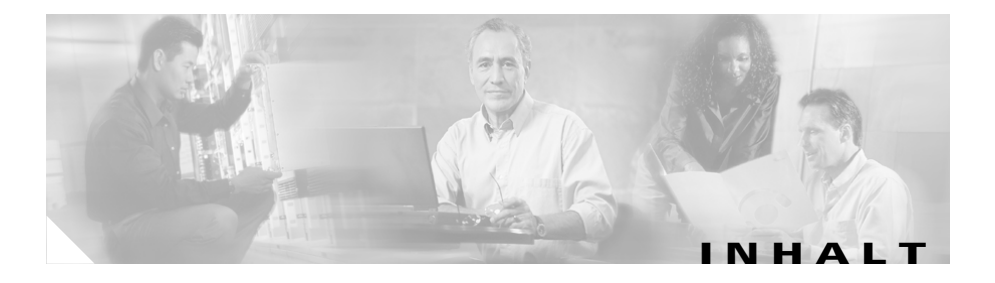

### **[Vorwort](#page-10-0) xi**

[Info zu diesem Handbuch](#page-10-0) **xi** [Verwandtes Dokumentationsmaterial](#page-11-0) **xii** [Anfordern der Dokumentation](#page-12-0) **xiii** [WWW](#page-12-0) **xiii** [Dokumentations-CD-ROM](#page-12-0) **xiii** [Bestellen der Dokumentation](#page-12-0) **xiii** [Feedback zur Dokumentation](#page-13-0) **xiv** [Anfordern technischer Unterstützung](#page-13-0) **xiv** [Cisco.com](#page-14-0) **xv** [Technical Assistance Center](#page-14-0) **xv** [Cisco TAC-Website](#page-15-0) **xvi** [Cisco TAC Escalation Center](#page-16-0) **xvii** [Dokumentkonventionen](#page-17-0) **xviii [KAPITEL](#page-22-0) 1 [Einführung in das Cisco IP-Telefon](#page-22-0) 1-1** [Anschließen des Cisco IP-Telefons](#page-23-0) **1-2** [Automatische Registrierung Ihres Telefons mithilfe von TAPS](#page-26-0) **1-5** [Übersicht über das Cisco IP-Telefon](#page-28-0) **1-7** [Verwenden der Funktionstasten](#page-32-0) **1-11** [Navigation durch Menüs und Softkey-Optionen](#page-33-0) **1-12** [Bedienung von Hörer, Sprechgarnitur und Lautspreche](#page-34-0)r **1-13** [Verwenden des Hörers](#page-35-0) **1-14** [Anpassen der Hörerstation](#page-36-0) **1-15**

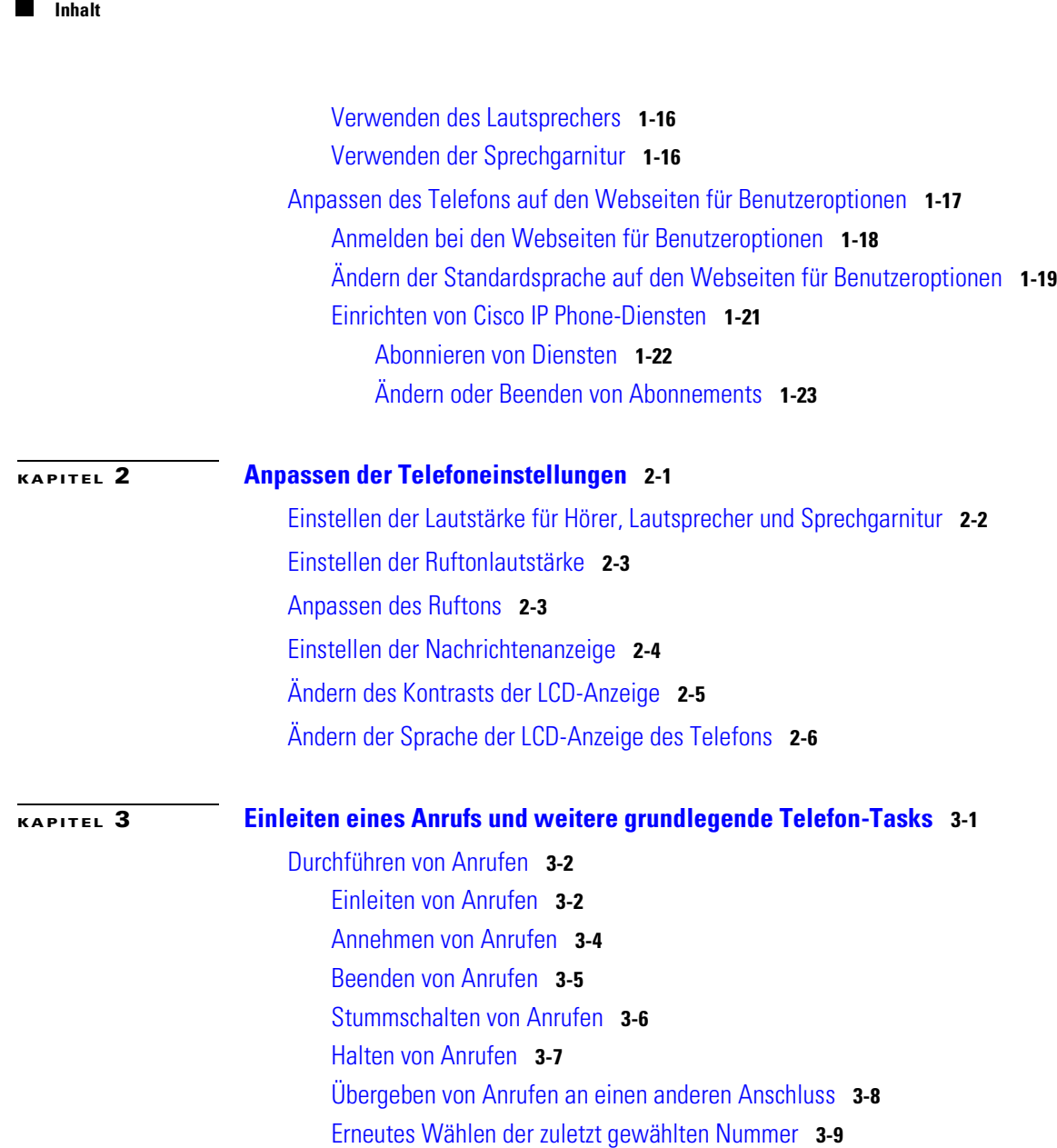

[So erhalten Sie mithilfe der Cisco-Rückruffunktion eine Benachrichtigung,](#page-62-0)  [sobald der angerufene Anschluss nicht mehr besetzt is](#page-62-0)t **3-9**

[Speichern und Abrufen von Anrufen mithilfe von "Anruf parken](#page-63-0)" **3-10**

[Annehmen von Anrufen von einem anderen Anschluss mithilfe der](#page-64-0)  [Anrufübernahme](#page-64-0) **3-11** [So nehmen Sie Anrufe innerhalb Ihrer Gruppe an](#page-65-0) **3-12** [So nehmen Sie Anrufe außerhalb Ihrer Gruppe an](#page-66-0) **3-13** [Verwenden der Kurzwahl](#page-67-0) **3-14** [Umleiten von Anrufen an einen anderen Anschluss](#page-69-0) **3-16** [Einrichten der Rufumleitung am Telefon](#page-69-0) **3-16** [Einrichten der Rufumleitung, wenn Sie sich nicht in der Nähe des Telefons](#page-70-0)  [befinden](#page-70-0) **3-17** [Deaktivieren der Rufumleitung](#page-72-0) **3-19** [Durchführen von Konferenzschaltungen](#page-73-0) **3-20** [Einleiten einer Konferenz](#page-73-0) **3-20** [Verwenden von Konferenzen mit Zuschaltung von Teilnehmern](#page-74-0)  [\(MeetMe-Konferenzen\)](#page-74-0) **3-21** [Einrichten einer MeetMe-Konferenz](#page-74-0) **3-21** [Teilnehmen an einer MeetMe-Konferenz](#page-75-0) **3-22** [Abhalten von Konferenzen durch Aufschalten von bereits vorhandenen](#page-76-0)  [Gesprächen](#page-76-0) **3-23** [Verwenden von Voicemail](#page-77-0) **3-24** [Anzeigen und Wählen von Nummern aus Anrufprotokollen](#page-78-0) **3-25** [Suchen und Wählen von Nummern aus dem Telefonverzeichnis](#page-79-0) **3-26 [KAPITEL](#page-82-0) 4 [Anmelden an Ihren Anschluss von jedem beliebigen Telefon](#page-82-0)** 

**[mithilfe der Cisco CallManager-Anschlussmobilitä](#page-82-0)t 4-1**

[Anmelden an der Cisco CallManager-Anschlussmobilitä](#page-84-0)t **4-3** [Abmelden bei der Cisco CallManager-Anschlussmobilität](#page-86-0) **4-5** [Ändern der PIN für Cisco CallManager-Anschlussmobilität](#page-87-0) **4-6**

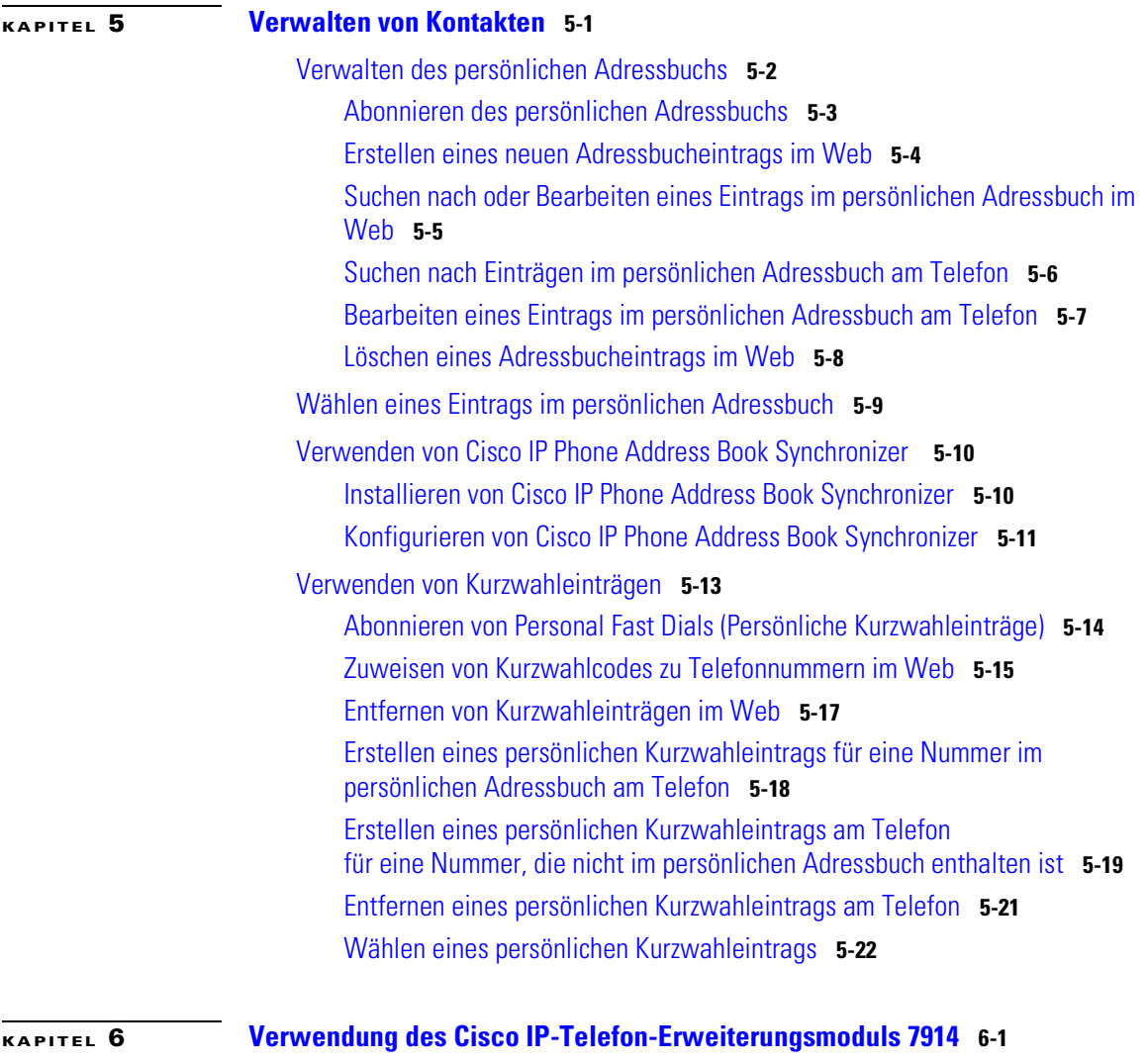

[Grundlegende Informationen zu den Funktionen des Erweiterungsmoduls](#page-113-0) **6-2** [Weitere Informationen](#page-115-0) **6-4**

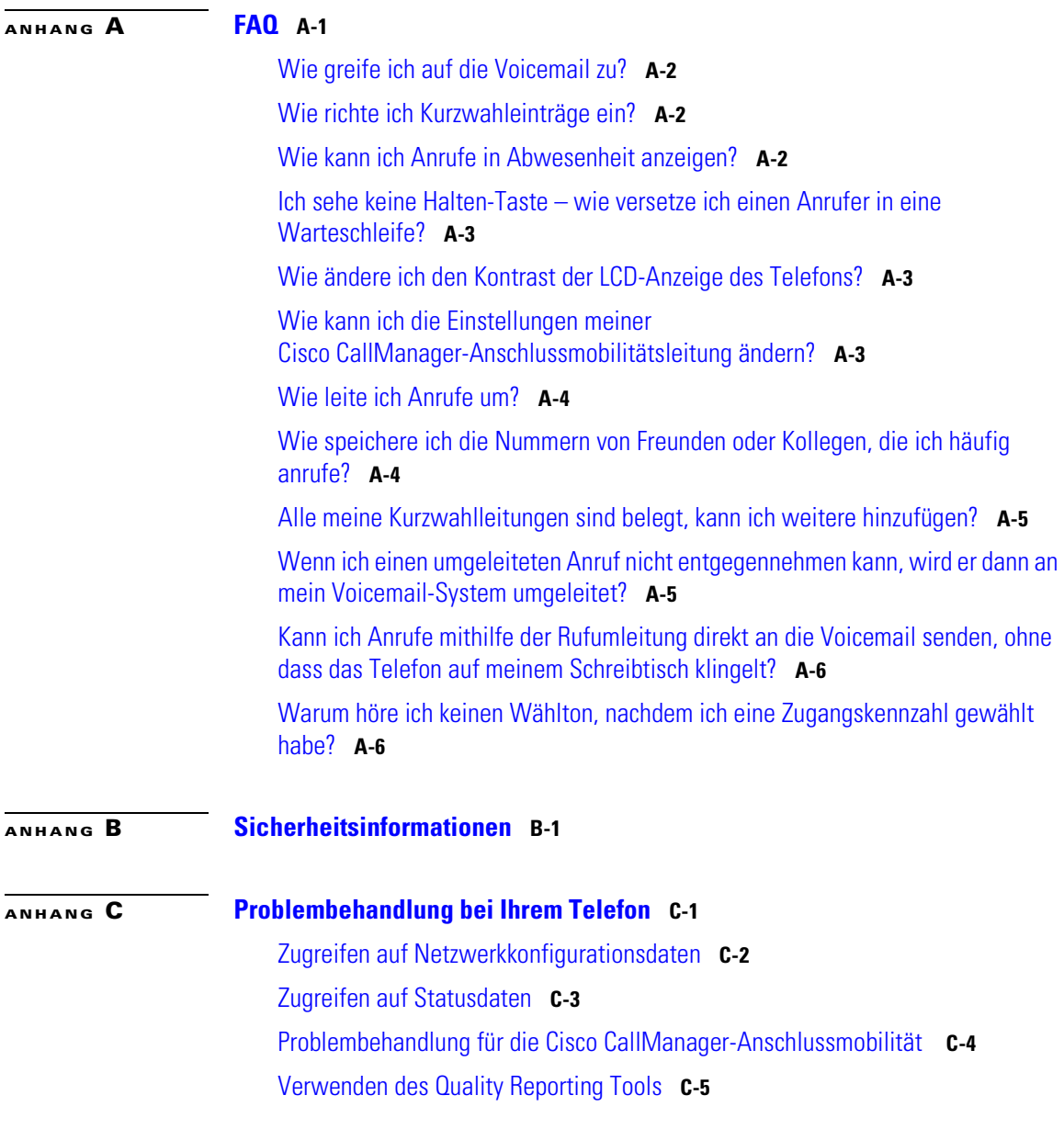

**I [NDEX](#page-130-0)**

 $\blacksquare$ 

**Inhalt**

<span id="page-10-0"></span>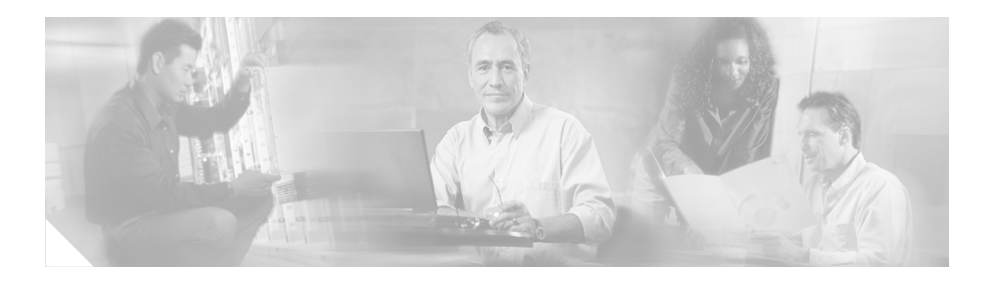

## **Vorwort**

Das Vorwort behandelt die folgenden Themen:

- **•** Info zu diesem Handbuch, Seite xi
- **•** [Verwandtes Dokumentationsmaterial, Seite xii](#page-11-0)
- **•** [Anfordern der Dokumentation, Seite xiii](#page-12-0)
- **•** [Anfordern technischer Unterstützung, Seite xiv](#page-13-0)
- **•** [Dokumentkonventionen, Seite xviii](#page-17-0)

## **Info zu diesem Handbuch**

Mithilfe dieses Handbuchs können Sie grundlegende und erweiterte Telefon-Tasks mit einem Cisco IP-Telefonmodell Serie 7960 oder 7940 innerhalb eines Cisco CallManager-Telefonsystems erledigen.

Das Buch ist folgendermaßen aufgebaut:

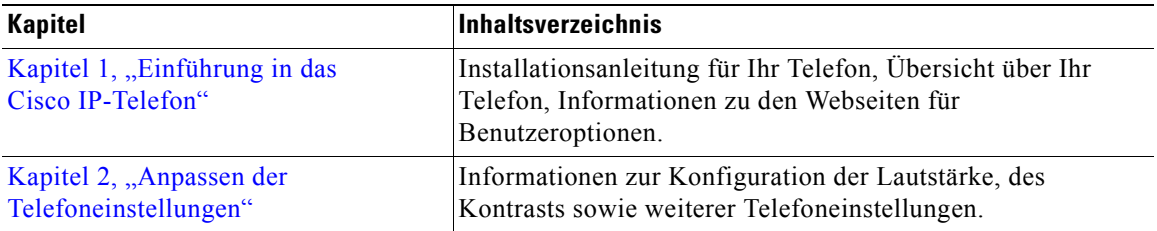

<span id="page-11-0"></span>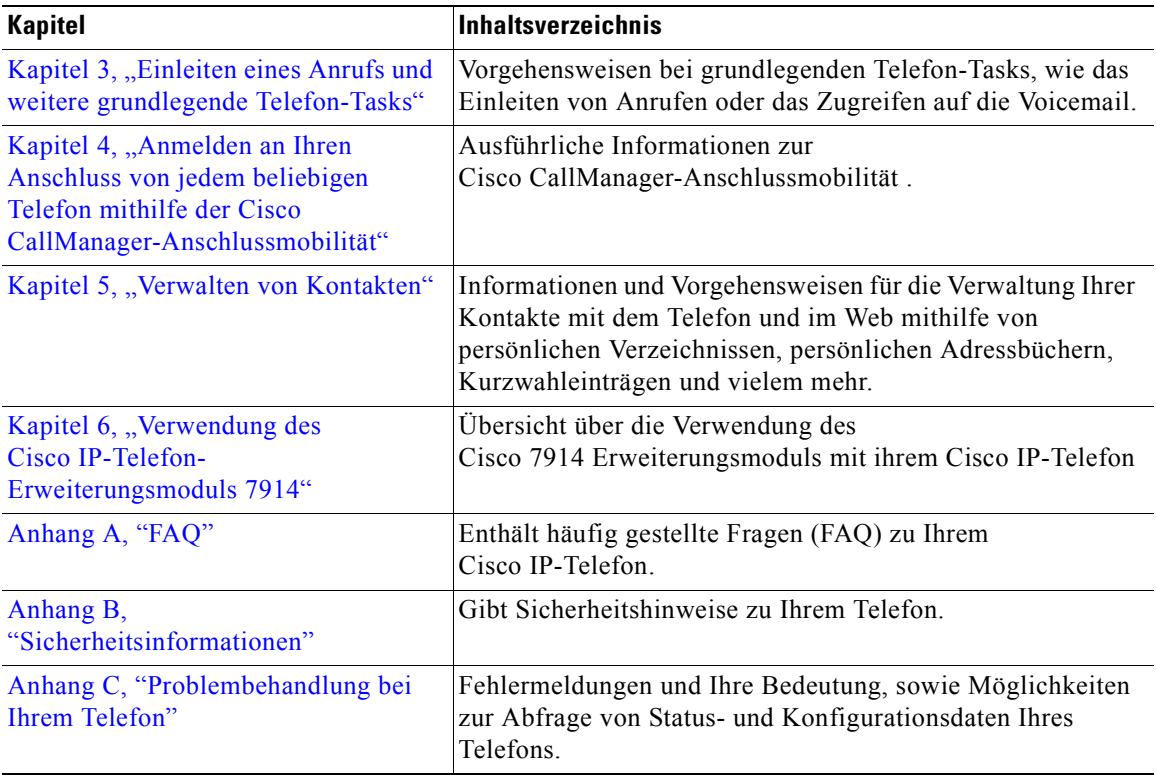

## **Verwandtes Dokumentationsmaterial**

Weitere Informationen finden Sie in folgenden Dokumenten:

- **•** *At a Glance Cisco IP Phone 7960 and 7940 Series* Diese Broschüre enthält grundlegende Anweisungen zur Installation und gehört zum Lieferpaket des Telefons.
- **•** *Cisco IP-Telefon 7960/7940 Kurzreferenz*: Diese Karte enthält grundlegende Anweisungen und kann separat bestellt werden.
- **•** *Cisco IP-Telefon 7914 Erweiterungsmodul Kurzanleitung* Diese Anleitung enthält Benutzerhinweise und Installationsinformationen für das Cisco IP-Telefon 7914 Erweiterungsmodul.

**•** *Informationen zu behördlichen Vorschriften und Sicherheit der Cisco IP-Telefonmodelle 7960, 7940 und 7910* – Dieses Dokument bietet Informationen zur Einhaltung internationaler Sicherheitsanforderungen und Gesetze für die Cisco IP-Telefonmodelle 7960, 7940 und 7910.

## <span id="page-12-0"></span>**Anfordern der Dokumentation**

In den folgenden Abschnitten wird erläutert, wie Sie Dokumentationsmaterial von Cisco Systems anfordern können.

### **WWW**

Sie können im Internet unter dem folgenden URL auf die aktuellste Cisco-Dokumentation zugreifen:

<http://www.cisco.com>

Die übersetzte Dokumentation steht unter dem folgenden URL zur Verfügung:

[http://www.cisco.com/public/countries\\_languages.shtml](http://www.cisco.com/public/countries_languages.shtml)

### **Dokumentations-CD-ROM**

Die Cisco-Dokumentation und weitere Literatur stehen in einem Dokumentations-CD-Paket von Cisco zur Verfügung. Die Dokumentations-CD wird monatlich aktualisiert und enthält eventuell aktuellere Informationen als die gedruckte Dokumentation. Das CD-ROM-Paket kann als einzelnes Exemplar oder als jährliches Abonnement bezogen werden.

### **Bestellen der Dokumentation**

Die Cisco-Dokumentation wird folgendermaßen zur Verfügung gestellt:

**•** Registrierte Benutzer von Cisco.com (Cisco-Direktkunden) können die Cisco-Produktdokumentation im Networking Products MarketPlace bestellen:

[http://www.cisco.com/cgi-bin/order/order\\_root.pl](http://www.cisco.com/cgi-bin/order/order_root.pl)

<span id="page-13-0"></span>**•** Registrierte Benutzer von Cisco.com können die Dokumentations-CD online im Subscription Store bestellen:

<http://www.cisco.com/go/subscription>

**•** Nicht registrierte Benutzer von Cisco.com können die Dokumentation über einen örtlichen Kundenbeauftragten bestellen oder die Firmenzentrale von Cisco Systems (Kalifornien, USA) unter +1 408 526-7208 bzw. die gebührenfreie Nummer (nur in den USA und Kanada) +1 800 553-NETS (6387) anrufen.

### **Feedback zur Dokumentation**

Über Cisco.com können Sie Kommentare elektronisch übermitteln. Klicken Sie unten auf der Startseite für die Cisco-Dokumentation im Bereich **Leave Feedback** (Feedback hinterlassen) auf die Option **Fax** oder **Email**.

Sie können Ihre Kommentare per E-Mail an bug-doc@cisco.com senden.

Wenn Sie Ihre Kommentare per Post senden möchten, können Sie die Antwortkarte hinter dem Deckblatt verwenden oder an die folgende Adresse schreiben:

Cisco Systems Attn: Document Resource Connection 170 West Tasman Drive San Jose, CA 95134-9883, USA

Für Ihre Anmerkungen sind wir Ihnen dankbar.

### **Anfordern technischer Unterstützung**

Cisco bietet Cisco.com als Ausgangspunkt für jegliche technische Unterstützung an. Kunden und Partner können über die Cisco Technical Assistance Center (TAC)-Website Online-Dokumentationen, Tipps zur Fehlersuche und Beispielkonfigurationen aus Online-Tools abrufen. Registrierte Benutzer von Cisco.com können auf alle technischen Unterstützungsressourcen in der Cisco TAC-Website zugreifen.

### <span id="page-14-0"></span>**Cisco.com**

Cisco.com bildet die Grundlage mehrerer interaktiver, vernetzter Dienste, die überall und jederzeit einen unmittelbaren, offenen Zugriff auf Informationen, Netzwerklösungen, Dienstleistungen, Programme und Ressourcen von Cisco ermöglichen.

Bei Cisco.com handelt es sich um eine hochintegrierte Internetanwendung und ein leistungsfähiges, bedienfreundliches Tool mit einer Vielzahl von Funktionen und Diensten zur Unterstützung bei folgenden Aufgaben:

- **•** Rationalisierung von Geschäftsprozessen und Steigerung der Produktivität
- **•** Lösung von technischen Problemen mithilfe des Online-Support
- **•** Herunterladen und Testen von Softwarepaketen
- **•** Bestellen von Lernmaterialien und Waren von Cisco
- **•** Registrierung für Programme für die Online-Bewertung von Fähigkeiten, Schulung und Zertifizierung

Sie können sich bei Cisco.com registrieren, um angepasste Informationen und Dienstleistungen zu erhalten. Sie erreichen Cisco.com unter dem folgenden URL:

<http://www.cisco.com>

### **Technical Assistance Center**

Das Cisco Technical Assistance Center (TAC) steht allen Kunden zur Verfügung, die technische Unterstützung für Produkte, Technologien oder Lösungen von Cisco benötigen. Über das Cisco TAC sind zwei Arten von Unterstützung verfügbar: Die Cisco TAC-Website und das Cisco TAC Escalation Center.

Anfragen an das Cisco TAC werden anhand der Dringlichkeit des Problems in Kategorien unterteilt:

- **•** Prioritätsstufe 4 (P4): Sie benötigen Informationen oder Unterstützung zu den Funktionen eines Cisco-Produkts, zur Installation eines Produkts oder zur grundlegenden Konfiguration eines Produkts.
- **•** Prioritätsstufe 3 (P3): Die Netzwerkleistung ist vermindert. Die Netzwerkfunktionalität ist merklich beeinträchtigt. Die meisten Geschäftsvorgänge können aber weiterhin erledigt werden.
- <span id="page-15-0"></span>• Prioritätsstufe 2 (P2): Das Produktionsnetzwerk ist erheblich beeinträchtigt, sodass Auswirkungen auf wesentliche Aspekte des Geschäftsbetriebs bestehen. Es gibt keine Möglichkeit, das Problem zu umgehen.
- **•** Prioritätsstufe 1 (P1): Das Produktionsnetzwerk ist ausgefallen. Es kommt zu erheblichen Auswirkungen auf den Geschäftsbetrieb, wenn die Funktionsfähigkeit nicht schnell wiederhergestellt wird. Es gibt keine Möglichkeit, das Problem zu umgehen.

Welche Cisco TAC-Ressource Sie auswählen, hängt von der Priorität des Problems und ggf. den Bedingungen der Serviceverträge ab.

### **Cisco TAC-Website**

In der Cisco TAC-Website können Sie Probleme der Stufen P3 und P4 selbst lösen und so Kosten und Zeit sparen. Die Site bietet rund um die Uhr Zugriff auf Online-Tools, Wissensdatenbanken und Software. Sie erreichen die Cisco TAC-Website unter dem folgenden URL:

#### <http://www.cisco.com/tac>

Alle Kunden, Partner und Händler mit einem gültigen Cisco-Servicevertrag haben vollständigen Zugriff auf die technischen Unterstützungsressourcen in der Cisco TAC-Website. Für die Cisco TAC-Website ist eine Anmelde-ID und ein Kennwort für Cisco.com erforderlich. Wenn Sie einen gültigen Servicevertrag, aber keine Anmelde-ID oder kein Kennwort besitzen, können Sie sich unter dem folgenden URL registrieren:

#### <http://www.cisco.com/register/>

Wenn sich die technischen Probleme nicht mithilfe der Cisco TAC-Website lösen lassen, können Sie als registrierter Benutzer von Cisco.com mit dem TAC Case Open-Tool unter dem folgenden URL einen Problemfall online anlegen:

#### <http://www.cisco.com/tac/caseopen>

Wenn Sie über einen Internetzugang verfügen, wird empfohlen, P3- und P4-Problemfälle über die Cisco TAC-Website anzulegen.

### <span id="page-16-0"></span>**Cisco TAC Escalation Center**

Das Cisco TAC Escalation Center behandelt Probleme mit den Prioritätsstufen 1 und 2. Diese Klassifizierung wird zugewiesen, wenn sich eine schwerwiegende Netzwerkbeeinträchtigung erheblich auf den Geschäftsbetrieb auswirkt. Wenn Sie sich mit einem P1- oder P2-Problem an das TAC Escalation Center wenden, legt ein Cisco TAC-Techniker automatisch einen Problemfall an.

Ein Verzeichnis der gebührenfreien Cisco TAC-Telefonnummern für Ihr Land finden Sie unter dem folgenden URL:

<http://www.cisco.com/warp/public/687/Directory/DirTAC.shtml>

Fragen Sie vor dem Anruf Ihren Netzwerkbetreiber nach der Stufe der Cisco-Unterstützungsdienstleistungen, zu der Ihre Firma berechtigt ist, z.B. SMARTnet, SMARTnet Onsite oder Network Supported Accounts (NSA). Halten Sie darüber hinaus die Nummer Ihres Servicevertrags und die Seriennummer des Produkts bereit.

<span id="page-17-0"></span> $\blacksquare$ 

# **Dokumentkonventionen**

Dieses Dokument verwendet die folgenden Konventionen:

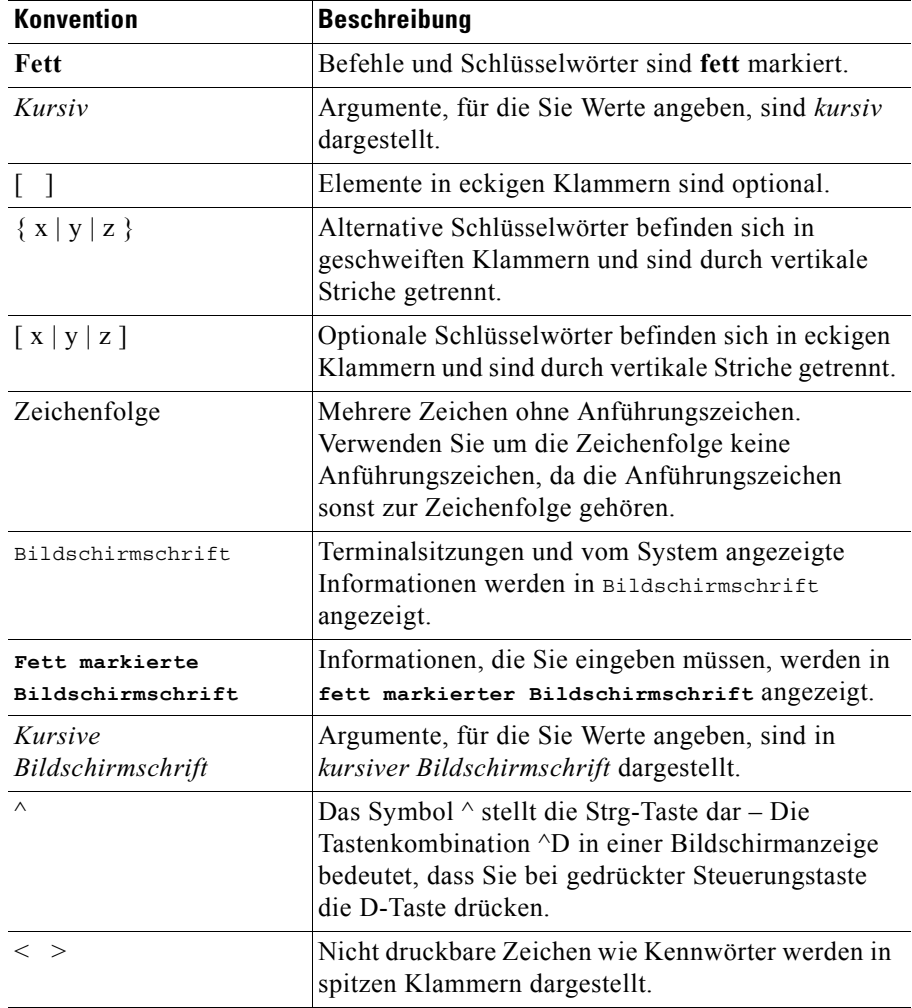

**Hinweis** Dies bedeutet, dass *der Leser auf etwas hingewiesen wird*. Hinweise enthalten nützliche Vorschläge oder Verweise auf Unterlagen, die nicht in der Dokumentation behandelt werden.

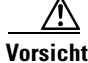

**Vorsicht** Dies bedeutet, dass *der Leser etwas beachten muss*. In dieser Situation könnten Sie u.U. eine Maßnahme durchführen, die zu einer Beschädigung des Geräts und zum Verlust von Daten führt.

Warnhinweise verwenden die folgenden Konventionen:

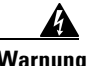

**Warnung Dieses Warnsymbol bedeutet** *Gefahr***. Sie befinden sich in einer Situation, die zu Verletzungen führen kann. Machen Sie sich vor der Arbeit mit Geräten mit den Gefahren elektrischer Schaltungen und den üblichen Verfahren zur Vorbeugung vor Unfällen vertraut. (Die Bedeutung der in dieser Dokumentation enthaltenen Warnhinweise finden Sie im Dokument**  *Informationen zu behördlichen Vorschriften und Sicherheit***, das zusammen mit diesem Gerät ausgeliefert wird.**

- **Waarschuwing Dit waarschuwingssymbool betekent gevaar. U verkeert in een situatie die lichamelijk letsel kan veroorzaken. Voordat u aan enige apparatuur gaat werken, dient u zich bewust te zijn van de bij elektrische schakelingen betrokken risico's en dient u op de hoogte te zijn van standaard maatregelen om ongelukken te voorkomen. Voor vertalingen van de waarschuwingen die in deze publicatie verschijnen, kunt u het document** *Regulatory Compliance and Safety Information* **(Informatie over naleving van veiligheids- en andere voorschriften) raadplegen dat bij dit toestel is ingesloten.**
	- **Varoitus Tämä varoitusmerkki merkitsee vaaraa. Olet tilanteessa, joka voi johtaa ruumiinvammaan. Ennen kuin työskentelet minkään laitteiston parissa, ota selvää sähkökytkentöihin liittyvistä vaaroista ja tavanomaisista onnettomuuksien ehkäisykeinoista. Tässä julkaisussa esiintyvien varoitusten käännökset löydät laitteen mukana olevasta** *Regulatory Compliance and Safety Information* **-kirjasesta (määräysten noudattaminen ja tietoa turvallisuudesta).**
- **Attention Ce symbole d'avertissement indique un danger. Vous vous trouvez dans une situation pouvant causer des blessures ou des dommages corporels. Avant de travailler sur un équipement, soyez conscient des dangers posés par les circuits électriques et familiarisez-vous avec les procédures couramment utilisées pour éviter les accidents. Pour prendre connaissance des traductions d'avertissements figurant dans cette publication, consultez le document** *Regulatory Compliance and Safety Information* **(Conformité aux règlements et consignes de sécurité) qui accompagne cet appareil.**
- **Warnung Dieses Warnsymbol bedeutet Gefahr. Sie befinden sich in einer Situation, die zu einer Körperverletzung führen könnte. Bevor Sie mit der Arbeit an irgendeinem Gerät beginnen, seien Sie sich der mit elektrischen Stromkreisen verbundenen Gefahren und der Standardpraktiken zur Vermeidung von Unfällen bewußt. Übersetzungen der in dieser Veröffentlichung enthaltenen Warnhinweise finden Sie im Dokument**  *Regulatory Compliance and Safety Information* **(Informationen zu behördlichen Vorschriften und Sicherheit), das zusammen mit diesem Gerät geliefert wurde.**
- **Avvertenza Questo simbolo di avvertenza indica un pericolo. La situazione potrebbe causare infortuni alle persone. Prima di lavorare su qualsiasi apparecchiatura, occorre conoscere i pericoli relativi ai circuiti elettrici ed essere al corrente delle pratiche standard per la prevenzione di incidenti. La traduzione delle avvertenze riportate in questa pubblicazione si trova nel documento** *Regulatory Compliance and Safety Information* **(Conformità alle norme e informazioni sulla sicurezza) che accompagna questo dispositivo.**
	- **Advarsel Dette varselsymbolet betyr fare. Du befinner deg i en situasjon som kan føre til personskade. Før du utfører arbeid på utstyr, må du vare oppmerksom på de faremomentene som elektriske kretser innebærer, samt gjøre deg kjent med vanlig praksis når det gjelder å unngå ulykker. Hvis du vil se oversettelser av de advarslene som finnes i denne publikasjonen, kan du se i dokumentet**  *Regulatory Compliance and Safety Information* **(Overholdelse av forskrifter og sikkerhetsinformasjon) som ble levert med denne enheten.**
- **Aviso Este símbolo de aviso indica perigo. Encontra-se numa situação que lhe poderá causar danos físicos. Antes de começar a trabalhar com qualquer equipamento, familiarize-se com os perigos relacionados com circuitos eléctricos, e com quaisquer práticas comuns que possam prevenir possíveis acidentes. Para ver as traduções dos avisos que constam desta publicação, consulte o documento** *Regulatory Compliance and Safety Information* **(Informação de Segurança e Disposições Reguladoras) que acompanha este dispositivo.**
- **¡Advertencia! Este símbolo de aviso significa peligro. Existe riesgo para su integridad física. Antes de manipular cualquier equipo, considerar los riesgos que entraña la corriente eléctrica y familiarizarse con los procedimientos estándar de prevención de accidentes. Para ver una traducción de las advertencias que aparecen en esta publicación, consultar el documento titulado** *Regulatory Compliance and Safety Information* **(Información sobre seguridad y conformidad con las disposiciones reglamentarias) que se acompaña con este dispositivo.**
	- **Varning! Denna varningssymbol signalerar fara. Du befinner dig i en situation som kan leda till personskada. Innan du utför arbete på någon utrustning måste du vara medveten om farorna med elkretsar och känna till vanligt förfarande för att förebygga skador. Se förklaringar av de varningar som förkommer i denna publikation i dokumentet** *Regulatory Compliance and Safety Information* **(Efterrättelse av föreskrifter och säkerhetsinformation), vilket medföljer denna anordning.**

**Dokumentkonventionen**

 $\blacksquare$ 

<span id="page-22-0"></span>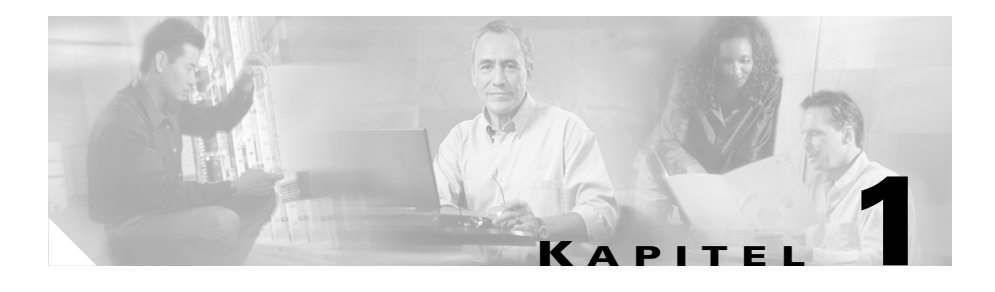

# **Einführung in das Cisco IP-Telefon**

Ein Cisco IP-Telefon ist ein leistungsstarkes Telefon zur sprachlichen Kommunikation über das Datennetzwerk, mit dem auch Ihr Computer verbunden ist. Die mit analogen Telefonen vergleichbaren Telefonfunktionen können zum Einleiten und Beantworten von Anrufen verwendet werden. Weiterhin unterstützt ein Cisco IP-Telefon die von einem Telefon zu erwartenden Funktionen wie Kurzwahl, Wahlwiederholung, Anrufweiterleitung, Konferenzschaltung und Zugriff auf die Voicemail.

Die Funktionalität des Cisco IP-Telefons wird Sie überraschen. Da das Cisco IP-Telefon Teil eines IP-Netzwerks ist, werden Ihnen nicht nur Telefondienste geboten, sondern ebenfalls Datendienste, einschließlich aktuelle Informationen und Dienste aus dem Netzwerk. Das Cisco IP-Telefon bietet eine breite Palette an Kommunikationsfunktionen, die von einem herkömmlichen Telefon nicht erwartet werden können.

In diesem Handbuch finden Sie Erläuterungen zu den verschiedenen Funktionen und Dienste, die über dieses Telefon verfügbar sind. Nicht alle in dieser Dokumentation erläuterten Funktionen sind standardmäßig verfügbar. Sie werden von Ihrem Verwalter möglicherweise nicht zugewiesen. Einige Funktionen und Dienste können vom Telefon selbst abgerufen werden, andere hingegen müssen auf den entsprechenden Webseiten angepasst werden. Informationen zur den Webseiten für Benutzeroptionen finden Sie unter [Anpassen des Telefons auf den](#page-38-0)  [Webseiten für Benutzeroptionen, Seite 1-17.](#page-38-0)

Dieses Kapitel enthält die folgenden Abschnitte:

- **•** [Anschließen des Cisco IP-Telefons, Seite 1-2](#page-23-0)
- **•** [Übersicht über das Cisco IP-Telefon, Seite 1-7](#page-28-0)
- **•** [Verwenden der Funktionstasten, Seite 1-11](#page-32-0)
- [Navigation durch Menüs und Softkey-Optionen, Seite 1-12](#page-33-0)
- **•** [Bedienung von Hörer, Sprechgarnitur und Lautsprecher, Seite 1-13](#page-34-0)
- **•** [Anpassen des Telefons auf den Webseiten für Benutzeroptionen, Seite 1-17](#page-38-0)

## <span id="page-23-0"></span>**Anschließen des Cisco IP-Telefons**

Wenden Sie sich an Ihren Systemverwalter oder Techniker, um das neue Cisco IP-Telefon an das IP-Telefonnetzwerk anschließen zu lassen. Ist dies nicht möglich, können Sie das Telefon auch problemlos selbst anschließen.

Führen Sie die folgenden Schritte aus. In [Abbildung 1-1](#page-25-0) werden die Anschlüsse auf der Rückseite des Telefons dargestellt.

#### **Bevor Sie beginnen**

Stellen Sie sicher, dass der Systemverwalter, für den Anschluss des Cisco IP-Telefon an das Netzwerk zur Verfügung steht.

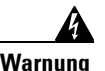

**Warnung Lesen Sie vor dem Anschließen bzw. Verwenden des Telefons [Anhang B,](#page-122-0)  ["Sicherheitsinformationen"](#page-122-0).**

- **Schritt 1** Schließen Sie das Cisco IP-Telefon an das Unternehmens-IP-Telefonnetzwerk an. Hierbei stehen Ihnen je nach Konfiguration des Arbeitsbereichs zwei Möglichkeiten zur Verfügung. Wenden Sie sich an Ihren Systemverwalter, wenn Sie bei der Auswahl der geeigneten Methode unschlüssig sind:
	- **•** Direkte Netzwerkverbindung: Diese Methode erfordert mindestens einen verfügbaren Ethernet-Anschluss in Ihrem Arbeitsbereich. Verwenden Sie das im Lieferumfang des Telefons enthaltene Ethernet-Kabel, um den Netzwerkanschluss auf der Rückseite des Telefons mit dem Ethernet-Anschluss des Arbeitsbereichs zu verbinden.
	- **•** Freigegebene Netzwerkverbindung: Verwenden Sie diese Methode, wenn Ihr Arbeitsbereich einen einzelnen Ethernet-Anschluss aufweist, der bereits mit dem Desktop-Computer verbunden ist. Trennen Sie zunächst das Ethernet-Kabel vom Computer, und schließen Sie es an den Netzwerkanschluss auf der Rückseite des Telefons an. Verwenden Sie anschließend das im Lieferumfang des Telefons enthaltene Ethernet-Kabel,

um den Anschluss auf der Rückseite des Telefons mit dem Desktop-Computer zu verbinden. Das Cisco IP-Telefon verwendet nun gemeinsam mit dem Computer eine Netzwerkverbindung.

- **Schritt 2** Schließen Sie den Hörer an den Höreranschluss an. Stellen Sie sicher, dass das nicht gedrehte Kabelende an das Telefon angeschlossen wird.
- **Schritt 3** Wenn Sie das Cisco IP-Telefon mit einem Netzteil vom Systemverwalter erhalten haben, schließen Sie dieses an den DC48V AC-Adapteranschluss auf der Rückseite des Telefons an.

Wenn Sie das Telefon *ohne* Netzteil erhalten haben, wird das Telefon wahrscheinlich über die Ethernet-Verbindung mit Strom versorgt.

- **Schritt 4** Verwenden Sie das Stromkabel, um das Netzteil an eine standardmäßige Steckdose in Ihrem Arbeitsbereich anzuschließen.
- **Schritt 5** Wenn Sie die Höhe der Telefonstütze einstellen möchten, lösen Sie die Stütze, indem Sie den Einstellungsknopf drücken und die Stütze von der Unterseite des Telefons wegziehen.

Weitere Informationen zum Einstellen der Hörerstation zur sicheren Positionierung des Hörers finden Sie im Abschnitt "Anpassen der Hörerstation" [auf Seite 1-15](#page-36-0).

Nach dem Anschluss des Cisco IP-Telefons an die Stromversorgung wird ein Initialisierungsprozess gestartet. Nach einigen Minuten wird der LCD-Bildschirm des Telefons als neutraler Bildschirm im "Bereitschaftszustand" angezeigt. Die auf dem Bildschirm angezeigten Details sind möglicherweise unterschiedlich, in der Regel werden jedoch Datum und Uhrzeit, Ihre Anschlussnummer und verfügbare Softkeys angezeigt. Die Initialisierung ist abgeschlossen, und das Telefon kann verwendet werden.

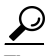

**Tipp** Softkeys verweisen auf Funktionsoptionen, die im unteren Bildschirmbereich angezeigt werden. Softkeys sind flexibel und variieren je nach Telefonstatus. Wenn Sie den Hörer des Telefons abnehmen, werden beispielsweise andere Softkeyoptionen angezeigt als im inaktiven Status.

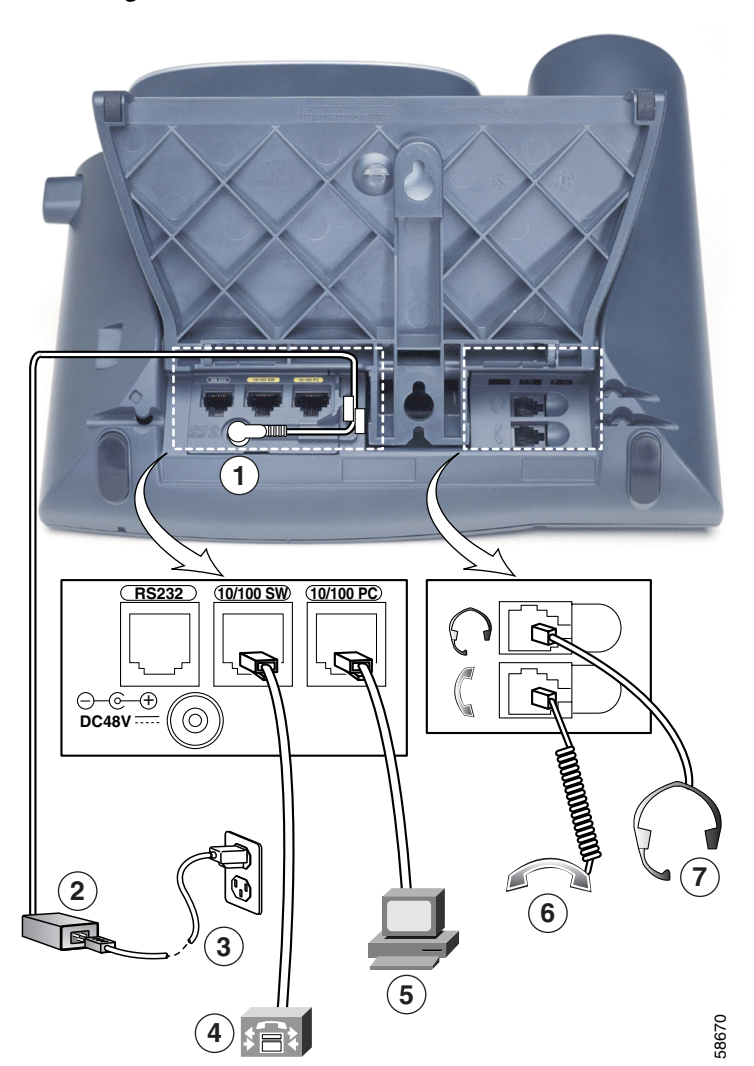

<span id="page-25-0"></span>*Abbildung 1-1 Cisco IP-Telefonkabelanschlüsse*

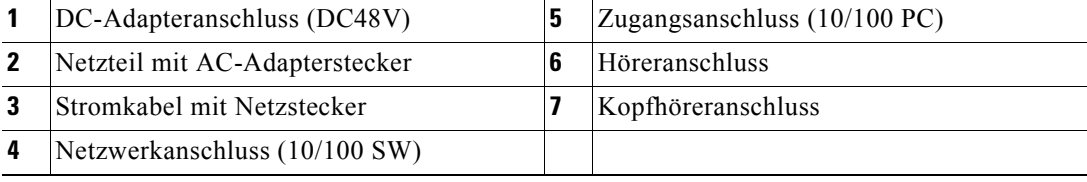

#### <span id="page-26-0"></span>**Verwandte Themen**

- Automatische Registrierung Ihres Telefons mithilfe von TAPS, Seite 1-5
- **•** [Übersicht über das Cisco IP-Telefon, Seite 1-7](#page-28-0)
- **•** [Bedienung von Hörer, Sprechgarnitur und Lautsprecher, Seite 1-13](#page-34-0)

## **Automatische Registrierung Ihres Telefons mithilfe von TAPS**

Der TK-Verwalter fordert Sie möglicherweise zur automatischen Registrierung Ihres Cisco IP-Telefons mithilfe von TAPS, dem Tool zur automatischen Registrierung von Telefonen, auf. TAPS kann für ein neues Telefon oder aber für den Austausch eines vorhandenen Telefons verwendet werden.

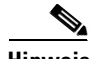

**Hinweis** Führen Sie die folgenden Prozeduren nur aus, wenn Sie vom TK-Verwalter dazu aufgefordert werden.

#### **Vorgehensweise**

**Schritt 1** Wurde das Telefon noch nicht installiert, folgen Sie den Installationsanweisungen im [Abschnitt "Anschließen des Cisco IP-Telefons" auf Seite 1-2](#page-23-0).

> Nachdem Sie das Telefon an einen Anschluss angeschlossen haben, wird das Telefon automatisch registriert und eine Nummer auf dem Bildschirm des Telefons angezeigt.

- **Schritt 2** Wählen Sie den vom Systemverwalter bereitgestellten TAPS-Anschluss.
- **Schritt 3** Eine Sprachanweisung fordert Sie zur Auswahl der zu verwendenden Sprache auf. Wählen Sie die gewünschte Sprache aus.
- **Schritt 4** Wählen Sie Ihre persönliche Anschlussnummer (vom Systemverwalter zur Verfügung gestellt), und drücken Sie die Rautentaste (#).

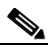

**Hinweis** Möglicherweise werden Sie zur Angabe der vollständigen Telefonnummer (einschließlich Ortsvorwahl) aufgefordert. **Schritt 5** Geben Sie zur Bestätigung Ihre persönliche Anschlussnummer gefolgt von der Rautentaste (#) erneut ein.

Auf dem Telefonbildschirm wird eine Bestätigungsmeldung angezeigt.

**Schritt 6** Legen Sie den Hörer auf.

Das Telefon wird zurückgesetzt und zeigt Ihre Anschlussnummer an.

#### **Verwandte Themen**

- **•** [Anschließen des Cisco IP-Telefons, Seite 1-2](#page-23-0)
- **•** [Übersicht über das Cisco IP-Telefon, Seite 1-7](#page-28-0)
- **•** [Verwenden der Funktionstasten, Seite 1-11](#page-32-0)
- **•** [Navigation durch Menüs und Softkey-Optionen, Seite 1-12](#page-33-0)
- **•** [Bedienung von Hörer, Sprechgarnitur und Lautsprecher, Seite 1-13](#page-34-0)

## <span id="page-28-0"></span>**Übersicht über das Cisco IP-Telefon**

In den folgenden Abbildungen und Tabellen finden Sie Erläuterungen zu Tasten und Komponenten eines Cisco IP-Telefons sowie Informationen zu verwandten Funktionen.

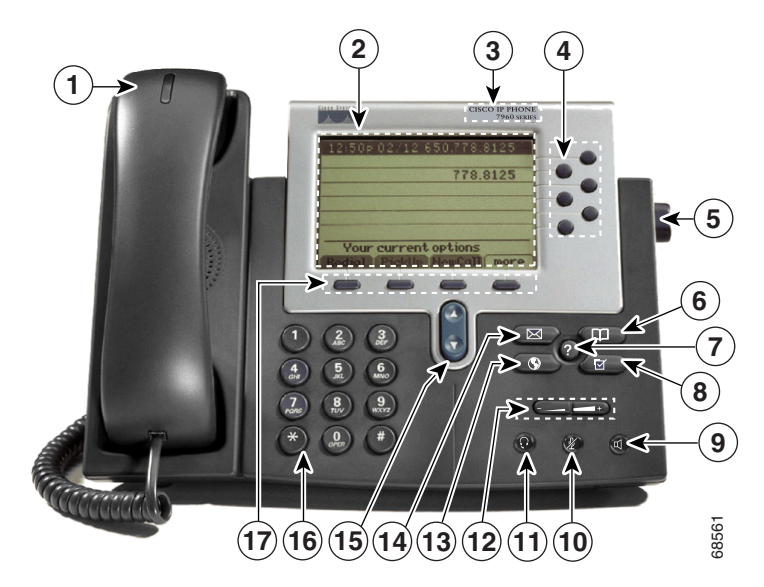

*Abbildung 1-2 Cisco IP -Telefon 7960*

 $\blacksquare$ 

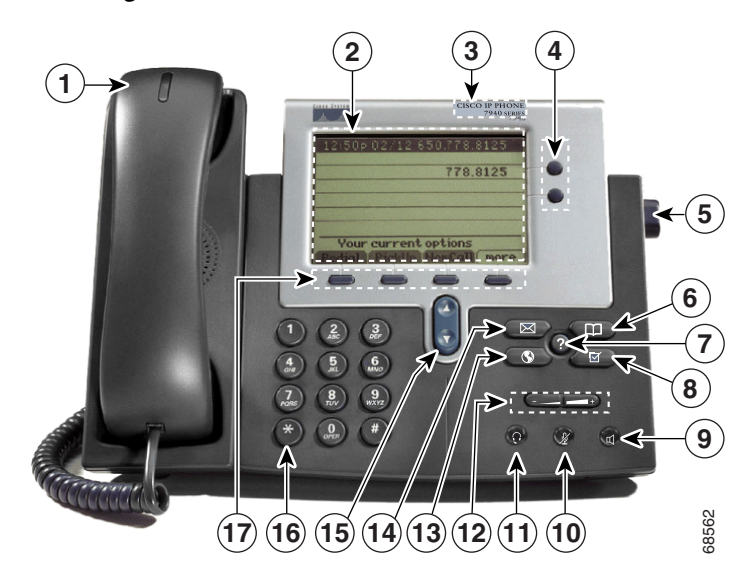

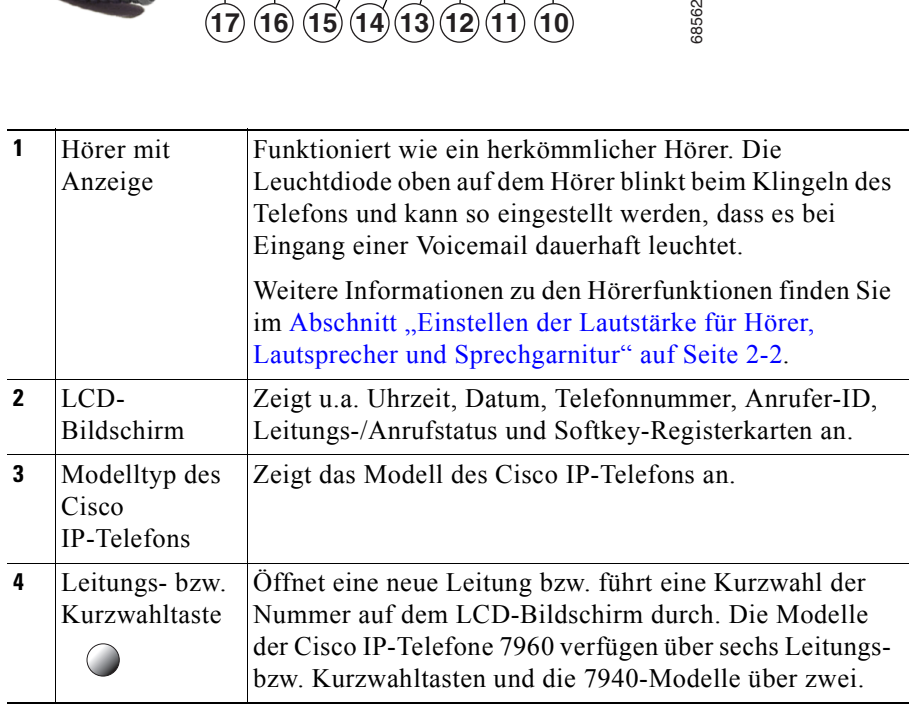

### *Abbildung 1-3 Cisco IP -Telefon 7940*

T

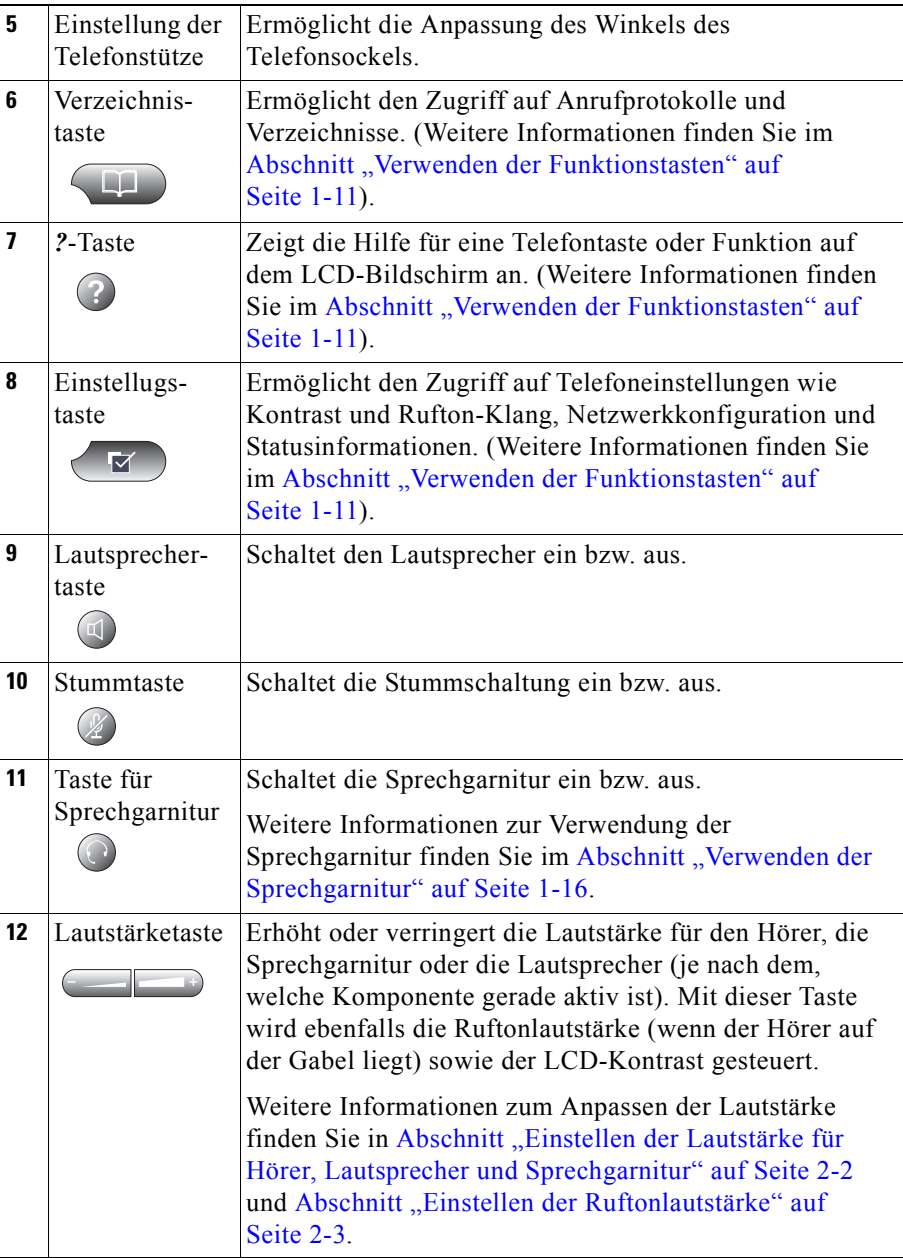

 $\blacksquare$ 

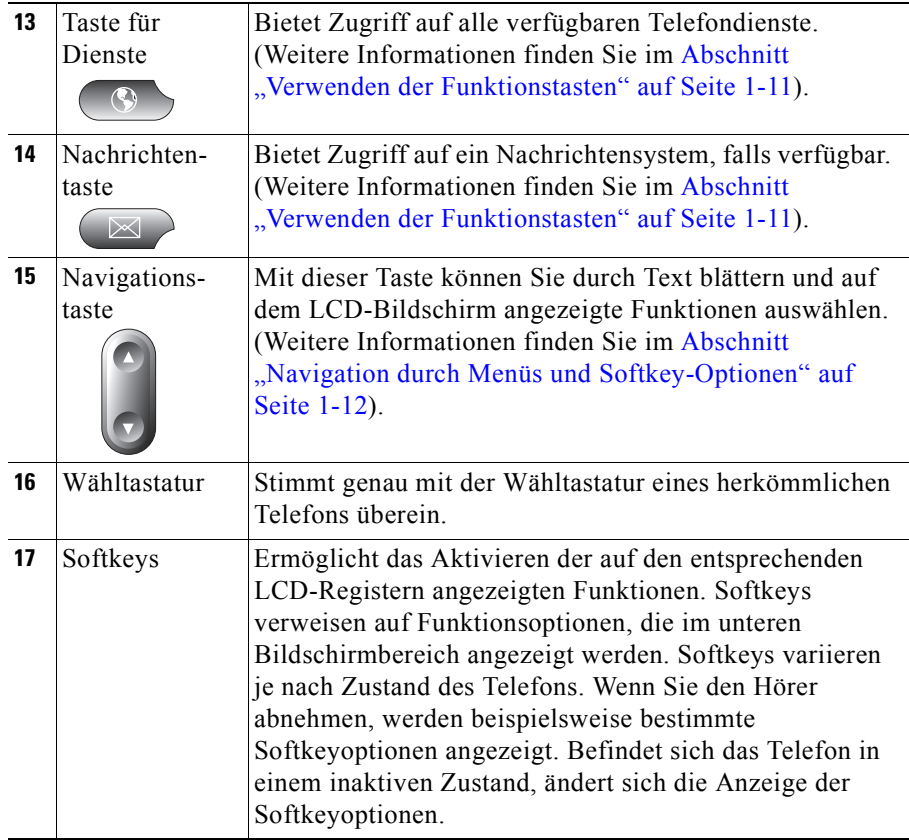

### **Verwandte Themen**

- **•** [Verwenden der Funktionstasten, Seite 1-11](#page-32-0)
- **•** [Navigation durch Menüs und Softkey-Optionen, Seite 1-12](#page-33-0)

## <span id="page-32-0"></span>**Verwenden der Funktionstasten**

Ein Cisco IP-Telefon verfügt über fünf Funktionstasten:

- **• Taste für Dienste**: Anzeige von Diensten auf dem LCD-Bildschirm des Telefons. Hierbei handelt es sich um Dienste, die Sie bereits mit den Webseiten für Benutzeroptionen von Cisco CallManager abonniert haben. Die Ihnen zur Verfügung stehenden Dienste werden vom Systemverwalter festgelegt. Weitere Informationen finden Sie im Abschnitt "Einrichten von [Cisco IP Phone-Diensten" auf Seite 1-21](#page-42-0).
- **• Nachrichtentaste**: Ermöglicht den Zugriff auf das Voicemail-Nachrichtensystem. Weitere Informationen finden Sie im [Abschnitt "Verwenden von Voicemail" auf Seite 3-24](#page-77-0).
- **• Einstellungstaste**: Anzeige von Netzwerkeinstellungen auf dem LCD-Bildschirm des Telefons sowie Optionen zum Anpassen des Ruftonklangs und des LCD-Kontrasts.
- **• Verzeichnistaste**: Anzeige der verschiedenen Verzeichnisse auf dem LCD-Bildschirm des Telefons, einschließlich Anrufe in Abwesenheit, angenommene Anrufe und gewählte Rufnummern. Jedes dieser Verzeichnisse kann zum Suchen und anschließendem Wählen von Telefonnummern verwendet werden. Weitere Informationen finden Sie in Abschnitt "Anzeigen und Wählen von Nummern aus Anrufprotokollen" auf [Seite 3-25](#page-78-0) und Abschnitt "Suchen und Wählen von Nummern aus dem [Telefonverzeichnis" auf Seite 3-26](#page-79-0).
- **• ?-Taste**: Anzeige hilfreicher Informationen zu Tasten und Funktionen.

Verwenden der Hilfe:

- **–** Für eine bestimmte Taste oder einen Softkey: Drücken Sie die **?** -Taste einmal, und drücken Sie dann die Taste oder den Softkey, um die gewünschten Informationen anzuzeigen.
- **–** Für eine bestimmte Funktion: Drücken Sie zunächst die **Verzeichnistaste**, **Einstellungstaste** oder **Taste für Dienste**, um eine Liste der verfügbaren Funktionen anzuzeigen. Blättern Sie mit der Navigationstaste durch die Liste, und wählen Sie eine Funktion aus. Drücken Sie die *?* -Taste zweimal schnell hintereinander, um Informationen zur ausgewählten Funktion anzuzeigen.
- <span id="page-33-0"></span>**–** Für die Hilfe zur Funktion der *?*-Taste: Drücken Sie die *?* -Taste zweimal schnell hintereinander (ohne zuerst eine Funktion auszuwählen). Dadurch wird die Hilfe zur Verwendung der *?*-Taste angezeigt.
- **–** Zum Anzeigen der Netzwerkstatistik über einen aktiven Anruf: Drücken Sie während eines Anrufs die *?* -Taste zweimal schnell hintereinander.

#### **Verwandte Themen**

- **•** [Übersicht über das Cisco IP-Telefon, Seite 1-7](#page-28-0)
- **•** Navigation durch Menüs und Softkey-Optionen, Seite 1-12
- **•** [Anpassen des Ruftons, Seite 2-3](#page-48-0)
- **•** [Ändern des Kontrasts der LCD-Anzeige, Seite 2-5](#page-50-0)
- **•** [Zugreifen auf Netzwerkkonfigurationsdaten, Seite C-2](#page-125-0)
- **•** [Zugreifen auf Statusdaten, Seite C-3](#page-126-0)

## **Navigation durch Menüs und Softkey-Optionen**

Die Navigation durch Menüs und Softkey-Optionen eines Cisco IP-Telefons ist ein Kinderspiel. Verwenden Sie die Navigationstaste, die Softkeys sowie das Telefontastenfeld, um die gewünschte Auswahl zu treffen:

- Softkeys entsprechen den im unteren Bereich des LCD-Bildschirms angezeigten Optionsregistern. Softkeys variieren je nach Zustand des Telefons. Wenn Sie den Hörer abnehmen, werden beispielsweise bestimmte Softkey-Optionen angezeigt. Befindet sich das Telefon in einem inaktiven Zustand, ändert sich die Anzeige der Softkey-Optionen.
- **•** Mit dem Softkey **>>** können Sie die Position des Cursors ändern. Mit dem Softkey **<<** können Sie ein Zeichen oder eine Ziffer in einem Eintrag löschen. Drücken Sie den Softkey **<<** oder den Softkey **Löschen**, falls Ihnen ein Fehler unterläuft oder Sie einen Eintrag bearbeiten müssen. Mit dem Softkey **Löschen** können Sie ein Zeichen bzw. eine Ziffer löschen, jedoch keinen kompletten Eintrag.
- <span id="page-34-0"></span>**•** Zur Auswahl der Menüelemente eines Cisco IP-Telefons stehen Ihnen mehrere Möglichkeiten zur Verfügung:
	- **–** Verwenden der Navigationstaste: Drücken Sie die **Navigationstaste** (die Taste mit den nach unten und oben weisenden Pfeilen), um ein Menüelement auszuwählen (bzw. zu markieren). Drücken Sie anschließend den Softkey **Auswähl.**.
	- **–** Verwenden einer Elementnummer: Sie können die Zahlentaste auf dem Tastenfeld des Telefons drücken, die der auf dem LCD-Bildschirm angezeigten Elementnummer entspricht. Mit dieser Methode können Sie jedes Menüelement mit einer Elementnummer links davon auswählen.
- **•** Verwenden Sie zur Eingabe von Buchstaben auf dem LCD-Bildschirm die entsprechende Zahlentaste. Drücken Sie die Taste einmal bzw. mehrmals, um einen bestimmten Buchstaben einzugeben. Drücken Sie beispielsweise die Taste 2 einmal für "a" und zweimal schnell hintereinander für "b" und dreimal schnell hintereinander für "c". Nach einer Pause bewegt sich der Cursor automatisch nach rechts, so dass Sie den nächsten Buchstaben eingeben können. Drücken Sie bei falscher Eingabe den Softkey **<<**.

#### **Verwandte Themen**

- **•** [Übersicht über das Cisco IP-Telefon, Seite 1-7](#page-28-0)
- **•** [Verwenden der Funktionstasten, Seite 1-11](#page-32-0)

## **Bedienung von Hörer, Sprechgarnitur und Lautsprecher**

Das Cisco IP-Telefon kann mit einem Hörer, Lautsprechern und einer Sprechgarnitur verwendet werden.

Informationen zur jeweiligen Bedienung und Einstellung erhalten Sie in den folgenden Abschnitten:

- **•** [Verwenden des Hörers, Seite 1-14](#page-35-0)
- **•** [Anpassen der Hörerstation, Seite 1-15](#page-36-0)
- **•** [Verwenden des Lautsprechers, Seite 1-16](#page-37-0)
- **•** [Verwenden der Sprechgarnitur, Seite 1-16](#page-37-0)

### <span id="page-35-0"></span>**Verwenden des Hörers**

Der Hörer des Cisco IP-Telefons funktioniert genau wie der Hörer eines herkömmlichen Telefons:

- **•** Nehmen Sie den Hörer einfach ab, wenn Sie Anrufe mit dem Hörer einleiten bzw. entgegennehmen möchten.
- **•** Legen Sie den Hörer wieder auf die Gabel, wenn Sie auflegen möchten.
- **•** Drücken Sie während eines Anrufs auf **Lautsprechertaste** auf der Vorderseite des Telefons, wenn Sie vom Hörer zum Lautsprecher wechseln möchten, und legen Sie dann den Hörer auf.

#### **Verwandte Themen**

- **•** [Anpassen der Hörerstation, Seite 1-15](#page-36-0)
- **•** [Einstellen der Lautstärke für Hörer, Lautsprecher und Sprechgarnitur,](#page-47-0)  [Seite 2-2](#page-47-0)
### **Anpassen der Hörerstation**

Wenn Sie das Cisco IP-Telefon an der Wand befestigen oder die Telefonstütze verwenden, können Sie die Hörerstation so anpassen, dass der Hörer beim Auflegen in der richtigen Position einrastet.

Führen Sie zum Anpassen der Hörerstation die in Abbildung 1-4 beschriebenen Schritte aus.

*Abbildung 1-4 Verwenden der Hörerstation*

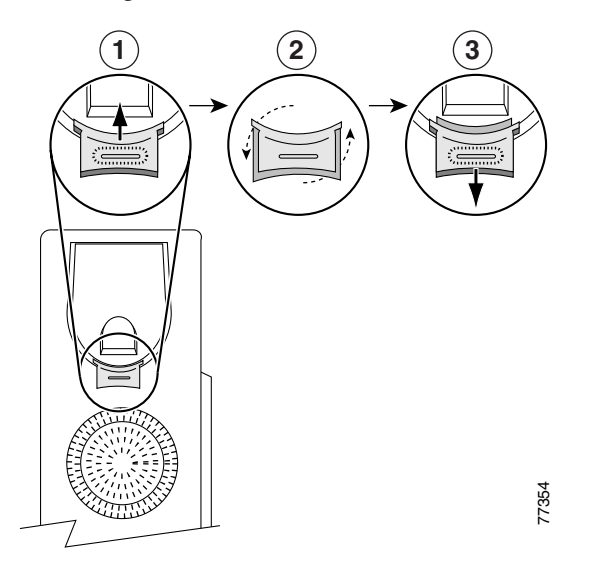

- **1** Legen Sie den Hörer beiseite, und ziehen Sie die rechteckige Kunststofflasche auf der Hörerstation heraus.
- **2** Drehen Sie die Lasche um 180 Grad.
- **3** Schieben Sie die Lasche mit dem nach oben hervorstehenden Ende zurück in die Hörerstation.

Legen Sie den Hörer zurück auf die Gabel. Die Lasche rastet in einen Schlitz am Hörer ein, sodass dieser fest auf der Hörerstation positioniert ist.

#### **Verwandte Themen**

**•** [Verwenden des Hörers, Seite 1-14](#page-35-0)

**Cisco IP-Telefonmodelle 7960 und 7940 - Benutzerhandbuch**

### **Verwenden des Lautsprechers**

Der Lautsprecher kann mit allen anderen Funktionen des Cisco IP-Telefons verwendet werden.

Drücken Sie die **Lautsprechertaste**, wenn Sie Anrufe über den Lautsprecher einleiten bzw. entgegennehmen möchten.

Heben Sie einfach den Hörer ab, wenn Sie während eines Anrufs vom Lautsprecher zum Hörer wechseln möchten.

#### **Verwandte Themen**

**•** [Einstellen der Lautstärke für Hörer, Lautsprecher und Sprechgarnitur,](#page-47-0)  [Seite 2-2](#page-47-0)

### **Verwenden der Sprechgarnitur**

Eine Sprechgarnitur kann mit allen anderen Funktionen des Cisco IP-Telefons verwendet werden, einschließlich der Lautstärketaste und Stummtaste. Mit diesen Tasten können Sie die Lautstärke des Hörers anpassen und den Sprachweg vom Mikrofon der Sprechgarnitur stumm schalten.

Wenn Sie Anrufe mithilfe einer Sprechgarnitur einleiten bzw. entgegennehmen möchten, schließen Sie eine zugelassene Sprechgarnitur auf der Rückseite des Telefonsockels an, und drücken Sie die Taste für die **Sprechgarnitur** auf der Vorderseite des Telefons.

Dieses Cisco-Modell unterstützt vier- bzw. sechsadrige Anschlussstecker für die Sprechgarnitur. Informationen zum Erwerb von Sprechgarnituren finden Sie unter den folgenden URLs:

- **•** <http://cisco.getheadsets.com>
- <http://vxicorp.com/cisco>

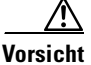

**Vorsicht** Verwenden Sie lediglich die von Cisco geprüften Sprechgarnituren.

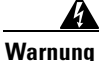

**Warnung Dieses Produkt ist auf den Kurzschlussschutz (Überspannungsschutz) der Gebäudeinstallation angewiesen. Stellen Sie sicher, dass eine Sicherung oder ein Sicherungsautomat mit höchstens 240 V~, 10A international (120 V~, 15A USA) auf den Phasenleitern (alle stromführenden Leiter) verwendet wird.**

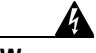

**Warnung Schließen Sie zur Vermeidung elektrischer Schläge keine Sicherheitsschaltungen mit extraniedriger Spannung (Safety Extra Low Voltage, SELV) an Telefonnetzspannungsschaltungen (TNV) an. LAN-Anschlüsse liefern SELV-Spannung, WAN-Anschlüsse TNV-Spannung. Einige LAN- und WAN-Anschlüsse verwenden RJ-45-Stecker. Handeln Sie beim Anschließen von Kabeln mit Vorsicht.**

> [Abbildung 1-1 auf Seite 1-4](#page-25-0) zeigt den Sprechgarnituranschluss und andere Kabelanschlüsse des Cisco IP-Telefons.

#### **Verwandte Themen**

**•** [Einstellen der Lautstärke für Hörer, Lautsprecher und Sprechgarnitur,](#page-47-0)  [Seite 2-2](#page-47-0)

## **Anpassen des Telefons auf den Webseiten für Benutzeroptionen**

Auf den Cisco CallManager-Webseiten für Benutzeroptionen können Sie Dienste abonnieren. Diese Dienste umfassen webbasierte Informationen sowie besondere Telefonfunktionen.

Zusätzlich zum Abonnieren von Diensten haben Sie auf den Webseiten von Cisco CallManager für Benutzeroptionen die folgenden Möglichkeiten:

- **•** Festlegen von Regeln zur Rufumleitung: [Umleiten von Anrufen an einen](#page-69-0)  [anderen Anschluss, Seite 3-16](#page-69-0)
- **•** Ändern der Sprache der Anzeige der Telefoninformationen: [Ändern der](#page-51-0)  [Sprache der LCD-Anzeige des Telefons, Seite 2-6](#page-51-0)
- **•** Festlegen einer Regel für die Nachrichtenanzeige am Hörer des Telefons: [Einstellen der Nachrichtenanzeige, Seite 2-4](#page-49-0)
- **•** Zuweisen von Kurzwahltasten für das Cisco IP-Telefon: [Verwenden der](#page-67-0)  [Kurzwahl, Seite 3-14](#page-67-0)
- **•** Verwalten persönlicher Kontakt[e, Seite 4-6](#page-87-0)

<span id="page-39-0"></span>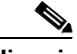

**Hinweis** Wenn Sie den Cisco CallManager-Dienst **Anschlussmobilität** verwenden, bleiben die Änderungen, die Sie auf den Webseiten für Benutzeroptionen vornehmen, im Geräteprofil enthalten. .

> Auf den Webseiten für Benutzeroptionen können Sie ebenfalls eine Kopie der Dokumentation zu Ihrem Telefon abrufen.

In diesem Abschnitt werden folgende Themen behandelt:

- **•** Anmelden bei den Webseiten für Benutzeroptionen, Seite 1-18
- **•** [Ändern der Standardsprache auf den Webseiten für Benutzeroptionen,](#page-40-0)  [Seite 1-19](#page-40-0)
- **•** [Einrichten von Cisco IP Phone-Diensten, Seite 1-21](#page-42-0)

### **Anmelden bei den Webseiten für Benutzeroptionen**

Führen Sie die folgenden Schritte aus, um sich anzumelden und auf das Hauptmenü zuzugreifen.

#### **Vorgehensweise**

**Schritt 1** Greifen Sie im Webbrowser auf die URL zu, die Ihnen vom Systemverwalter mitgeteilt wurde.

Die Seite **Cisco CallManager - Benutzeroptionen** wird angezeigt.

**Schritt 2** Geben Sie Ihre Benutzer-ID und Ihr Kennwort ein, und klicken Sie auf **Anmelden**. Benutzer-ID und Kennwort werden Ihnen vom Systemverwalter bereitgestellt.

Die Seite **Cisco CallManager - Menü für Benutzeroptionen** wird angezeigt.

<span id="page-40-0"></span>**Schritt 3** Wählen Sie in der Dropdown-Liste **Wählen Sie ein Gerät oder ein Geräteprofil zum Konfigurieren aus** Ihr Telefon oder ggf. das Geräteprofil für die Anschlussmobilität aus.

> Das Menü ist kontextsensitiv und zeigt die für das ausgewählte Gerät bzw. Geräteprofil entsprechenden Optionen an.

#### **Verwandte Themen**

- **•** Ändern der Standardsprache auf den Webseiten für Benutzeroptionen, Seite 1-19
- **•** [Einrichten von Cisco IP Phone-Diensten, Seite 1-21](#page-42-0)

### **Ändern der Standardsprache auf den Webseiten für Benutzeroptionen**

Führen Sie die folgenden Schritte aus, um die Standardsprache zu ändern (z.B. Französisch oder Englisch), in der die Informationen auf den Cisco CallManager-Webseiten für Benutzeroptionen angezeigt werden.

Führen Sie die folgenden Schritte aus, wenn Sie den Cisco CallManager-Anschlussmobilitätsdienst verwenden und die Standardsprache des Geräteprofils und der Webseiten für Benutzeroptionen ändern möchten.

Wenn Sie die Standardsprache auf den Webseiten für Benutzeroptionen vorübergehend ändern möchten, klicken Sie in der Dropdown-Liste **Seite anzeigen in** im unteren Bereich jeder Seite auf die gewünschte Sprache. Durch diese Auswahl wird die Sprache der *aktuellen* Websitzung geändert. Bei der nächsten Anmeldung werden die Webseiten für Benutzeroptionen erneut in der Standardsprache angezeigt.

#### **Bevor Sie beginnen**

Melden Sie sich bei der Webseite für Benutzeroptionen an. Informationen zu den Webseiten für Benutzeroptionen finden Sie im Abschnitt "Anmelden bei den [Webseiten für Benutzeroptionen" auf Seite 1-18](#page-39-0).

#### **Vorgehensweise**

**Schritt 1** Wählen Sie auf der Menüseite Ihr Telefon oder ggf. in der Dropdown-Liste **Wählen Sie ein Gerät oder ein Geräteprofil zum Konfigurieren aus** das Cisco CallManager-Geräteprofil für Anschlussmobilität aus.

> Das Menü ist kontextsensitiv und zeigt die für das ausgewählte Gerät bzw. Geräteprofil entsprechenden Optionen an.

- **Schritt 2** Der nächste Schritt hängt von der in der Dropdown-Liste **Wählen Sie ein Gerät oder ein Geräteprofil zum Konfigurieren aus** getroffenen Auswahl ab:
	- **a.** Klicken Sie bei Auswahl eines Telefons (kein Geräteprofil) auf **Sprache für diese Webseiten ändern**.
	- **b.** Klicken Sie bei Auswahl eines Geräteprofils auf **Sprache für die Geräteprofile und diese Webseiten ändern**.

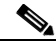

**Hinweis** Sie können nur dann auf ein Geräteprofil zugreifen, wenn Sie den Cisco CallManager-Anschlussmobilitätsdienst verwenden.

**Schritt 3** Wählen Sie in der Dropdown-Liste **Sprache** die Sprache aus, die Sie als Standardsprache verwenden möchten, und klicken Sie auf **Aktualisieren**.

> Die ausgewählte Sprache wird jetzt in der aktuellen Websitzung sowie in zukünftigen Websitzungen als Standardsprache auf den Webseiten für Benutzeroptionen verwendet. Bei Verwendung der

Cisco CallManager-Anschlussmobilität wird die Standardsprache bei der nächsten Anmeldung an einem Cisco IP-Telefon auf dem LCD-Bildschirm angezeigt.

**Schritt 4** Klicken Sie anschließend unten auf der Seite auf **Zurück zum Menü** oder auf **Abmelden**.

- **•** [Ändern der Sprache der LCD-Anzeige des Telefons, Seite 2-6](#page-51-0)
- **•** [Anmelden bei den Webseiten für Benutzeroptionen, Seite 1-18](#page-39-0)
- **•** [Einrichten von Cisco IP Phone-Diensten, Seite 1-21](#page-42-0)

### <span id="page-42-0"></span>**Einrichten von Cisco IP Phone-Diensten**

Mithilfe des LCD-Bildschirms Ihres Cisco IP-Telefons können Sie auf verschiedene Informationsdienste, wie beispielsweise Wetterdienste, Aktienkursdienste und weitere Ihrem Unternehmen verfügbare Dienste zugreifen. Bevor Sie mit dem Telefon auf diese Dienste zugreifen können, muss der Systemverwalter die Dienste anpassen und Ihnen zur Verfügung stellen. Darüber hinaus müssen Sie die Dienste abonnieren, die Sie auf dem LCD-Bildschirm anzeigen möchten.

Drücken Sie zum Anzeigen der abonnierten Dienste auf die **Dienstetaste** auf Ihrem Cisco IP-Telefon. Verwenden Sie die Navigationstaste, um den gewünschten Dienst auszuwählen, und drücken Sie den Softkey **Auswähl.**, um Informationen zu diesem Dienst anzuzeigen. Drücken Sie anschließend die **Dienstetaste**, um das Menü **Dienste** zu schließen.

Sie können denselben Dienst mehrmals abonnieren und jeder Instanz des Dienstes einen eindeutigen Namen zuweisen. Wenn Sie beispielsweise einen Wetterdienst für verschiedene Regionen abonnieren möchten, können Sie jeder Version einen anderen Namen geben.

In den folgenden Abschnitten finden Sie Erläuterungen zum Einrichten von Diensten mithilfe der Webseiten für Benutzeroptionen:

- [Abonnieren von Diensten, Seite 1-22](#page-43-0)
- **Andern oder Beenden von Abonnements, Seite 1-23**

- **•** [Anmelden bei den Webseiten für Benutzeroptionen, Seite 1-18](#page-39-0)
- **•** [Ändern der Standardsprache auf den Webseiten für Benutzeroptionen,](#page-40-0)  [Seite 1-19](#page-40-0)

### <span id="page-43-0"></span>**Abonnieren von Diensten**

Führen Sie diese Schritte zum Abonnieren von Diensten aus.

#### **Bevor Sie beginnen**

Melden Sie sich bei der Webseite für Benutzeroptionen an. Informationen zu den Webseiten für Benutzeroptionen finden Sie im Abschnitt "Anmelden bei den [Webseiten für Benutzeroptionen" auf Seite 1-18](#page-39-0).

#### **Vorgehensweise**

**Schritt 1** Klicken Sie im Hauptmenü der Benutzeroptionen auf **IP Phone-Dienste von Cisco ändern**.

Die Seite **IP Phone-Dienste abonnieren/Abonnement beenden** wird angezeigt.

- **Schritt 2** Wählen Sie in der Dropdown-Liste **Verfügbare Dienste** die Dienste aus, die Sie Ihrem Telefon hinzufügen möchten.
- **Schritt 3** Klicken Sie auf **Weiter**.
- **Schritt 4** Geben Sie die entsprechenden Informationen ein. Bei dem Dienst für "Kinozeiten" müssen Sie beispielsweise Ihre Postleitzahl eingeben, damit der Dienst das regionale Kinoprogramm anzeigt.
- **Schritt 5** Klicken Sie anschließend auf **Abonnieren**, um die Einstellungen zu speichern. Klicken Sie auf **Zurück**, wenn Sie die vorherigen Einstellungen wiederherstellen möchten.

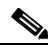

**Hinweis** Wenn das Telefon die Cisco CallManager-Anschlussmobilität verwendet, müssen Sie sich erst am IP-Telefon abmelden und erneut beim Anschlussmobilitätsdienst anmelden, damit die Änderungen wirksam werden.

<span id="page-44-0"></span>**Schritt 6** Wenn Sie einen anderen Dienst abonnieren möchten, klicken Sie im Fenster **Abonnierte Dienste** auf **Neues Abonnement**.

> Klicken Sie anschließend unten auf der Seite auf **Zurück zum Menü** oder auf **Abmelden**.

#### **Verwandte Themen**

- **•** [Einrichten von Cisco IP Phone-Diensten, Seite 1-21](#page-42-0)
- Ändern oder Beenden von Abonnements, Seite 1-23

#### **Ändern oder Beenden von Abonnements**

Aktuelle Abonnements können jederzeit geändert bzw. beendet werden. Führen Sie hierzu die folgenden Schritte aus.

#### **Bevor Sie beginnen**

Melden Sie sich bei der Webseite für Benutzeroptionen an. Informationen zu den Webseiten für Benutzeroptionen finden Sie im Abschnitt "Anmelden bei den [Webseiten für Benutzeroptionen" auf Seite 1-18](#page-39-0).

#### **Vorgehensweise**

**Schritt 1** Klicken Sie im Hauptmenü der Benutzeroptionen auf **IP Phone-Dienste von Cisco ändern**.

Die Seite **IP Phone-Dienste abonnieren/Abonnement beenden** wird angezeigt.

- **Schritt 2** Klicken Sie im Fenster **Abonnierte Dienste** auf den Dienst, den Sie ändern bzw. beenden möchten.
- **Schritt 3** Ändern Sie die Informationen in den entsprechenden Feldern, wenn Sie das Abonnement ändern möchten, und klicken Sie auf **Aktualisieren**. Klicken Sie auf **Abonnement beenden**, wenn Sie das Abonnement für diesen Dienst beenden möchten.

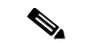

**Hinweis** Wenn das Telefon die Cisco CallManager-Anschlussmobilität verwendet, müssen Sie sich erst am IP-Telefon abmelden und erneut beim Anschlussmobilitätsdienst anmelden, damit die Änderungen wirksam werden.

**Schritt 4** Klicken Sie anschließend unten auf der Seite auf **Zurück zum Menü** oder auf **Abmelden**.

- **•** [Abonnieren von Diensten, Seite 1-22](#page-43-0)
- **•** [Einrichten von Cisco IP Phone-Diensten, Seite 1-21](#page-42-0)

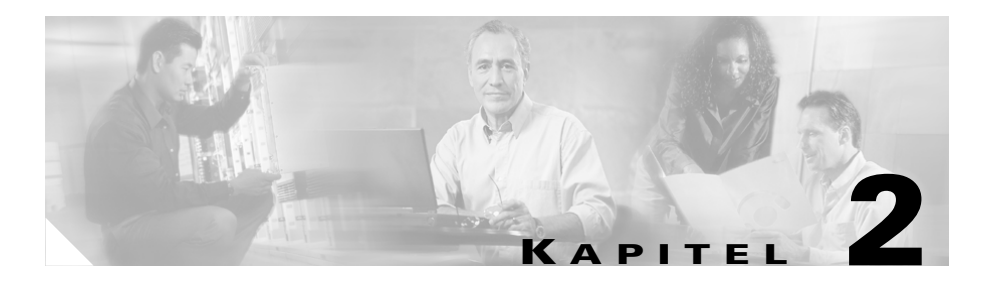

## **Anpassen der Telefoneinstellungen**

Mithilfe folgender Verfahren können Sie die Einstellungen Ihres Cisco IP-Telefons nach Ihren Wünschen vornehmen:

- **•** [Einstellen der Lautstärke für Hörer, Lautsprecher und Sprechgarnitur,](#page-47-0)  [Seite 2-2](#page-47-0)
- **•** [Einstellen der Ruftonlautstärke, Seite 2-3](#page-48-0)
- **•** [Anpassen des Ruftons, Seite 2-3](#page-48-0)
- **•** [Einstellen der Nachrichtenanzeige, Seite 2-4](#page-49-0)
- **•** [Ändern des Kontrasts der LCD-Anzeige, Seite 2-5](#page-50-0)
- **•** [Ändern der Sprache der LCD-Anzeige des Telefons, Seite 2-6](#page-51-0)

## <span id="page-47-0"></span>**Einstellen der Lautstärke für Hörer, Lautsprecher und Sprechgarnitur**

Sie können die Lautstärke für Hörer, Lautsprecher und Sprechgarnitur jeweils unabhängig voneinander einstellen. Wenn Sie einen Lautstärkepegel ändern, hat dies keine Auswirkung auf die anderen Lautstärkepegel.

Führen Sie die folgenden Schritte durch, um die Lautstärke für den Hörer, Lautsprecher oder die Sprechgarnitur einzustellen.

#### **Vorgehensweise**

**Schritt 1** Drücken Sie **Lautstärketaste** zum Erhöhen oder Verringern der Lautstärke, während der Hörer, der Lautsprecher oder die Sprechgarnitur verwendet wird.

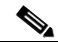

**Hinweis** Wenn Sie die Lautstärketaste drücken, während keines dieser Elemente verwendet wird, wird die Ruftonlautstärke eingestellt. Weitere Informationen finden Sie im Abschnitt "Einstellen der [Ruftonlautstärke" auf Seite 2-3](#page-48-0).

**Schritt 2** Um diese Lautstärkeeinstellung für künftige Anrufe zu speichern, drücken Sie den Softkey **Speich.**

> Wenn Sie während eines Anrufs die Lautstärke einstellen, ohne **Speich.** zu drücken, wird die Lautstärke nur während des betreffenden Anrufs geändert. Bei späteren Anrufen wird die Lautstärke wieder auf den zuletzt gespeicherten Wert zurückgesetzt.

- **•** [Einstellen der Ruftonlautstärke, Seite 2-3](#page-48-0)
- **•** [Anpassen des Ruftons, Seite 2-3](#page-48-0)
- **•** [Ändern des Kontrasts der LCD-Anzeige, Seite 2-5](#page-50-0)

## <span id="page-48-0"></span>**Einstellen der Ruftonlautstärke**

Drücken Sie die **Lautstärketaste** zum Verringern oder Erhöhen der Lautstärke, wenn der Hörer auf der Gabel liegt. Jedesmal, wenn Sie die **Lautstärketaste** drücken, werden beispielhafte Ruftöne ausgegeben, so dass Sie die Lautstärke auf den gewünschten Wert einstellen können. Die Ruftonlautstärke wird automatisch gespeichert.

#### **Verwandte Themen**

- **•** [Einstellen der Lautstärke für Hörer, Lautsprecher und Sprechgarnitur,](#page-47-0)  [Seite 2-2](#page-47-0)
- **•** Anpassen des Ruftons, Seite 2-3
- **•** [Ändern des Kontrasts der LCD-Anzeige, Seite 2-5](#page-50-0)

## **Anpassen des Ruftons**

Sie können den Ton, den Ihr Telefon bei einem Anrufer abgibt, Ihren Vorstellungen entsprechend ändern. Dies ist auch sehr hilfreich, um Ihr Telefon von einem benachbarten Apparat oder auch zwischen unterschiedlichen Leitungen an Ihrem Telefon zu unterscheiden.

Führen Sie die folgenden Schritte durch, um den Rufton zu ändern.

#### **Vorgehensweise**

- **Schritt 1** Drücken Sie die **Einstellungstaste**.
- **Schritt 2** Wählen Sie im Menü **Einstellungen** mithilfe der Navigationstaste die Option **Ruftontyp**, und drücken Sie den Softkey **Auswähl.**
- **Schritt 3** Wenn mehrere Leitungen zur Verfügung stehen, blättern Sie mithilfe der Navigationstaste durch die Liste Ihrer Leitungen. Wenn Sie die Leitung erreicht haben, die Sie konfigurieren möchten, drücken Sie den Softkey **Auswähl.**

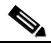

**Hinweis** Sie können mit Ihrem Telefon nur sechs verschiedene Ruftöne einsetzen. Wenn Sie über mehr als sechs Leitungen verfügen, müssen einige dieser Leitungen einen gemeinsamen Rufton verwenden.

- <span id="page-49-0"></span>**Schritt 4** Blättern Sie mithilfe der Navigationstaste durch die Liste der Ruftontypen, und drücken Sie den Softkey **Wiederg.**, um sich den ausgewählten Ruftontyp anzuhören.
- **Schritt 5** Wenn Sie einen Rufton gefunden haben, der Ihnen zusagt, drücken Sie den Softkey **Auswähl.**, um das zugehörige Kontrollkästchen zu aktivieren

Um den Rufton wieder auf den Standardrufton zurückzusetzen, wählen Sie in der Liste **Standard**.

- **Schritt 6** Drücken Sie den Softkey **OK**, um den gewählten Rufton zu übernehmen und zu speichern.
- **Schritt 7** Drücken Sie den Softkey **Speich.**, um alle Einstellungen zu speichern und das Menü **Einstellungen** zu verlassen.

#### **Verwandte Themen**

- **•** [Einstellen der Lautstärke für Hörer, Lautsprecher und Sprechgarnitur,](#page-47-0)  [Seite 2-2](#page-47-0)
- **•** [Einstellen der Ruftonlautstärke, Seite 2-3](#page-48-0)
- **•** [Ändern des Kontrasts der LCD-Anzeige, Seite 2-5](#page-50-0)

## **Einstellen der Nachrichtenanzeige**

Sie können das Verhalten der Nachrichtenanzeige (oder Leuchtdiode) für jede Leitung auf Ihrem Cisco IP-Telefon ändern. Bei der Nachrichtenanzeige handelt es sich um die rote Leuchtdiode am Hörer ihres Telefons, die bei eingehenden Anrufen blinkt. Standardmäßig ist die Nachrichtenanzeige meistens so konfiguriert, dass sie dauerhaft leuchtet, wenn Sie eine neue Voicemail-Nachricht erhalten. Die Standardeinstellung wird jedoch von Ihrem Systemverwalter festgelegt.

Führen Sie die folgenden Schritte durch, um die Regeln für die Nachrichtenanzeige (Ein, Aus oder Standard) für eine oder mehrere Ihrer Telefonleitungen festzulegen.

#### <span id="page-50-0"></span>**Bevor Sie beginnen**

Melden Sie sich bei der Webseite für Benutzeroptionen an. Informationen zu den Webseiten für Benutzeroptionen finden Sie im Abschnitt "Anmelden bei den [Webseiten für Benutzeroptionen" auf Seite 1-18](#page-39-0).

#### **Vorgehensweise**

**Schritt 1** Klicken Sie auf der Webseite für Benutzeroptionen auf **Regel für Nachrichtenanzeige für Ihr Telefon ändern**.

Die Seite **Regel für Nachrichtenanzeige ändern** wird angezeigt.

- **Schritt 2** Klicken Sie auf die Dropdown-Liste, die der Leitung entspricht, die Sie ändern möchten. Wählen Sie **Systemregel verwenden**, **Immer an** oder **Niemals an**.
- **Schritt 3** Klicken Sie auf **Aktualisieren**.
- **Schritt 4** Klicken Sie anschließend unten auf der Seite auf **Zurück zum Menü** oder auf **Abmelden**.

#### **Verwandte Themen**

**•** [Verwenden von Voicemail, Seite 3-24](#page-77-0).

## **Ändern des Kontrasts der LCD-Anzeige**

Führen Sie die folgenden Schritte durch, um die Lesbarkeit der LCD-Anzeige zu verbessern.

#### **Vorgehensweise**

- **Schritt 1** Drücken Sie die **Einstellungstaste**.
- **Schritt 2** Wählen Sie im Menü **Einstellungen** mithilfe der Navigationstaste die Option **Kontrast**.
- **Schritt 3** Führen Sie eine der folgenden Aktionen aus:
	- **•** Einstellen der gewünschten Kontraststufe drücken Sie die Softkeys **Nach oben** oder **Nach unten** (oder die Lautstärketasten).
- <span id="page-51-0"></span>**•** Wiederherstellen der zuletzt gespeicherten Kontraststufe – drücken Sie den Softkey **Weiter** und dann **Wiederh.**
- **•** Wiederherstellen der Standardeinstellung für den Kontrast drücken Sie den Softkey **Weiter** und dann **Werk**.
- **Schritt 4** Drücken Sie den Softkey **OK**, um Ihre Einstellungen zu übernehmen und zu speichern.

#### **Verwandte Themen**

- Einstellen der Lautstärke für Hörer, Lautsprecher und Sprechgarnitur, [Seite 2-2](#page-47-0)
- **•** [Einstellen der Ruftonlautstärke, Seite 2-3](#page-48-0)
- **•** [Anpassen des Ruftons, Seite 2-3](#page-48-0)
- **•** [Einstellen der Nachrichtenanzeige, Seite 2-4](#page-49-0)

## **Ändern der Sprache der LCD-Anzeige des Telefons**

Mithilfe des folgenden Verfahrens können Sie die Sprache ändern, in der Informationen standardmäßig auf der LCD-Anzeige des Cisco IP-Telefons angezeigt werden.

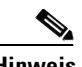

**Hinweis** Wenn Sie den Cisco CallManager-Anschlussmobilitätsdienst verwenden, führen Sie bitte das im Abschnitt "Ändern der Standardsprache auf den Webseiten für [Benutzeroptionen" auf Seite 1-19](#page-40-0) beschriebene Verfahren durch. Mit diesem Verfahren können Sie die Standardsprache des Geräteprofils ändern.

#### **Bevor Sie beginnen**

Melden Sie sich bei der Webseite für Benutzeroptionen an. Informationen zu den Webseiten für Benutzeroptionen finden Sie im Abschnitt "Anmelden bei den [Webseiten für Benutzeroptionen" auf Seite 1-18](#page-39-0).

#### **Vorgehensweise**

- **Schritt 1** Wählen Sie im Hauptmenü **Benutzeroptionen** Ihr Telefon in der Dropdown-Liste **Gerät zur Konfiguration auswählen** aus.
- **Schritt 2** Klicken Sie auf **Sprache für dieses Telefon ändern**.

Die Seite **Sprache für Ihr Telefon auswählen** wird angezeigt.

**Schritt 3** Wählen Sie in der Dropdown-Liste **Sprache für dieses Telefon** die gewünschte Standardsprache aus, und klicken Sie auf **Aktualisieren**.

> Die gewählte Sprache wird nun als Standardsprache für die LCD-Anzeige Ihres Cisco IP-Telefons verwendet.

> Wenn Sie die Standardsprache für die LCD-Anzeige Ihres Telefons während eines aktiven Gesprächs ändern, wird die Aktualisierung der LCD-Anzeige erst nach Abschluss des Gesprächs durchgeführt.

**Schritt 4** Klicken Sie anschließend unten auf der Seite auf **Zurück zum Menü** oder auf **Abmelden**.

- **•** [Ändern des Kontrasts der LCD-Anzeige, Seite 2-5](#page-50-0)
- **•** [Ändern der Standardsprache auf den Webseiten für Benutzeroptionen,](#page-40-0)  [Seite 1-19](#page-40-0)

**Ändern der Sprache der LCD-Anzeige des Telefons**

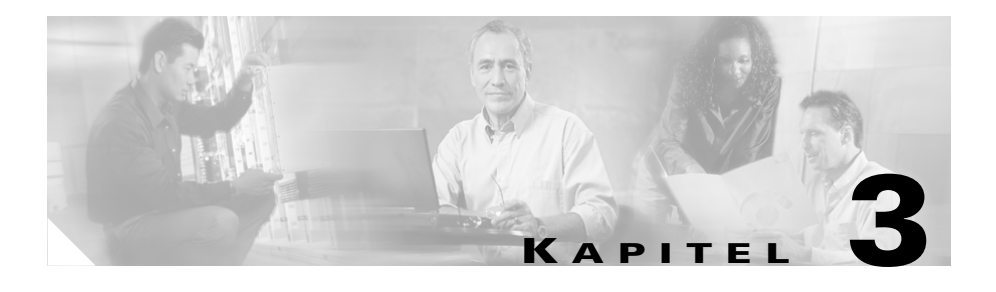

# **Einleiten eines Anrufs und weitere grundlegende Telefon-Tasks**

Grundlegende Telefon-Tasks umfassen das Einleiten, Annehmen und Umleiten von Anrufen. In den folgenden Abschnitten wird beschrieben, wie Sie diese grundlegenden Aufgaben mit dem Cisco IP-Telefon durchführen:

- **•** [Durchführen von Anrufen, Seite 3-2](#page-55-0)
- **•** [Verwenden der Kurzwahl, Seite 3-14](#page-67-0)
- **•** [Umleiten von Anrufen an einen anderen Anschluss, Seite 3-16](#page-69-0)
- **•** [Durchführen von Konferenzschaltungen, Seite 3-20](#page-73-0)
- **•** [Verwenden von Voicemail, Seite 3-24](#page-77-0)
- **•** [Anzeigen und Wählen von Nummern aus Anrufprotokollen, Seite 3-25](#page-78-0)
- **•** [Suchen und Wählen von Nummern aus dem Telefonverzeichnis, Seite 3-26](#page-79-0)

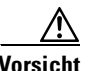

**Vorsicht** Das Verwenden eines Mobiltelefons in unmittelbarer Nähe eines Cisco IP-Telefons kann Störungen verursachen.

## <span id="page-55-0"></span>**Durchführen von Anrufen**

In diesen Abschnitten wird beschrieben, wie Sie einen Anruf einleiten, annehmen oder anderweitig verwalten können:

- **•** Einleiten von Anrufen, Seite 3-2
- **•** [Annehmen von Anrufen, Seite 3-4](#page-57-0)
- **•** [Beenden von Anrufen, Seite 3-5](#page-58-0)
- **•** [Stummschalten von Anrufen, Seite 3-6](#page-59-0)
- [Halten von Anrufen, Seite 3-7](#page-60-0)
- **•** [Übergeben von Anrufen an einen anderen Anschluss, Seite 3-8](#page-61-0)
- **•** [Erneutes Wählen der zuletzt gewählten Nummer, Seite 3-9](#page-62-0)
- **•** [So erhalten Sie mithilfe der Cisco-Rückruffunktion eine Benachrichtigung,](#page-62-0)  [sobald der angerufene Anschluss nicht mehr besetzt ist, Seite 3-9](#page-62-0)
- **•** [Speichern und Abrufen von Anrufen mithilfe von "Anruf parken", Seite 3-10](#page-63-0)
- **•** [Annehmen von Anrufen von einem anderen Anschluss mithilfe der](#page-64-0)  [Anrufübernahme, Seite 3-11](#page-64-0)

### **Einleiten von Anrufen**

In Tabelle 3-1 werden die unterschiedlichen Möglichkeiten aufgelistet, die Ihnen zum Einleiten eines Anrufs mit dem Cisco IP-Telefon zur Verfügung stehen.

*Tabelle 3-1 Einleiten von Anrufen mit dem Cisco IP-Telefon*

| Zweck                                                       | <b>Aktion</b>                                                                                 |
|-------------------------------------------------------------|-----------------------------------------------------------------------------------------------|
| Verwenden des Hörers                                        | Heben Sie den Hörer ab, und wählen Sie die Nummer.                                            |
| Wählen über eine von mehreren<br>Leitungen                  | Drücken Sie die Leitungtaste für Ihren Anschluss, und wählen Sie<br>die gewünschte Rufnummer. |
| Durchführen eines neuen Anrufs<br>über die aktuelle Leitung | Drücken Sie den Softkey RufNeu, und wählen Sie die Rufnummer.                                 |

H.

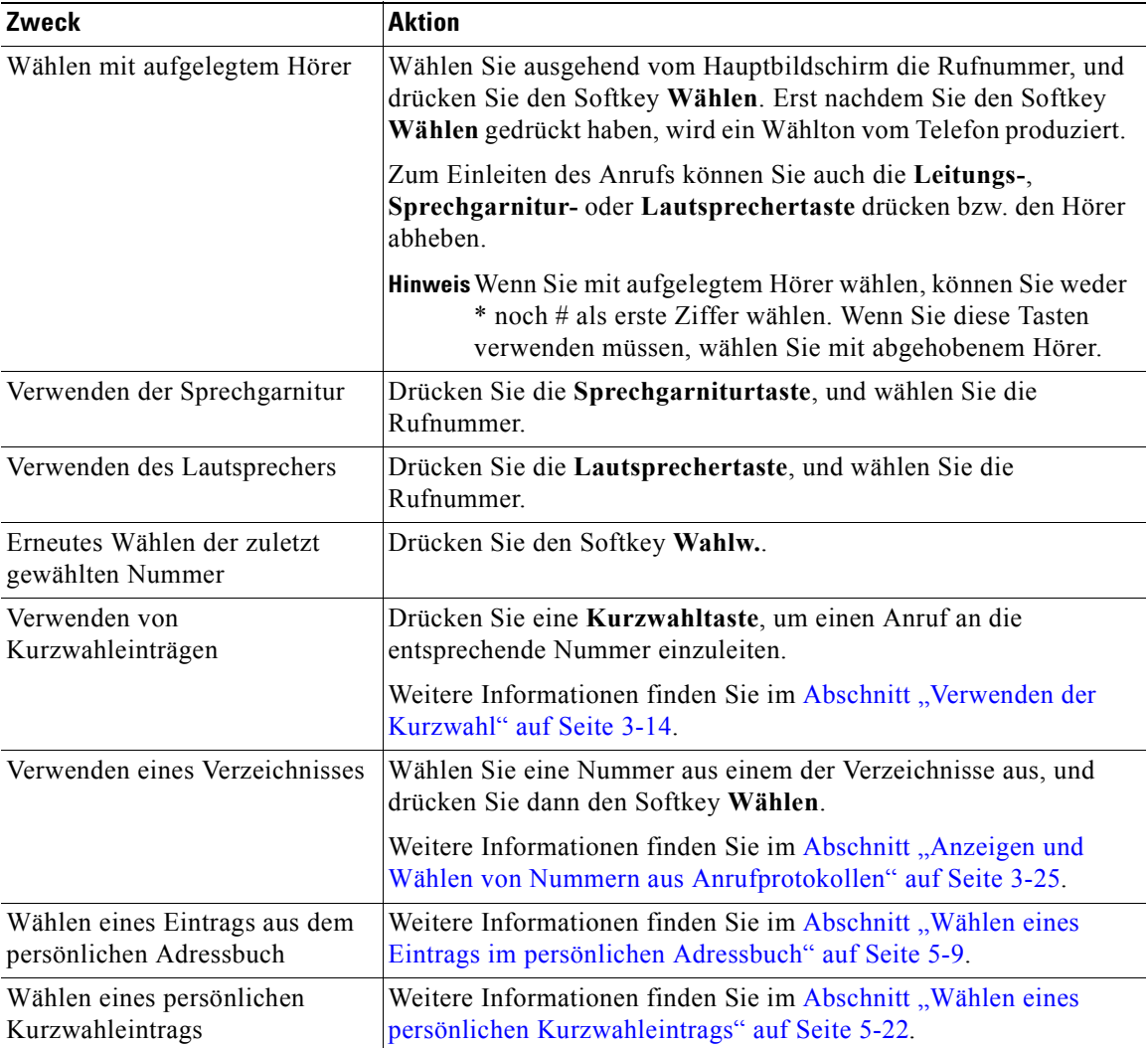

#### *Tabelle 3-1 Einleiten von Anrufen mit dem Cisco IP-Telefon (Fortsetzung)*

<span id="page-57-0"></span> $\boldsymbol{\beta}$ 

**Tipp** Wenn Sie beim Wählen eines anderen Anschlusses ein Besetztzeichen hören oder keine Antwort erhalten, können Sie die Cisco-Rückruffunktion verwenden, um eine Warnmeldung zu erhalten, sobald der Anschluss nicht mehr besetzt ist. Weitere Informationen finden Sie im Abschnitt "So erhalten Sie mithilfe der [Cisco-Rückruffunktion eine Benachrichtigung, sobald der angerufene Anschluss](#page-62-0)  [nicht mehr besetzt ist" auf Seite 3-9](#page-62-0).

#### **Verwandte Themen**

- **•** [Übersicht über das Cisco IP-Telefon, Seite 1-7](#page-28-0)
- **•** Annehmen von Anrufen, Seite 3-4
- **•** [Beenden von Anrufen, Seite 3-5](#page-58-0)
- **•** [So erhalten Sie mithilfe der Cisco-Rückruffunktion eine Benachrichtigung,](#page-62-0)  [sobald der angerufene Anschluss nicht mehr besetzt ist, Seite 3-9](#page-62-0)
- **•** [Erneutes Wählen der zuletzt gewählten Nummer, Seite 3-9](#page-62-0)
- **•** [Verwenden der Kurzwahl, Seite 3-14](#page-67-0)
- **•** [Durchführen von Konferenzschaltungen, Seite 3-20](#page-73-0)

### **Annehmen von Anrufen**

In Tabelle 3-2 werden Möglichkeiten zum Annehmen eines eingehenden Anrufs aufgelistet:

*Tabelle 3-2 Annehmen von Anrufen*

| Zweck                        | <b>Aktion</b>                                                                                                    |
|------------------------------|----------------------------------------------------------------------------------------------------|
| Verwenden des Hörers         | Nehmen Sie den Hörer ab.                                                                                                |
| Verwenden der Sprechgarnitur | Die Sprechgarniturtaste:                                                                                                |
|                              | leuchtet nicht. Drücken Sie in diesem Fall die Taste.<br>$\bullet$                                                      |
|                              | leuchtet. Drücken Sie in diesem Fall den Softkey Annehm.<br>$\bullet$<br>oder die Leitungstaste des eingehenden Anrufs. |

<span id="page-58-0"></span>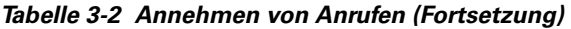

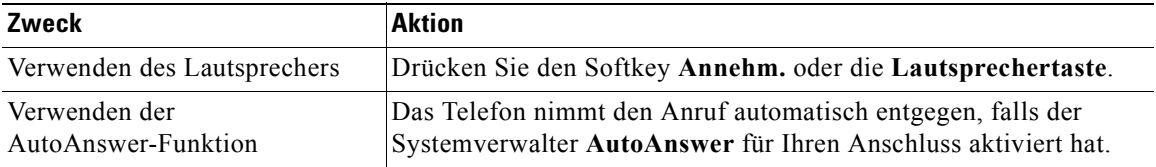

#### **Verwandte Themen**

- **•** [Einleiten von Anrufen, Seite 3-2](#page-55-0)
- **•** Beenden von Anrufen, Seite 3-5
- **•** [Stummschalten von Anrufen, Seite 3-6](#page-59-0)
- **•** [Halten von Anrufen, Seite 3-7](#page-60-0)
- **•** [Annehmen von Anrufen von einem anderen Anschluss mithilfe der](#page-64-0)  [Anrufübernahme, Seite 3-11](#page-64-0)

### **Beenden von Anrufen**

In Tabelle 3-3 werden Möglichkeiten zum Beenden eines Anrufs aufgelistet:

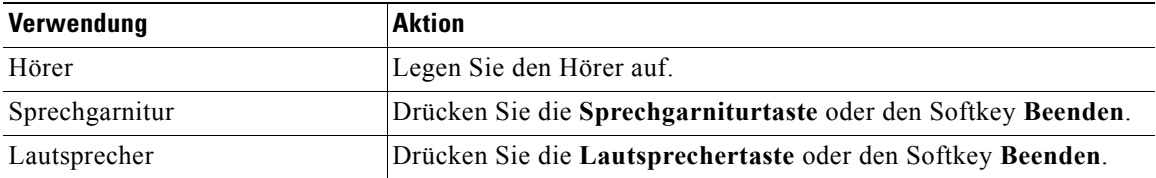

#### *Tabelle 3-3 Beenden eines Anrufs*

- **•** [Einleiten von Anrufen, Seite 3-2](#page-55-0)
- **•** [Annehmen von Anrufen, Seite 3-4](#page-57-0)
- **•** [Übergeben von Anrufen an einen anderen Anschluss, Seite 3-8](#page-61-0)
- **•** [Umleiten von Anrufen an einen anderen Anschluss, Seite 3-16](#page-69-0)

### <span id="page-59-0"></span>**Stummschalten von Anrufen**

Sie können die Stummschaltung für den Hörer, die Sprechgarnitur oder Lautsprecher während eines Telefongesprächs aktivieren. Mithilfe der Stummschaltung können Sie das Mikrofon vorübergehend deaktivieren. Die Stummschaltung verhindert, dass der oder die Teilnehmer am anderen Ende der Leitung Sie hören können. Sie haben jedoch dabei die Möglichkeit, zuzuhören.

Drücken Sie die **Stummtaste**, wenn Sie einen Anruf stumm schalten möchten. Drücken Sie erneut die **Stummtaste**, wenn Sie die Stummschaltung aufheben möchten.

- **•** [Einleiten von Anrufen, Seite 3-2](#page-55-0)
- **•** [Annehmen von Anrufen, Seite 3-4](#page-57-0)
- **•** [Beenden von Anrufen, Seite 3-5](#page-58-0)
- [Halten von Anrufen, Seite 3-7](#page-60-0)

### <span id="page-60-0"></span>**Halten von Anrufen**

Wenn Sie einen Anruf in eine Warteschleife versetzen, bleibt der Anruf aktiv, obwohl Sie und der andere Teilnehmer sich nicht hören können. Während sich der Anruf in der Warteschleife befindet, können Sie weitere Anrufe annehmen.

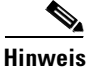

**Hinweis** Da bei der Haltefunktion Musik oder ein akustisches Signal ertönt, sollten Sie es vermeiden, ein Konferenzgespräch in eine Warteschleife zu versetzen.

> In Tabelle 3-4 werden Möglichkeiten zum Verwenden der Haltefunktion aufgelistet:

*Tabelle 3-4 Halten eines Anrufs*

| Zweck                                                                                   | <b>Aktion</b>                                                                                                    |
|-----------------------------------------------------------------------------------------|----------------------------------------------------------------------------------------------------|
| Sie möchten einen Anruf in eine<br>Warteschleife versetzen                              | Drücken Sie den Softkey Halten.                                                                                                    |
| Sie möchten einen Anruf aus der<br>Warteschleife zurückholen                            | Drücken Sie den Softkey Heranh.                                                                                                    |
| Sie möchten mehrere Anrufe in<br>eine Warteschleife versetzen                           | Verwenden Sie die Navigationstaste, um den gewünschten Anruf<br>auszuwählen, bevor Sie Heranh. drücken.                                                                                                    |
| Sie möchten mehrere Anrufe auf<br>mehreren Leitungen in eine<br>Warteschleife versetzen | Drücken Sie die Leitungstaste für die Leitung, zu der Sie wechseln<br>möchten, und verwenden Sie die Navigationstaste, um den<br>gewünschten Anruf auszuwählen. Drücken Sie Heranh                                       |
|                                                                                         | Wenn Sie die Navigationstaste nicht verwenden können, weil nur<br>eine Leitung auf dem LCD-Bildschirm des Telefons angezeigt wird,<br>drücken Sie die Leitungstaste neben dem Anruf, den Sie<br>heranholen möchten.      |
|                                                                                         | Wenn durch Drücken der Leitungstaste eine neue Leitung geöffnet<br>wird, drücken Sie den Softkey Beenden, um zum gewünschten<br>Anruf zurückzukehren.                                                                    |
|                                                                                         | Wenn Sie mehrere Leitungen verwenden und die<br>Tipp<br>Telefonnummer für einen Anruf in der Warteschleife<br>anzeigen möchten, drücken Sie die ?-Taste und<br>anschließend die Leitungstaste des entsprechenden Anrufs. |

#### <span id="page-61-0"></span>**Verwandte Themen**

- **•** [Einleiten von Anrufen, Seite 3-2](#page-55-0)
- **•** [Annehmen von Anrufen, Seite 3-4](#page-57-0)
- [Beenden von Anrufen, Seite 3-5](#page-58-0)
- **•** [Stummschalten von Anrufen, Seite 3-6](#page-59-0)
- **•** Übergeben von Anrufen an einen anderen Anschluss, Seite 3-8

### **Übergeben von Anrufen an einen anderen Anschluss**

Führen Sie die folgenden Schritte aus, um einen Anruf an einen anderen Anschluss zu übergeben.

#### **Vorgehensweise**

- **Schritt 1** Drücken Sie während eines Gesprächs den Softkey **Überg.**. Dadurch wird der Anruf in eine Warteschleife versetzt.
- **Schritt 2** Wählen Sie die Nummer oder den Anschluss, an die der Anruf übergeben werden soll.
- **Schritt 3** Drücken Sie erneut **Überg.**, wenn das Rufzeichen ertönt. Oder kündigen Sie das Gespräch an, wenn der Teilnehmer antwortet, und drücken Sie dann **Überg.**.
- **Schritt 4** Legen Sie ggf. den Hörer auf.

Falls der Teilnehmer die Übernahme verweigert, drücken Sie den Softkey **Heranh.**, um zum ursprünglichen Gespräch zurückzukehren.

- [Einleiten von Anrufen, Seite 3-2](#page-55-0)
- **•** [Annehmen von Anrufen, Seite 3-4](#page-57-0)
- **•** [Beenden von Anrufen, Seite 3-5](#page-58-0)
- **•** [Speichern und Abrufen von Anrufen mithilfe von "Anruf parken", Seite 3-10](#page-63-0)
- **•** [Umleiten von Anrufen an einen anderen Anschluss, Seite 3-16](#page-69-0)

### <span id="page-62-0"></span>**Erneutes Wählen der zuletzt gewählten Nummer**

Drücken Sie den Softkey **Wahlw.**, um die zuletzt gewählte Nummer erneut zu wählen. Wenn Sie diesen Vorgang ohne Abheben des Hörers durchführen, wird der Lautsprecher oder die Sprechgarnitur aktiviert.

Wenn Sie eine Nummer über eine andere als die primäre Leitung erneut wählen möchten, wählen Sie die gewünschte Leitungstaste aus, und drücken Sie dann **Wahlw.**.

#### **Verwandte Themen**

- [Einleiten von Anrufen, Seite 3-2](#page-55-0)
- [Beenden von Anrufen, Seite 3-5](#page-58-0)
- So erhalten Sie mithilfe der Cisco-Rückruffunktion eine Benachrichtigung, sobald der angerufene Anschluss nicht mehr besetzt ist, Seite 3-9

### **So erhalten Sie mithilfe der Cisco-Rückruffunktion eine Benachrichtigung, sobald der angerufene Anschluss nicht mehr besetzt ist**

Wenn ein angerufener Anschluss besetzt ist oder der Anruf nicht beantwortet wird, können Sie die Rückruffunktion von Cisco verwenden, um benachrichtigt zu werden, wenn der Anschluss nicht mehr besetzt ist und der Anruf entgegengenommen werden kann.

#### **Vorgehensweise**

**Schritt 1** Rufen Sie einen Anschluss an. Drücken Sie den Softkey **Rückruf**, wenn Sie ein Besetzt- oder Freizeichen hören.

> Es wird eine Bestätigungsmeldung über die Aktivierung der Rückruffunktion angezeigt.

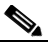

**Hinweis** Eine Aktivierung der Rückrufbenachrichtigung ist nicht möglich, wenn der angerufene Teilnehmer sämtliche Anrufe an einen anderen Anschluss weitergeleitet hat.

- <span id="page-63-0"></span>**Schritt 2** Drücken Sie den Softkey **Beenden**, um den Bestätigungsbildschirm zu schließen, oder drücken Sie den Softkey **Abbrechen**, um die Rückrufbenachrichtigung zu deaktivieren.
- **Schritt 3** Um den Status der Rückrufbenachrichtigung zu überprüfen, drücken Sie den Softkey **Rückruf**, wenn Sie nicht telefonieren.

Es wird eine Bestätigungsmeldung angezeigt.

Drücken Sie den Softkey **Beenden**, um den Bestätigungsbildschirm zu schließen, oder drücken Sie den Softkey **Abbrechen**, um die Rückrufbenachrichtigung zu deaktivieren.

**Schritt 4** Wenn der von Ihnen gewählte Anschluss einen Anruf entgegennehmen kann, erhalten Sie ein akustisches und visuelles Warnsignal. Drücken Sie zum Wählen der Nummer die Taste **Wählen**.

#### **Verwandte Themen**

- **•** [Einleiten von Anrufen, Seite 3-2](#page-55-0)
- **•** [Annehmen von Anrufen, Seite 3-4](#page-57-0)
- **•** [Beenden von Anrufen, Seite 3-5](#page-58-0)
- **•** [Erneutes Wählen der zuletzt gewählten Nummer, Seite 3-9](#page-62-0)

### **Speichern und Abrufen von Anrufen mithilfe von "Anruf parken"**

Parken Sie einen Anruf, wenn Sie den Anruf speichern möchten, bevor sie ihn von einem anderen Telefon im Cisco CallManager-System (beispielsweise ein Telefon im Büro eines anderen Mitarbeiters oder in einem Konferenzraum) abrufen möchten. Zu diesem Zweck werden die Nummern für das Parken von Anrufen vom Systemverwalter vorkonfiguriert.

#### **Vorgehensweise**

**Schritt 1** Drücken Sie während eines aktiven Anrufs den Softkey **Weiter**, bis die Registerkarte **Parken** angezeigt wird.

- <span id="page-64-0"></span>**Schritt 2** Drücken Sie **Parken**. Auf dem LCD-Bildschirm wird die entsprechende Nummer angezeigt, unter der der Anruf geparkt wurde. Wenn auf dem Bildschirm keine Nummer für das Parken von Anrufen angezeigt wird, steht Ihnen die Funktion **Anruf parken** nicht zur Verfügung.
- **Schritt 3** Merken Sie sich die Nummer, und legen Sie dann auf. Der Anruf wird unter dieser Nummer geparkt, so dass Sie ihn von einem anderen Telefon abrufen können.
- **Schritt 4** Wenn Sie den geparkten Anruf von einem Telefon im Cisco CallManager-System abrufen möchten, wählen Sie die Nummer, unter der der Anruf geparkt wurde.

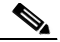

**Hinweis** Sie haben nur begrenzt Zeit, den geparkten Anruf abzurufen, bevor er zurückgesetzt wird und der Klingelton am ursprünglichen Ziel ertönt. Wenden Sie sich an den Systemverwalter, um Informationen zu dieser zeitlichen Begrenzung zu erhalten.

#### **Verwandte Themen**

- **•** [Einleiten von Anrufen, Seite 3-2](#page-55-0)
- **•** [Annehmen von Anrufen, Seite 3-4](#page-57-0)
- **•** [Beenden von Anrufen, Seite 3-5](#page-58-0)
- **•** [Übergeben von Anrufen an einen anderen Anschluss, Seite 3-8](#page-61-0)

### **Annehmen von Anrufen von einem anderen Anschluss mithilfe der Anrufübernahme**

Sie können einen an einen anderen Anschluss eingehenden Anruf mithilfe der Anrufübernahme annehmen.

Für das Cisco IP-Telefon sind zwei Anrufübernahmearten verfügbar, die unter diesen Themen beschrieben werden:

- **•** [So nehmen Sie Anrufe innerhalb Ihrer Gruppe an, Seite 3-12](#page-65-0)
- **•** [So nehmen Sie Anrufe außerhalb Ihrer Gruppe an, Seite 3-13](#page-66-0)

<span id="page-65-0"></span>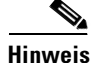

**Hinweis** Anrufübernahme und Gruppenanrufübernahme sind optionale Funktionen, die vom Systemverwalter konfiguriert werden. Diese Funktionen werden nicht standardmäßig von Ihrem Telefon unterstützt.

#### **Verwandte Themen**

- **•** [Einleiten von Anrufen, Seite 3-2](#page-55-0)
- **•** [Annehmen von Anrufen, Seite 3-4](#page-57-0)
- **•** [Beenden von Anrufen, Seite 3-5](#page-58-0)
- **•** [Halten von Anrufen, Seite 3-7](#page-60-0)
- **•** [Erneutes Wählen der zuletzt gewählten Nummer, Seite 3-9](#page-62-0)

#### **So nehmen Sie Anrufe innerhalb Ihrer Gruppe an**

Die Anrufübernahme ermöglicht Ihnen das Annehmen eingehender Anrufe innerhalb Ihrer eigenen Gruppe. Bei einer "Gruppe" handelt es sich um einen beliebigen Zusammenschluss von Cisco IP-Telefonanschlüssen, so wie dies vom Systemverwalter definiert wurde. Eine Gruppe kann beispielsweise Mitarbeiter in benachbarten Büros oder in einem bestimmten Bereich eines Großraumbüros umfassen.

Aktivieren Sie die Anrufübernahme, so dass Ihr Telefon klingelt, wenn ein Anruf für einen anderen Anschluss Ihrer Gruppe eingeht.

#### **Vorgehensweise**

- **Schritt 1** Drücken Sie eine verfügbare **Leitungstaste** auf dem Cisco IP-Telefon.
- **Schritt 2** Drücken Sie den Softkey **PickUp**. Der Klingelton ertönt nun an Ihrem Telefon.
- **Schritt 3** Nehmen Sie den eingehenden Anruf an.

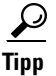

**Tipp** Wenn bei aktivierter Anrufübernahme mehrere Anrufe eingehen, wird der erste unbeantwortete Anruf an Ihr Telefon übergeben.

#### **Verwandte Themen**

- **•** [Speichern und Abrufen von Anrufen mithilfe von "Anruf parken", Seite 3-10](#page-63-0)
- **•** So nehmen Sie Anrufe außerhalb Ihrer Gruppe an, Seite 3-13

#### <span id="page-66-0"></span>**So nehmen Sie Anrufe außerhalb Ihrer Gruppe an**

Die Gruppenanrufübernahme ermöglicht Ihnen das Annehmen eingehender Anrufe innerhalb Ihrer eigenen Gruppe oder in anderen Gruppen. Eine "Gruppe" kann beispielsweise Mitarbeiter in benachbarten Büros oder in einem bestimmten Bereich eines Großraumbüros umfassen.

Wenn Sie diese Funktion verwenden, müssen Sie die entsprechende Gruppennummer für die Anrufübernahme wählen. Die Gruppennummer für die Anrufübernahme wird vom Systemverwalter bereitgestellt.

#### **Vorgehensweise**

- **Schritt 1** Drücken Sie eine verfügbare **Leitungstaste**.
- **Schritt 2** Drücken Sie den Softkey **GPickUp**.
- **Schritt 3** Wählen Sie die entsprechende Gruppennummer für die Anrufübernahme.
- **Schritt 4** Nehmen Sie den an Ihr Telefon umgeleiteten eingehenden Anruf an.
- **Schritt 5** Wenn Sie einen Anruf mit einer anderen Gruppennummer für die Anrufübernahme annehmen möchten, legen Sie auf, und beginnen Sie erneut mit Schritt 1.

**Tipp** Wenn bei aktivierter Gruppenanrufübernahme mehrere Anrufe eingehen, wird der erste unbeantwortete Anruf an Sie übergeben. Wenn sich kein unbeantworteter Anruf in der Gruppe befindet oder Sie eine ungültige Gruppennummer gewählt haben, hören Sie ein schnelles Besetztzeichen.

- **•** [Speichern und Abrufen von Anrufen mithilfe von "Anruf parken", Seite 3-10](#page-63-0)
- **•** [So nehmen Sie Anrufe innerhalb Ihrer Gruppe an, Seite 3-12](#page-65-0)

<span id="page-67-0"></span>**Verwenden der Kurzwahl**

## **Verwenden der Kurzwahl**

Die Funktionstasten rechts neben der LCD-Anzeige des Cisco IP-Telefons können als Telefonleitungs- oder als Kurzwahltasten verwendet werden. Dies wird vom Systemverwalter festgelegt. Sie haben die Möglichkeit, den Kurzwahltasten mithilfe der Cisco CallManager-Webseiten für Benutzeroptionen Telefonnummern und Textbezeichnungen zuzuweisen.

Im Gegensatz zum Kurzwahldienst (siehe Abschnitt "Verwenden von [Kurzwahleinträgen" auf Seite 5-13](#page-100-0)) ist für die Kurzwahl kein Abonnieren oder Verwenden eines Dienstes erforderlich.

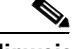

**Hinweis** Wenn Sie ein oder mehrere Cisco IP-Telefon-Erweiterungsmodule 7914 verwenden, können Sie auf zusätzliche Kurzwahl- oder Telefonleitungstasten zugreifen. Führen Sie die Schritte im folgenden Verfahren durch, um Kurzwahltasten für das Erweiterungsmodul zu konfigurieren.

Folgen Sie diesen Anweisungen zum Einrichten von Kurzwahltasten.

#### **Bevor Sie beginnen**

Melden Sie sich bei der Webseite für Benutzeroptionen an. Informationen zu den Webseiten für Benutzeroptionen finden Sie im Abschnitt "Anmelden bei den [Webseiten für Benutzeroptionen" auf Seite 1-18](#page-39-0).

#### **Vorgehensweise**

**Schritt 1** Klicken Sie auf der Webseite für Benutzeroptionen auf **Kurzwahleinträge hinzufügen/aktualisieren**.

> Die Seite **Kurzwahleinträge hinzufügen/aktualisieren** wird angezeigt. Es wird ein Abschnitt zum Einrichten von Kurzwahleinträgen für das Telefon angezeigt. Wenn Sie über ein oder mehrere Erweiterungsmodule verfügen, wird ein weiterer Abschnitt zum Einrichten von Kurzwahleinträgen für jedes Erweiterungsmodul angezeigt.

**Schritt 2** Geben Sie in einem verfügbaren Feld für Kurzwahleinträge eine Telefonnummer oder einen Anschluss ein, den Sie einer der Kurzwahltasten zuordnen möchten.

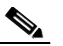

**Hinweis** Stellen Sie sicher, dass Sie die Nummer genauso eingeben, als würden Sie diese Nummer anrufen. Geben Sie beispielsweise eine Zugangskennzahl wie 0 oder ggf. die Ortsvorwahl ein.

- **Schritt 3** Geben Sie in jedem zugehörigen Feld **Anzeigetext** eine Textbezeichnung ein, die auf dem LCD-Bildschirm des Telefons angezeigt werden soll. Sie können maximal 30 Zeichen für das Basistelefon und 14 Zeichen für das Erweiterungsmodul eingeben.
- **Schritt 4** Klicken Sie auf **Aktualisieren**, um die neuen Kurzwahltasten zu aktivieren und den zugehörigen Text auf dem LCD-Bildschirm des Telefons anzuzeigen. Die LCD-Anzeige(n) und leuchtenden Tasten werden zurückgesetzt.
- **Schritt 5** Klicken Sie anschließend unten auf der Seite auf **Zurück zum Menü** oder auf **Abmelden**.

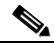

**Hinweis** Wenn das Telefon die Cisco CallManager-Anschlussmobilität verwendet, müssen Sie sich erst abmelden und erneut am Anschlussmobilitätsdienst des Telefons anmelden, damit die Änderungen wirksam werden.

- **•** [Verwenden von Kurzwahleinträgen, Seite 5-13](#page-100-0)
- **•** [Durchführen von Anrufen, Seite 3-2](#page-55-0)

<span id="page-69-0"></span>**Umleiten von Anrufen an einen anderen Anschluss**

## **Umleiten von Anrufen an einen anderen Anschluss**

Die Rufumleitung ermöglicht Ihnen das Umleiten aller eingehenden Anrufe vom Cisco IP-Telefon an eine andere Nummer.

Verwenden Sie die Rufumleitung für folgende Aufgaben:

- **•** Senden der eingehenden Anrufe an eine andere Nummer, von der aus Sie die Anrufe entgegennehmen können (wenn Sie beispielsweise in einem anderen Büro arbeiten).
- **•** Senden der eingehenden Anrufe direkt an die Voicemail. Ihr Telefon klingelt nicht, wenn Anrufe mithilfe der Rufumleitungsfunktion an die Voicemail weitergeleitet werden.

Über die Rufumleitung können Anrufe an ein anderes IP-Telefon oder an ein herkömmliches Analogtelefon übergeben werden.

Wenn der Anruf unter der umgeleiteten Nummer nicht angenommen wird (weder von einer Person noch von einer Voicemail), wird der Anruf wieder an Ihr Voicemail-System gesendet.

#### **Verwandte Themen**

- **•** Einrichten der Rufumleitung am Telefon, Seite 3-16
- **•** [Einrichten der Rufumleitung, wenn Sie sich nicht in der Nähe des Telefons](#page-70-0)  [befinden, Seite 3-17](#page-70-0)
- **•** [Deaktivieren der Rufumleitung, Seite 3-19](#page-72-0)

### **Einrichten der Rufumleitung am Telefon**

Führen Sie die folgenden Schritte durch, um die Rufumleitung am Telefon einzurichten.

#### **Vorgehensweise**

- **Schritt 1** Drücken Sie den Softkey **Rufuml.**. Sie hören zwei akustische Signale.
- **Schritt 2** Geben Sie die Nummer ein, an die Sie alle Anrufe umleiten möchten. Achten Sie darauf, dass Sie die Nummer genauso eingeben, als würden Sie diese Nummer anrufen.

<span id="page-70-0"></span>Geben Sie beispielsweise ggf. eine Zugangskennzahl wie 0 oder die Vorwahl ein. Der Systemverwalter kann die Rufumleitungsfunktion auf firmeninterne Nummern beschränken.

Nachdem Sie die Nummer eingegeben haben, wird ein animiertes Telefonsymbol mit einem blinkenden, nach rechts zeigenden Pfeil in der rechten oberen Ecke des LCD-Bildschirms angezeigt. Darüber hinaus wird auf dem LCD-Bildschirm auch eine Meldung angezeigt, mit der die Nummer oder der Anschluss bestätigt wird, an den die Anrufe umgeleitet werden.

**Schritt 3** Drücken Sie den Softkey **Rufuml.**, wenn Sie die Rufumleitung deaktivieren möchten.

#### **Tipps**

- **•** Informationen zum Einrichten der Rufumleitung, wenn Sie sich nicht in der Nähe des Telefons befinden, finden Sie im Abschnitt "Einrichten der Rufumleitung, wenn Sie sich nicht in der Nähe des Telefons befinden" auf Seite 3-17.
- **•** Informationen darüber, wie Sie die Rufumleitung verwenden, um alle eingehenden Anrufe direkt an die Voicemail zu übergeben, ohne dass dabei das Telefon klingelt, finden Sie im Abschnitt "Einrichten der Rufumleitung, wenn Sie sich nicht in der Nähe des Telefons befinden" auf Seite 3-17.

#### **Verwandte Themen**

- **•** [Umleiten von Anrufen an einen anderen Anschluss, Seite 3-16](#page-69-0)
- **•** Einrichten der Rufumleitung, wenn Sie sich nicht in der Nähe des Telefons befinden, Seite 3-17
- **•** [Deaktivieren der Rufumleitung, Seite 3-19](#page-72-0)

### **Einrichten der Rufumleitung, wenn Sie sich nicht in der Nähe des Telefons befinden**

Verwenden Sie die Cisco CallManager-Webseiten für Benutzeroptionen zum Einrichten der Rufumleitung, wenn Sie sich nicht in der Nähe des Telefons befinden.

#### **Bevor Sie beginnen**

Melden Sie sich bei der Webseite für Benutzeroptionen an. Informationen zu den Webseiten für Benutzeroptionen finden Sie im Abschnitt "Anmelden bei den [Webseiten für Benutzeroptionen" auf Seite 1-18](#page-39-0).

#### **Vorgehensweise**

**Schritt 1** Klicken Sie auf der Webseite für Benutzeroptionen auf **Alle Anrufe an eine andere Nummer umleiten**.

Die Seite **Anrufe umleiten** wird angezeigt.

- **Schritt 2** Aktivieren Sie das Kontrollkästchen neben der Leitung, für die Sie die eingehenden Anrufe umleiten möchten.
- **Schritt 3** Wählen Sie aus, an welche Option die Anrufe übergeben werden sollen:
	- **•** Wählen Sie **Voicemail**, wenn die Anrufe direkt an die Voicemail übergeben werden sollen, ohne dass dabei das Telefon klingelt.
	- **•** Wählen Sie **diese Nummer**, und geben Sie die Telefonnummer oder den Anschluss im dafür vorgesehenen Feld ein, wenn Sie die Anrufe an eine bestimmte Nummer umleiten möchten.

Stellen Sie sicher, dass Sie die Nummer genauso eingeben, als würden Sie diese Nummer anrufen. Geben Sie beispielsweise ggf. eine Zugangskennzahl wie "0" oder die Vorwahl ein. Der Systemverwalter kann die Rufumleitungsfunktion auf firmeninterne Nummern beschränken.

**Schritt 4** Klicken Sie auf **Aktualisieren**.

- **•** [Umleiten von Anrufen an einen anderen Anschluss, Seite 3-16](#page-69-0)
- **•** [Einrichten der Rufumleitung am Telefon, Seite 3-16](#page-69-0)
- **•** [Deaktivieren der Rufumleitung, Seite 3-19](#page-72-0)
## **Deaktivieren der Rufumleitung**

Sie können die Rufumleitung am Telefon oder im Web deaktivieren.

Drücken Sie den Softkey **Rufuml.**, um die Rufumleitung am Telefon zu deaktiveren.

Wenn Sie die Rufumleitung deaktivieren möchten, wenn Sie sich nicht in der Nähe des Telefons befinden, gehen Sie folgendermaßen vor:

#### **Bevor Sie beginnen**

Melden Sie sich bei der Webseite für Benutzeroptionen an. Informationen zu den Webseiten für Benutzeroptionen finden Sie im Abschnitt "Anmelden bei den [Webseiten für Benutzeroptionen" auf Seite 1-18](#page-39-0).

#### **Vorgehensweise**

**Schritt 1** Klicken Sie auf der Webseite für Benutzeroptionen auf **Alle Anrufe an eine andere Nummer umleiten**.

Die Seite **Anrufe umleiten** wird angezeigt.

- **Schritt 2** Deaktivieren Sie das Kontrollkästchen neben der Leitung, für die Sie die Rufumleitung aufheben möchten.
- **Schritt 3** Klicken Sie auf **Aktualisieren**.

- **•** [Umleiten von Anrufen an einen anderen Anschluss, Seite 3-16](#page-69-0)
- **•** [Einrichten der Rufumleitung am Telefon, Seite 3-16](#page-69-0)
- **•** [Einrichten der Rufumleitung, wenn Sie sich nicht in der Nähe des Telefons](#page-70-0)  [befinden, Seite 3-17](#page-70-0)

# <span id="page-73-0"></span>**Durchführen von Konferenzschaltungen**

Das Cisco IP-Telefon unterstützt Telefonkonferenzen, so dass Sie mit mehreren Teilnehmern gleichzeitig sprechen können. Während einer Telefonkonferenz können Sie auch die normalen Telefonfunktionen wie **Stummschaltung**, **Halten**, **Überg.** und die Lautsprecher verwenden.

In diesem Abschnitt werden folgende Themen behandelt:

- **•** Einleiten einer Konferenz, Seite 3-20
- **•** [Verwenden von Konferenzen mit Zuschaltung von Teilnehmern](#page-74-0)  [\(MeetMe-Konferenzen\), Seite 3-21](#page-74-0)
- **•** [Abhalten von Konferenzen durch Aufschalten von bereits vorhandenen](#page-76-0)  [Gesprächen, Seite 3-23](#page-76-0)

### **Einleiten einer Konferenz**

Führen Sie die folgenden Schritte durch, wenn Sie einen Anruf zu einer Konferenz erweitern möchten.

#### **Vorgehensweise**

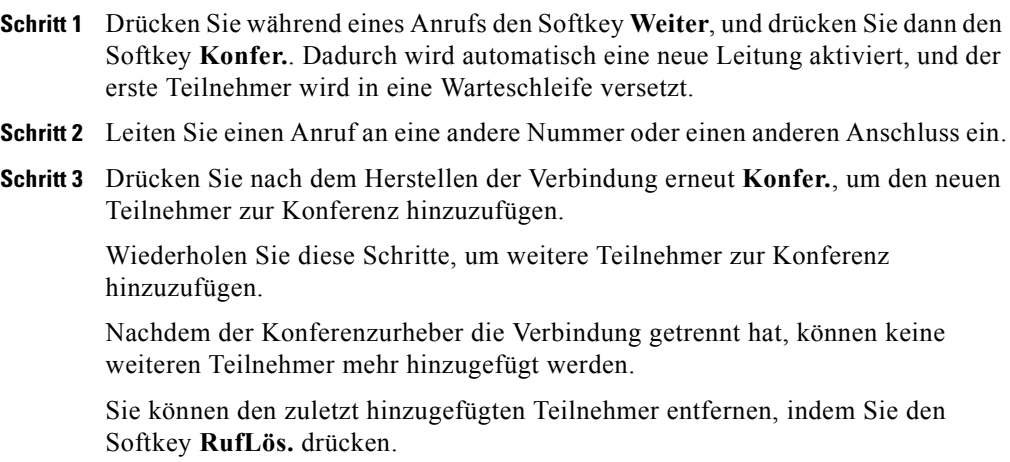

#### <span id="page-74-0"></span>**Verwandte Themen**

- **•** [Durchführen von Konferenzschaltungen, Seite 3-20](#page-73-0)
- **•** Verwenden von Konferenzen mit Zuschaltung von Teilnehmern (MeetMe-Konferenzen), Seite 3-21
- **•** [Abhalten von Konferenzen durch Aufschalten von bereits vorhandenen](#page-76-0)  [Gesprächen, Seite 3-23](#page-76-0)

## **Verwenden von Konferenzen mit Zuschaltung von Teilnehmern (MeetMe-Konferenzen)**

Das Cisco IP-Telefon unterstützt Konferenzen mit der Zuschaltung von Teilnehmern (MeetMe-Konferenzen). Eine sogenannte MeetMe-Konferenz bietet anderen Teilnehmern die Möglichkeit, sich in die Konferenz einzuwählen. Eine Konferenz mit Zuschaltung von Teilnehmern erfordert eine bestimmte Konferenznummer, die zu diesem Zweck vom Systemverwalter vorkonfiguriert wird.

In diesem Abschnitt werden die folgenden Themen behandelt:

- **•** Einrichten einer MeetMe-Konferenz, Seite 3-21
- **•** [Teilnehmen an einer MeetMe-Konferenz, Seite 3-22](#page-75-0)

### **Einrichten einer MeetMe-Konferenz**

Führen Sie die folgenden Schritte durch, um eine Konferenz mit Zuschaltung von Teilnehmern einzurichten.

#### **Bevor Sie beginnen**

Wenden Sie sich an den Systemverwalter, um die erforderlichen Nummern für MeetMe-Konferenzen zu erhalten.

#### **Vorgehensweise**

- **Schritt 1** Drücken Sie zweimal den Softkey **Weiter**, um die Registerkarte **MeetMe** anzuzeigen.
- **Schritt 2** Drücken Sie den Softkey **MeetMe**.

<span id="page-75-0"></span>**Schritt 3** Wählen Sie die Nummer für die MeetMe-Konferenz.

**Schritt 4** Folgen Sie den Sprachanweisungen zum Einrichten der MeetMe-Konferenz.

#### **Verwandte Themen**

- **•** [Durchführen von Konferenzschaltungen, Seite 3-20](#page-73-0)
- **•** [Einleiten einer Konferenz, Seite 3-20](#page-73-0)
- **•** [Verwenden von Konferenzen mit Zuschaltung von Teilnehmern](#page-74-0)  [\(MeetMe-Konferenzen\), Seite 3-21](#page-74-0)
- **•** [Abhalten von Konferenzen durch Aufschalten von bereits vorhandenen](#page-76-0)  [Gesprächen, Seite 3-23](#page-76-0)
- **•** Teilnehmen an einer MeetMe-Konferenz, Seite 3-22

### **Teilnehmen an einer MeetMe-Konferenz**

Wenn Sie an einer MeetMe-Konferenz teilnehmen möchten, wählen Sie einfach die Nummer für die MeetMe-Konferenz, die Ihnen vom Konferenzurheber mitgeteilt wurde. Sie werden der Konferenz zugeschaltet, nachdem sich der Konferenzurheber eingewählt und die Konferenz eingerichtet hat. Es ist nicht erforderlich, den Softkey **MeetMe** auf dem Cisco IP-Telefon zu drücken.

- **•** [Durchführen von Konferenzschaltungen, Seite 3-20](#page-73-0)
- **•** [Einleiten einer Konferenz, Seite 3-20](#page-73-0)
- **•** [Verwenden von Konferenzen mit Zuschaltung von Teilnehmern](#page-74-0)  [\(MeetMe-Konferenzen\), Seite 3-21](#page-74-0)
- **•** [Abhalten von Konferenzen durch Aufschalten von bereits vorhandenen](#page-76-0)  [Gesprächen, Seite 3-23](#page-76-0)
- **•** [Einrichten einer MeetMe-Konferenz, Seite 3-21](#page-74-0)

## <span id="page-76-0"></span>**Abhalten von Konferenzen durch Aufschalten von bereits vorhandenen Gesprächen**

Mithilfe der Aufschaltfunktion können Sie an einem aktiven Gespräch auf einer gemeinsam genutzten Leitung teilnehmen.

Wenn der Teilnehmer, in dessen Gespräch Sie sich eingeschaltet haben, den Anruf in eine Warteschleife versetzt, zu eine Konferenz einleitet oder ihn übergibt, wird Ihre Verbindung getrennt.

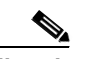

**Hinweis** Es ist jeweils nur eine Aufschaltung möglich. Sie können einen aufgeschalteten Anruf nicht in eine Warteschleife versetzen und aus der Warteschleife zurückholen. Während eines aufgeschalteten Anrufs können Sie keine zweite Leitung annehmen.

#### **Vorgehensweise**

- **Schritt 1** Wählen Sie einen aktiven Anruf auf einer der gemeinsam genutzten Leitungen aus.
- **Schritt 2** Drücken Sie den Softkey **Aufscha.**.

Das Telefon erstellt eine Konferenz und sendet allen Konferenzteilnehmern einen Signalton, um auf die Aufschaltung und den Start der Konferenz hinzuweisen.

**Schritt 3** Legen Sie auf, wenn Sie die Konferenz beenden möchten.

Nachdem Sie aufgelegt haben, erhalten die anderen Teilnehmer aufgrund der getrennten Verbindung einen Signalton, und der ursprüngliche Anruf wird fortgesetzt.

- **•** [Durchführen von Konferenzschaltungen, Seite 3-20](#page-73-0)
- [Einleiten einer Konferenz, Seite 3-20](#page-73-0)
- **•** [Verwenden von Konferenzen mit Zuschaltung von Teilnehmern](#page-74-0)  [\(MeetMe-Konferenzen\), Seite 3-21](#page-74-0)

# **Verwenden von Voicemail**

Das vom Telefon verwendete Voicemail-System wird vom TK-Verwalter ausgewählt. Informationen zum Verwenden des Voicemail-Systems finden Sie in der im Lieferumfang enthaltenen Dokumentation. Wenn der Verwalter das Telefonsystem beispielsweise für die Verwendung von Cisco Unity konfiguriert hat, ziehen Sie die Cisco Unity-Dokumentation zu Rate, um Informationen zum Arbeiten mit Voicemail zu erhalten.

Das Cisco IP-Telefon gibt durch die folgenden Signale an, ob eine oder mehrere neue Voicemail-Nachrichten vorhanden sind:

- **•** Die rote Lampe am Hörer leuchtet. (Diese Anzeige ist je nach Konfiguration der Nachrichtenanzeige unterschiedlich. Siehe Abschnitt "Einstellen der [Nachrichtenanzeige" auf Seite 2-4](#page-49-0).)
- **•** Neben der entsprechenden Leitung wird auf dem LCD-Bildschirm ein Symbol mit einem blinkenden Briefumschlag angezeigt.
- **•** Auf dem LCD-Bildschirm wird eine Textmeldung angezeigt.

Drücken Sie zum Einrichten der Voicemail die **Nachrichtentaste** des Cisco IP-Telefons, und folgen Sie den Sprachanweisungen. Der Systemverwalter stellt ein Standardkennwort für Sie bereit. Aus Sicherheitsgründen sollten Sie das Standardkennwort möglichst bald ändern.

Drücken Sie zum Zugreifen auf Voicemail die **Nachrichtentaste**, und folgen Sie den Sprachanweisungen.

- **•** [Übersicht über das Cisco IP-Telefon, Seite 1-7](#page-28-0)
- **•** [Verwenden der Funktionstasten, Seite 1-11](#page-32-0)

# <span id="page-78-0"></span>**Anzeigen und Wählen von Nummern aus Anrufprotokollen**

Wenn auf dem Telefon angezeigt wird, dass neue Anrufe vorhanden sind, können Sie im Verzeichnismenü die Option **Anrufe in Abwesenheit** verwenden, um das Anrufprotokoll anzuzeigen und die Person, deren Anruf Sie verpasst haben, zurückzurufen. Sie können über die Verzeichnisse **Angenommene Anrufe** und **Gewählte Rufnummern** Anrufprotokolle anzeigen und Anrufe einleiten.

Wenn das Netzwerk heruntergefahren oder zurückgesetzt wird, gehen die Anrufprotokolldatensätze möglicherweise verloren. Wenn Sie die Cisco CallManager-Anschlussmobilität verwenden (siehe Abschnitt "Anmelden an [Ihren Anschluss von jedem beliebigen Telefon mithilfe der Cisco](#page-82-0)  [CallManager-Anschlussmobilität" auf Seite 4-1](#page-82-0)), ist das Anrufprotokoll nur verfügbar, wenn Sie am Telefon angemeldet sind. Außerdem ist die Anzahl der Anrufprotokolldatensätze, die gespeichert werden können, begrenzt. Der Systemverwalter kann Informationen zu dieser Begrenzung bereitstellen.

Sie können alle Datensätze in den Verzeichnissen für Anrufe in Abwesenheit, angenommene Anrufe oder gewählte Rufnummern löschen. Verwenden Sie im Verzeichnismenü die Navigationstaste, um das zu löschende Verzeichnis auszuwählen, und drücken Sie den Softkey **Löschen**.

Führen Sie die folgenden Schritte durch, um ein Anrufprotokoll des Telefons anzuzeigen oder eine Nummer daraus zu wählen:

#### **Vorgehensweise**

- **Schritt 1** Drücken Sie die **Verzeichnistaste**.
- **Schritt 2** Verwenden Sie die Navigationstaste, um im Verzeichnismenü das gewünschte Verzeichnis auszuwählen, und drücken Sie dann den Softkey **Auswähl.**.
- **Schritt 3** Zum Einleiten eines Anrufs aus einem Verzeichnis verwenden Sie die Navigationstaste, um den Datensatz auszuwählen, und drücken Sie dann den Softkey **Wählen**.

**Suchen und Wählen von Nummern aus dem Telefonverzeichnis**

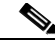

**Hinweis** Möglicherweise müssen Sie den Softkey **NrBearb** verwenden, um Ziffern vor der eigentlichen Nummer hinzuzufügen. Bei einem Ferngespräch müssen Sie möglicherweise die Ziffern 9-1 vor der Nummer einfügen. Drücken Sie anschließend den Softkey **Wählen**.

**Schritt 4** Drücken Sie zweimal den Softkey **Beenden**, um das Verzeichnismenü zu schließen.

#### **Verwandte Themen**

- **•** Suchen und Wählen von Nummern aus dem Telefonverzeichnis, Seite 3-26
- **•** [Durchführen von Anrufen, Seite 3-2](#page-55-0)
- **•** [Verwenden von Kurzwahleinträgen, Seite 5-13](#page-100-0)

# **Suchen und Wählen von Nummern aus dem Telefonverzeichnis**

Das Telefon kann mit einem Firmen- oder einem örtlichen Telefonverzeichnis konfiguriert sein. Sie können dieses Verzeichnis durchsuchen, so dass Sie Telefonnummern von Mitarbeitern und Kollegen problemlos herausfinden und wählen können.

Führen Sie die folgenden Schritte durch, um ein Firmenverzeichnis anzuzeigen oder eine Nummer daraus zu wählen.

#### **Vorgehensweise**

- **Schritt 1** Drücken Sie die **Verzeichnistaste**.
- **Schritt 2** Verwenden Sie die Navigationstaste, um im Verzeichnismenü das gewünschte Verzeichnis auszuwählen, und drücken Sie dann den Softkey **Auswähl.**.
- **Schritt 3** Geben Sie entsprechende Suchkriterien ein, um einen Datensatz abzurufen (Informationen zum Eingeben von Zeichen in das Telefon finden Sie im [Abschnitt](#page-33-0)  ["Navigation durch Menüs und Softkey-Optionen" auf Seite 1-12](#page-33-0).)

**Cisco IP-Telefonmodelle 7960 und 7940 - Benutzerhandbuch**

**Schritt 4** Zum Einleiten eines Anrufs aus einem Verzeichnis verwenden Sie die Navigationstaste, um den Datensatz auszuwählen, und drücken Sie dann den Softkey **Wählen**.

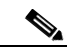

- **Hinweis** Möglicherweise müssen Sie den Softkey **NrBearb** verwenden, um Ziffern vor der eigentlichen Nummer hinzuzufügen. Bei einem Ferngespräch müssen Sie möglicherweise die Ziffern 9-1 vor der Nummer einfügen. Drücken Sie anschließend den Softkey **Wählen**.
- **Schritt 5** Drücken Sie zweimal den Softkey **Beenden**, um das Verzeichnismenü zu schließen.

- **•** [Anzeigen und Wählen von Nummern aus Anrufprotokollen, Seite 3-25](#page-78-0)
- **•** [Durchführen von Anrufen, Seite 3-2](#page-55-0)
- **•** [Verwenden von Kurzwahleinträgen, Seite 5-13](#page-100-0)

**Suchen und Wählen von Nummern aus dem Telefonverzeichnis**

<span id="page-82-0"></span>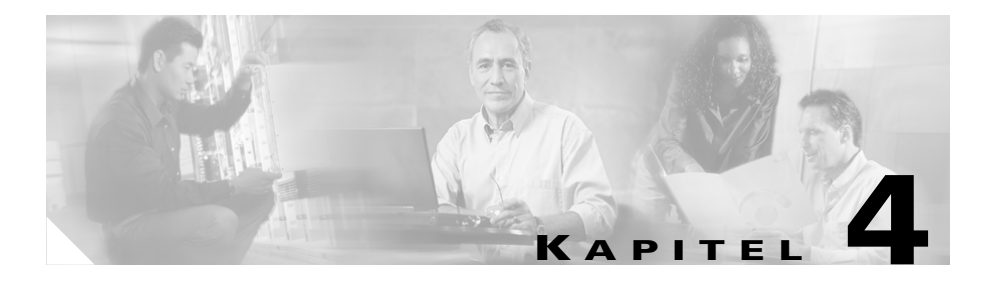

# **Anmelden an Ihren Anschluss von jedem beliebigen Telefon mithilfe der Cisco CallManager-Anschlussmobilität**

Der Systemverwalter kann Ihnen einen Dienst mit der Bezeichnung Cisco CallManager-Anschlussmobilität bereitstellen. Mithilfe dieses Dienstes können Sie Ihre Telefonnummer und Ihr Benutzerprofil jedem beliebigen Cisco IP-Telefon zuordnen. Wenn Sie sich mithilfe Ihrer persönlichen Identifikationsnummer (PIN) für Cisco CallManager-Anschlussmobilität bei einem Cisco IP-Telefon anmelden, werden Ihre Telefonnummer und die Einstellungen, die Sie auf den Webseiten für Cisco CallManager-Benutzeroptionen vorgenommen haben, diesem Telefon zugeordnet.

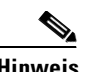

**Hinweis** Informationen zu den Webseiten für Benutzeroptionen finden Sie in [Kapitel 1,](#page-38-0)  ["Anpassen des Telefons auf den Webseiten für Benutzeroptionen"](#page-38-0).

> Die Cisco CallManager-Anschlussmobilität ist sehr nützlich, wenn Sie Ihre Arbeit nicht jeden Tag vom selben Büro aus erledigen.

> Erkundigen Sie sich bei Ihrem Systemverwalter, ob Ihnen dieser Dienst zur Verfügung steht.

Wenn Sie bei einem Cisco IP-Telefon abgemeldet sind, für das die Cisco CallManager-Anschlussmobilität eingerichtet wurde, können Sie von diesem Telefon aus keine Anrufe einleiten, entgegennehmen oder Voicemail-Nachrichten abfragen, bevor Sie sich angemeldet haben. Außerdem können Sie von der Cisco CallManager-Anschlussmobilität nach Ablauf einer bestimmten Zeit automatisch abgemeldet werden. Diese Zeitgrenze wird vom Systemverwalter festgelegt. Sie sollten sich daher bei Arbeitsbeginn an Ihrem Telefon anmelden. Wenn Sie ein Besetztzeichen hören, nachdem Sie die Nachrichtentaste oder eine andere Taste gedrückt haben, müssen Sie sich vor der Verwendung des Telefons zuerst anmelden.

Mit der Cisco CallManager-Anschlussmobilität können Sie jeweils nur an einem Telefon angemeldet sein. Wenn Sie ein anderes Telefon verwenden möchten, müssen Sie sich zunächst an dem aktuellen Telefon abmelden.

Im Cisco CallManager-Anschlussmobilitätsprofil sind Einstellungen für Ruftontyp, Kontrast und Lautstärke nicht gespeichert. Diese Einstellungen müssen Sie direkt am Cisco IP-Telefon vornehmen.

In diesem Abschnitt werden folgende Themen behandelt:

- [Anmelden an der Cisco CallManager-Anschlussmobilität, Seite 4-3](#page-84-0)
- **•** [Abmelden bei der Cisco CallManager-Anschlussmobilität, Seite 4-5](#page-86-0)
- **•** [Ändern der PIN für Cisco CallManager-Anschlussmobilität, Seite 4-6](#page-87-0)

# <span id="page-84-0"></span>**Anmelden an der Cisco CallManager-Anschlussmobilität**

Führen Sie folgende Schritte durch, um sich an die Cisco CallManager-Anschlussmobilität anzumelden. Der Systemverwalter stellt Ihnen die erforderliche Benutzer-ID und persönliche Identifikationsnummer (PIN) zur Verfügung.

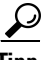

**Tipp** Sie sollten sich bei Arbeitsbeginn an Ihrem Telefon anmelden. Dadurch wird sichergestellt, dass Ihr Benutzerprofil im Telefon geladen wird. Wenn Sie Änderungen an Ihrem Profil vornehmen, gelten diese überall, egal wo sie sich anmelden.

#### **Vorgehensweise**

- **Schritt 1** Drücken Sie die **Dienstetaste** auf Ihrem Cisco IP-Telefon.
- **Schritt 2** Wählen Sie im Dienstemenü mithilfe der Navigationstaste die Option zur Anmeldung an die Anschlussmobilität. Drücken Sie dann den Softkey **Auswähl.**

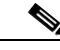

**Hinweis** Der Name für den persönlichen Anschlussmobilitätsdienst wird vom Systemverwalter vorgegeben. Diese Optionen werden im Einstellungsmenü der LCD-Anzeige Ihres Telefons zum Beispiel als "Anschlussmobilitätsdienst" angezeigt.

- **Schritt 3** Geben Sie Ihre Benutzer-ID ein. Informationen zur Eingabe von Buchstaben auf Ihrem Telefon finden Sie im Abschnitt "Navigation durch Menüs und [Softkey-Optionen" auf Seite 1-12](#page-33-0).
- **Schritt 4** Blättern Sie mit der Navigationstaste zur PIN-Eingabeaufforderung, und geben Sie Ihre PIN ein.
- **Schritt 5** Drücken Sie den Softkey **Senden**.

Das Cisco IP-Telefon, an dem Sie sich angemeldet haben, übernimmt nun Ihr Benutzerprofil einschließlich Ihrer Kurzwahleinträge und eingerichteten Dienste. Zudem wurde dem Telefon Ihre Telefonnummer zugeordnet. Wenn Sie sich anmelden, während der Hörer abgehoben ist, werden die Änderungen erst wirksam, wenn Sie auflegen.

Sie werden ggf. dazu aufgefordert, das zu verwendende Geräteprofil auszuwählen. Blättern Sie mithilfe der Navigationstaste zu dem Gerät, und drücken Sie den Softkey **Auswähl.**.

**Schritt 6** Drücken Sie den Softkey **Beenden**, um zum vorherigen Bildschirm zurückzukehren.

- **•** [Abmelden bei der Cisco CallManager-Anschlussmobilität, Seite 4-5](#page-86-0)
- **•** [Ändern der PIN für Cisco CallManager-Anschlussmobilität, Seite 4-6](#page-87-0)
- **•** [Anmelden an Ihren Anschluss von jedem beliebigen Telefon mithilfe der](#page-82-0)  [Cisco CallManager-Anschlussmobilität, Seite 4-1](#page-82-0)

# <span id="page-86-0"></span>**Abmelden bei der Cisco CallManager-Anschlussmobilität**

Führen Sie folgende Schritte durch, wenn Sie sich bei der Cisco CallManager-Anschlussmobilität abmelden möchten.

#### **Vorgehensweise**

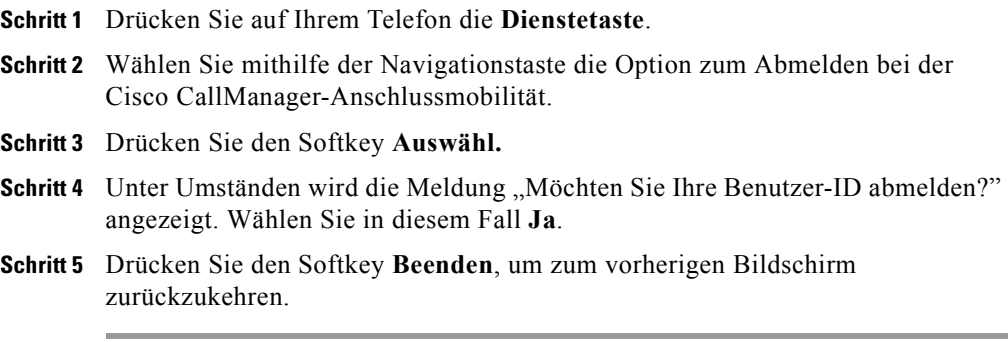

- **•** [Anmelden an Ihren Anschluss von jedem beliebigen Telefon mithilfe der](#page-82-0)  [Cisco CallManager-Anschlussmobilität, Seite 4-1](#page-82-0)
- **•** [Anmelden an der Cisco CallManager-Anschlussmobilität, Seite 4-3](#page-84-0)
- **•** [Ändern der PIN für Cisco CallManager-Anschlussmobilität, Seite 4-6](#page-87-0)

# <span id="page-87-0"></span>**Ändern der PIN für Cisco CallManager-Anschlussmobilität**

Zur Änderung Ihrer PIN für die Cisco CallManager-Anschlussmobilität können Sie die Webseiten für die CallManager-Benutzeroptionen verwenden.

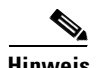

**Hinweis** Die Änderung Ihrer PIN wirkt sich auf alle Dienste aus, die die Eingabe einer PIN erfordern, wie das persönliche Adressbuch und die persönlichen Kurzwahleinträge. Wenn Sie diese Dienste verwenden und Ihre PIN ändern, müssen Sie die Dienste erst aktualisieren, um sie weiterhin nutzen zu können.

#### **Bevor Sie beginnen**

Melden Sie sich bei der Webseite für Benutzeroptionen an. Informationen zu den Webseiten für Benutzeroptionen finden Sie im Abschnitt "Anmelden bei den [Webseiten für Benutzeroptionen" auf Seite 1-18](#page-39-0).

#### **Vorgehensweise**

- **Schritt 1** Klicken Sie im Hauptmenü für die Benutzeroptionen auf **Persönliche Identifikationsnummer (PIN) ändern**.
- **Schritt 2** Geben Sie Ihre aktuelle PIN sowie eine neue PIN in die betreffenden Felder ein, und klicken Sie auf **Aktualisieren**.
- **Schritt 3** Klicken Sie anschließend unten auf der Seite auf **Zurück zum Menü** oder auf **Abmelden**.

- **•** [Anmelden an Ihren Anschluss von jedem beliebigen Telefon mithilfe der](#page-82-0)  [Cisco CallManager-Anschlussmobilität, Seite 4-1](#page-82-0)
- [Anmelden an der Cisco CallManager-Anschlussmobilität, Seite 4-3](#page-84-0)
- **•** [Abmelden bei der Cisco CallManager-Anschlussmobilität, Seite 4-5](#page-86-0)

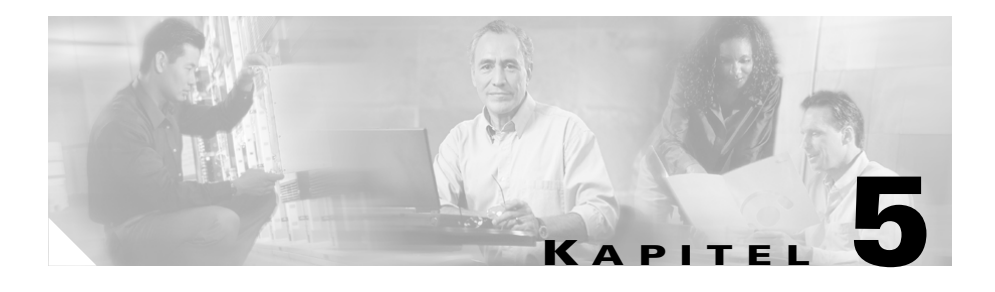

# **Verwalten von Kontakten**

Ihr Cisco IP-Telefon bietet unter Umständen mehrere unterschiedliche Funktionen für die Verwaltung von Telefonkontakten: ein persönliches Adressbuch, eine Synchronisierungsanwendung für das Cisco IP-Telefon, den Dienst **Persönliches Adressbuch** sowie den Dienst **Persönliche Kurzwahleinträge**.

Mit dem persönlichen Adressbuch können Sie Namen und Nummern von häufig genutzten Kontakten speichern. Am Cisco IP-Telefon können Sie mit diesem Dienst Einträge suchen, eine Auswahl treffen und einen Softkey drücken, um die ausgewählte Nummer zu wählen.

Mithilfe der persönlichen Kurzwahleinträge können Sie Indexnummern (1 bis 99) zuweisen, damit mit dem Cisco IP-Telefon schnell gewählt werden kann. Sie können Indexnummern entweder Einträgen im persönlichen Adressbuch oder Verzeichniseinträgen zuweisen, die Sie hinzufügen und nicht im Adressbuch enthalten sind. Die persönlichen Kurzwahleinträge können Sie über das Telefon oder die Anwendung Cisco IP Phone - Benutzeroptionen zuweisen und entfernen.

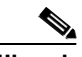

**Hinweis** Die genauen Namen der Dienste Persönliches Adressbuch und Personal Fast Dials (Persönliche Kurzwahleinträge) können abhängig davon variieren, wie der Systemverwalter die Dienste konfiguriert hat.

> Mit der Synchronisierungsanwendung für das persönliche Verzeichnis können Sie die im Computer gespeicherten Einträge des Microsoft Windows-, des Microsoft Outlook- und/oder des Outlook Express-Adressbuchs mit dem Cisco CallManager-Verzeichnis synchronisieren.

<span id="page-89-0"></span>Diese Funktionen sind optional. Wenden Sie sich an den TK-Verwalter, um die für Sie verfügbaren Funktionen zu erfahren.

#### **Verwandte Themen**

- **•** Verwalten des persönlichen Adressbuchs, Seite 5-2
- **•** [Wählen eines Eintrags im persönlichen Adressbuch, Seite 5-9](#page-96-0)
- **•** [Verwenden von Cisco IP Phone Address Book Synchronizer, Seite 5-10](#page-97-0)
- **•** [Verwenden von Kurzwahleinträgen, Seite 5-13](#page-100-0)
- **•** [Verwenden der Kurzwahl, Seite 3-14](#page-67-0)

# **Verwalten des persönlichen Adressbuchs**

Sie können ein persönliches Adressbuch einrichten und verwalten, das Einträge für Personen innerhalb und außerhalb Ihres Unternehmens enthält. Darüber hinaus können Sie Einträgen im persönlichen Adressbuch Kurzwahlcodes zuordnen und diese anstelle von Telefonnummern wählen.

- **•** [Erstellen eines neuen Adressbucheintrags im Web, Seite 5-4](#page-91-0)
- **•** [Suchen nach oder Bearbeiten eines Eintrags im persönlichen Adressbuch im](#page-92-0)  [Web, Seite 5-5](#page-92-0)
- [Suchen nach Einträgen im persönlichen Adressbuch am Telefon, Seite 5-6](#page-93-0)
- [Bearbeiten eines Eintrags im persönlichen Adressbuch am Telefon, Seite 5-7](#page-94-0)
- **•** [Löschen eines Adressbucheintrags im Web, Seite 5-8](#page-95-0)

### <span id="page-90-0"></span>**Abonnieren des persönlichen Adressbuchs**

Über den Dienst **Persönliches Adressbuch** können Sie nach Adressbucheinträgen suchen und eine ausgewählte Nummer durch Drücken eines Softkeys am Telefon wählen.

#### **Bevor Sie beginnen**

Melden Sie sich bei der Webseite für Benutzeroptionen an. Informationen zu den Webseiten für Benutzeroptionen finden Sie im Abschnitt "Anmelden bei den [Webseiten für Benutzeroptionen" auf Seite 1-18](#page-39-0).

#### **Vorgehensweise**

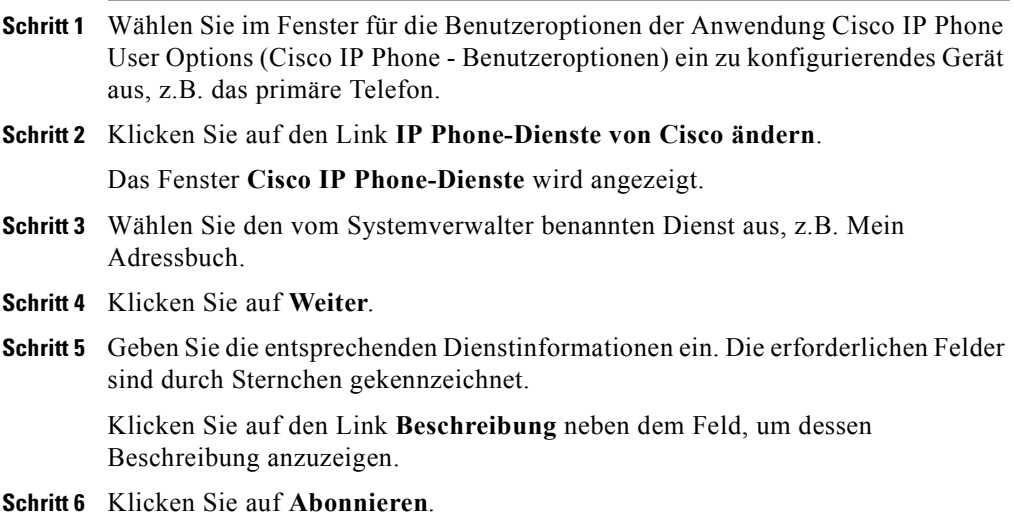

- **•** [Erstellen eines neuen Adressbucheintrags im Web, Seite 5-4](#page-91-0)
- **•** [Suchen nach oder Bearbeiten eines Eintrags im persönlichen Adressbuch im](#page-92-0)  [Web, Seite 5-5](#page-92-0)
- [Suchen nach Einträgen im persönlichen Adressbuch am Telefon, Seite 5-6](#page-93-0)
- [Bearbeiten eines Eintrags im persönlichen Adressbuch am Telefon, Seite 5-7](#page-94-0)
- **•** [Löschen eines Adressbucheintrags im Web, Seite 5-8](#page-95-0)
- **•** [Verwalten des persönlichen Adressbuchs, Seite 5-2](#page-89-0)

### <span id="page-91-0"></span>**Erstellen eines neuen Adressbucheintrags im Web**

Führen Sie die folgenden Schritte aus, um einen neuen Adressbucheintrag zu erstellen.

#### **Bevor Sie beginnen**

Melden Sie sich bei der Webseite für Benutzeroptionen an. Informationen zu den Webseiten für Benutzeroptionen finden Sie im Abschnitt "Anmelden bei den [Webseiten für Benutzeroptionen" auf Seite 1-18](#page-39-0).

#### **Vorgehensweise**

**Schritt 1** Klicken Sie auf der Webseite für Benutzeroptionen auf **Persönliches Adressbuch von Cisco ändern**.

Die Seite **Adressbucheinträge suchen/auflisten** wird angezeigt.

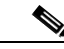

**Hinweis** Sie können die Einträge manuell hinzufügen oder die Einträge mit einer Synchronisierungsanwendung aus dem Microsoft Outlook-Adressbuch automatisch importieren. Wenden Sie sich an den Systemverwalter, wenn Sie die Synchronisierungsanwendung benötigen.

**Schritt 2** Klicken Sie auf **Neuen Eintrag hinzufügen**.

Das Fenster **Adressbucheintrag** wird angezeigt.

- **Schritt 3** Geben Sie in den gewünschten Felder die Informationen ein, und klicken Sie auf **Einfügen**.
- **Schritt 4** Wenn Sie fertig sind:
	- **•** Klicken Sie auf **Zurück zur Suche**, **Kurzwahl** oder **Neuen Eintrag hinzufügen**, um die Arbeit auf der Seite **Adressbucheinträge suchen/auflisten** fortzusetzen.

<span id="page-92-0"></span>**•** Klicken Sie auf **Zurück zum Menü** oder **Abmelden** unten auf der Seite, um das Fenster zu schließen.

#### **Verwandte Themen**

- **•** [Abonnieren des persönlichen Adressbuchs, Seite 5-3](#page-90-0)
- **•** Suchen nach oder Bearbeiten eines Eintrags im persönlichen Adressbuch im Web, Seite 5-5
- [Suchen nach Einträgen im persönlichen Adressbuch am Telefon, Seite 5-6](#page-93-0)
- [Bearbeiten eines Eintrags im persönlichen Adressbuch am Telefon, Seite 5-7](#page-94-0)
- **•** [Löschen eines Adressbucheintrags im Web, Seite 5-8](#page-95-0)
- **•** [Verwalten des persönlichen Adressbuchs, Seite 5-2](#page-89-0)

### **Suchen nach oder Bearbeiten eines Eintrags im persönlichen Adressbuch im Web**

Führen Sie die folgenden Schritte aus, um nach einem Adressbucheintrag zu suchen. Wenn Sie den Eintrag gefunden haben, können Sie diesen ändern oder löschen.

#### **Bevor Sie beginnen**

Melden Sie sich bei der Webseite für Benutzeroptionen an. Informationen zu den Webseiten für Benutzeroptionen finden Sie im Abschnitt "Anmelden bei den [Webseiten für Benutzeroptionen" auf Seite 1-18](#page-39-0).

#### **Vorgehensweise**

**Schritt 1** Klicken Sie auf der Webseite für Benutzeroptionen auf **Persönliches Adressbuch von Cisco ändern**.

Die Seite **Adressbucheinträge suchen/auflisten** wird angezeigt.

**Schritt 2** Geben Sie den Vornamen, Nachnamen oder Spitznamen der Person ein, die Sie suchen möchten, und klicken Sie auf **Suchen**. Sie können in jedem Suchfeld einen Teil oder die vollständigen Informationen eingeben (Platzhalterzeichen wie \* sind implizit und müssen nicht eingegeben werden.)

Wenn Sie alle Einträge im Adressbuch anzeigen möchten, geben Sie keinen Namen ein, und klicken Sie auf **Suchen**.

- <span id="page-93-0"></span>**Schritt 3** Klicken Sie auf einem beliebigen Teil des Namens einer Person, um den vollständigen Eintrag anzuzeigen, oder geben Sie weitere Suchinformationen ein, um die Suche weiter zu verfeinern.
- **Schritt 4** Wenn Sie die Informationen bearbeiten möchten, nehmen Sie die erforderlichen Änderungen vor, und klicken Sie auf **Aktualisieren**.

#### **Verwandte Themen**

- **•** [Erstellen eines neuen Adressbucheintrags im Web, Seite 5-4](#page-91-0)
- **•** [Abonnieren des persönlichen Adressbuchs, Seite 5-3](#page-90-0)
- **•** Suchen nach Einträgen im persönlichen Adressbuch am Telefon, Seite 5-6
- **•** [Bearbeiten eines Eintrags im persönlichen Adressbuch am Telefon, Seite 5-7](#page-94-0)
- **•** [Löschen eines Adressbucheintrags im Web, Seite 5-8](#page-95-0)
- **•** [Verwalten des persönlichen Adressbuchs, Seite 5-2](#page-89-0)

### **Suchen nach Einträgen im persönlichen Adressbuch am Telefon**

Führen Sie die folgenden Schritte aus, um einen Eintrag im persönlichen Adressbuch zu suchen.

#### **Vorgehensweise**

**Schritt 1** Drücken Sie die **Dienstetaste**.

Am Telefon werden die Dienste angezeigt, die für das Telefon konfiguriert wurden.

**Schritt 2** Markieren Sie mit der Navigationstaste die Option, die dem Dienst **Mein Adressbuch** entspricht, und drücken Sie den Softkey **Auswähl**.

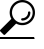

**Tipp** Der genaue Name des Dienstes kann abhängig davon variieren, wie der Systemverwaltern den Dienst konfiguriert hat.

<span id="page-94-0"></span>**Schritt 3** Führen Sie eine der folgenden Aktionen aus:

- **•** Wenn Sie einen bestimmten Namen anzeigen möchten, geben Sie den Namen über das Telefontastenfeld ein, und drücken Sie den Softkey **Senden**. Alle Namen, die den Suchkriterien entsprechen, werden angezeigt.
- **•** Wenn Sie alle Adressbucheinträge anzeigen möchten, drücken Sie den Softkey **Senden**.
- **Schritt 4** Markieren Sie mit der Navigationstaste den gewünschten Eintrag, und drücken Sie den Softkey **Auswähl**.

#### **Verwandte Themen**

- **•** [Erstellen eines neuen Adressbucheintrags im Web, Seite 5-4](#page-91-0)
- **•** [Suchen nach oder Bearbeiten eines Eintrags im persönlichen Adressbuch im](#page-92-0)  [Web, Seite 5-5](#page-92-0)
- **•** [Abonnieren des persönlichen Adressbuchs, Seite 5-3](#page-90-0)
- Bearbeiten eines Eintrags im persönlichen Adressbuch am Telefon, Seite 5-7
- **•** [Löschen eines Adressbucheintrags im Web, Seite 5-8](#page-95-0)
- **•** [Verwalten des persönlichen Adressbuchs, Seite 5-2](#page-89-0)

## **Bearbeiten eines Eintrags im persönlichen Adressbuch am Telefon**

Führen Sie die folgenden Schritte aus, um einen Eintrag im persönlichen Adressbuch zu bearbeiten.

#### **Vorgehensweise**

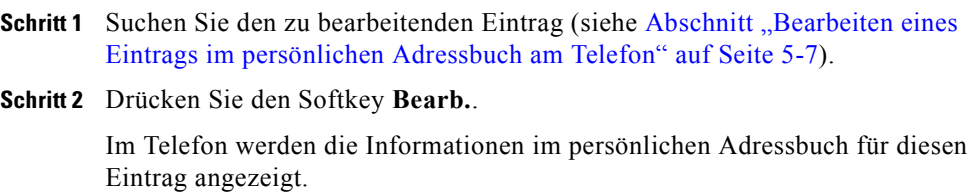

<span id="page-95-0"></span>**Schritt 3** Führen Sie eine der folgenden Aktionen aus:

- **•** Wenn Sie den Vornamen, Nachnamen oder Spitznamen für diesen Eintrag bearbeiten möchten, drücken Sie den Softkey **Name**.
- **•** Wenn Sie die Privat-, Büro- oder Mobilnummer bearbeiten möchten, drücken Sie den Softkey **Telefon**.
- **Schritt 4** Nehmen Sie die Änderungen vor, und drücken Sie den Softkey **Senden**.

Am Telefon wird gemeldet, dass die Änderung vorgenommen wurde.

**Schritt 5** Drücken Sie den Softkey **OK**.

#### **Verwandte Themen**

- **•** [Erstellen eines neuen Adressbucheintrags im Web, Seite 5-4](#page-91-0)
- **•** [Suchen nach oder Bearbeiten eines Eintrags im persönlichen Adressbuch im](#page-92-0)  [Web, Seite 5-5](#page-92-0)
- [Suchen nach Einträgen im persönlichen Adressbuch am Telefon, Seite 5-6](#page-93-0)
- **•** [Abonnieren des persönlichen Adressbuchs, Seite 5-3](#page-90-0)
- **•** Löschen eines Adressbucheintrags im Web, Seite 5-8
- **•** [Verwalten des persönlichen Adressbuchs, Seite 5-2](#page-89-0)

### **Löschen eines Adressbucheintrags im Web**

Führen Sie die folgenden Schritte aus, um einen Adressbucheintrag zu löschen.

#### **Bevor Sie beginnen**

Melden Sie sich bei der Webseite für Benutzeroptionen an. Informationen zu den Webseiten für Benutzeroptionen finden Sie im Abschnitt "Anmelden bei den [Webseiten für Benutzeroptionen" auf Seite 1-18](#page-39-0).

#### **Vorgehensweise**

**Schritt 1** Suchen Sie die zu löschenden Einträge (siehe Abschnitt "Suchen nach oder [Bearbeiten eines Eintrags im persönlichen Adressbuch im Web" auf Seite 5-5](#page-92-0).) <span id="page-96-0"></span>**Schritt 2** Aktivieren Sie das Kontrollkästchen neben dem Eintrag, wenn Sie einen einzelnen Eintrag löschen möchten.

> Aktivieren Sie das Kontrollkästchen in der Überschriftenleiste über den einzelnen Einträgen, wenn Sie alle als Suchergebnis angezeigten Einträge löschen möchten. Dadurch werden alle angezeigten Einträge automatisch ausgewählt.

**Schritt 3** Klicken Se auf **Ausgewählte löschen**.

#### **Verwandte Themen**

- **•** [Erstellen eines neuen Adressbucheintrags im Web, Seite 5-4](#page-91-0)
- **•** [Suchen nach oder Bearbeiten eines Eintrags im persönlichen Adressbuch im](#page-92-0)  [Web, Seite 5-5](#page-92-0)
- [Suchen nach Einträgen im persönlichen Adressbuch am Telefon, Seite 5-6](#page-93-0)
- [Bearbeiten eines Eintrags im persönlichen Adressbuch am Telefon, Seite 5-7](#page-94-0)
- **•** [Abonnieren des persönlichen Adressbuchs, Seite 5-3](#page-90-0)
- **•** [Verwalten des persönlichen Adressbuchs, Seite 5-2](#page-89-0)

# **Wählen eines Eintrags im persönlichen Adressbuch**

Führen Sie die folgenden Schritte aus, um einen Eintrag im persönlichen Adressbuch zu wählen.

#### **Vorgehensweise**

- **Schritt 1** Suchen Sie den zu wählenden Eintrag (siehe Abschnitt "Bearbeiten eines Eintrags [im persönlichen Adressbuch am Telefon" auf Seite 5-7](#page-94-0)).
- **Schritt 2** Wählen Sie mit der Navigationstaste die zu wählende Telefonnummer aus, und drücken Sie den Softkey **Wählen**.

#### **Verwandte Themen**

- **•** [Erstellen eines neuen Adressbucheintrags im Web, Seite 5-4](#page-91-0)
- **•** [Verwalten des persönlichen Adressbuchs, Seite 5-2](#page-89-0)

#### **Cisco IP-Telefonmodelle 7960 und 7940 - Benutzerhandbuch**

# <span id="page-97-0"></span>**Verwenden von Cisco IP Phone Address Book Synchronizer**

Sie können mit Cisco IP Phone Address Book Synchronizer die Einträge im Microsoft Outlook- und/oder Outlook Express-Adressbuch mit dem Verzeichnis im Cisco CallManager synchronisieren.

- Installieren von Cisco IP Phone Address Book Synchronizer, Seite 5-10
- [Konfigurieren von Cisco IP Phone Address Book Synchronizer, Seite 5-11](#page-98-0)

### **Installieren von Cisco IP Phone Address Book Synchronizer**

Führen Sie die folgenden Schritte aus, um Cisco IP Phone Address Book Synchronizer zu installieren.

#### **Bevor Sie beginnen**

Sie benötigen die Installationsdatei von Cisco IP Phone Address Book Synchronizer vom Systemverwalter.

#### **Vorgehensweise**

**Schritt 1** Doppelklicken Sie auf die vom Systemverwalter bereitgestellte Datei **TabSyncInstall.exe**.

> Das Fenster "Willkommen bei Cisco IP Phone Address Book Synchronizer" wird angezeigt.

**Schritt 2** Klicken Sie auf **Weiter**.

Das Fenster **Lizenzvereinbarung** wird angezeigt.

**Schritt 3** Lesen Sie die Lizenzvereinbarung, und klicken Sie auf **Ja**, um sie anzunehmen.

Das Fenster **Choose Destination Location (Zielverzeichnis auswählen)** wird angezeigt.

**Schritt 4** Wählen Sie das Verzeichnis aus, in dem Sie die Anwendung installieren möchten, und klicken Sie auf **Weiter**.

> Das Fenster **Start Copying Files (Kopieren von Dateien beginnen)** wird angezeigt.

**Cisco IP-Telefonmodelle 7960 und 7940 - Benutzerhandbuch**

<span id="page-98-0"></span>**Schritt 5** Stellen Sie sicher, dass Sie das richtige Verzeichnis ausgewählt haben, und klicken Sie auf **Weiter**.

> Der Installationsassistent installiert die Anwendung auf dem Computer. Nach Abschluss der Installation wird das Fenster **Fertigstellen des Assistenten** angezeigt.

**Schritt 6** Klicken Sie auf **Fertigstellen**.

Informationen zur Konfiguration von Cisco IP Phone Address Book Synchronizer finden Sie im Abschnitt "Konfigurieren von Cisco IP Phone Address Book Synchronizer" auf Seite 5-11.

#### **Verwandte Themen**

- Konfigurieren von Cisco IP Phone Address Book Synchronizer, Seite 5-11
- [Verwenden von Cisco IP Phone Address Book Synchronizer, Seite 5-10](#page-97-0)

### **Konfigurieren von Cisco IP Phone Address Book Synchronizer**

Führen Sie die folgenden Schritte aus, um Cisco IP Phone Address Book Synchronizer zu konfigurieren und das Adressbuch zu synchronisieren.

#### **Vorgehensweise**

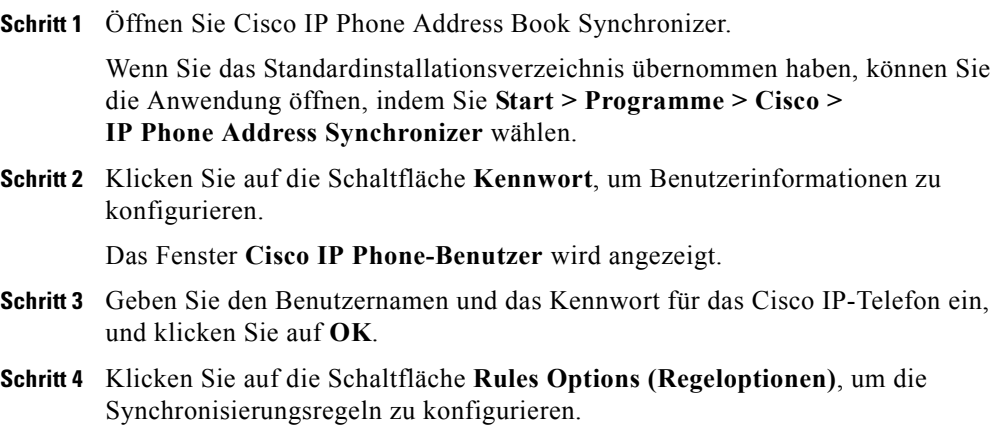

**Schritt 5** Wählen Sie die gewünschte Synchronisierungsmethode, und klicken Sie auf **OK**.

**Schritt 6** Klicken Sie auf die Schaltfläche **CCM Server**, um die Cisco CallManager-Informationen zu konfigurieren.

> Das Fenster **Configure Cisco CallManager Web Server (Cisco CallManager Web Server konfigurieren)** wird angezeigt.

**Schritt 7** Geben Sie die IP-Adresse oder den Host-Namen des Cisco CallManagers ein, und klicken Sie auf **OK**.

> Wenn Sie diese Informationen nicht haben, wenden Sie sich an den Systemverwalter.

**Schritt 8** Klicken Sie auf die Schaltfläche **Kennwort**.

Das Fenster **Cisco IP Phone-Benutzer** wird angezeigt.

- **Schritt 9** Geben Sie den Benutzernamen und das Kennwort für Cisco IP Phone Benutzeroptionen ein.
- **Schritt 10** Klicken Sie auf die Schaltfläche **Synchronize (Synchronisieren)**, um den Synchronisierungsprozess für das Verzeichnis zu starten.

Das Fenster **Synchronization Status (Synchronisierungsstatus)** enthält Informationen über den Status der Adressbuchsynchronisierung. Wenn Sie die Regel der Benutzerintervention für doppelte Einträge wählen und Sie doppelte Adressbucheinträge haben, wird das Fenster **Doppelte Einträge** angezeigt. Wählen Sie den Eintrag, den Sie in das persönliche Adressbuch aufnehmen möchten, und klicken Sie auf **OK**.

**Schritt 11** Klicken Sie nach Abschluss der Synchronisierung auf **Beenden**, um Cisco IP Phone Address Book Synchronizer zu schließen.

- **•** [Verwenden von Cisco IP Phone Address Book Synchronizer, Seite 5-10](#page-97-0)
- [Installieren von Cisco IP Phone Address Book Synchronizer, Seite 5-10](#page-97-0)

# <span id="page-100-0"></span>**Verwenden von Kurzwahleinträgen**

Mit den persönliche Kurzwahleinträgen können Sie Telefonnummern Indexnummern (1 bis 99) zuweisen, damit mit dem Cisco IP-Telefon schnell gewählt werden kann.

Wenn Sie diesen Dienst nutzen möchten, müssen Sie ihn zunächst abonnieren und entweder am Telefon oder über die Webseiten für Benutzeroptionen Kurzwahlnummern zuweisen.

- **•** [Abonnieren von Personal Fast Dials \(Persönliche Kurzwahleinträge\),](#page-101-0)  [Seite 5-14](#page-101-0)
- **•** [Zuweisen von Kurzwahlcodes zu Telefonnummern im Web, Seite 5-15](#page-102-0)
- **•** [Entfernen von Kurzwahleinträgen im Web, Seite 5-17](#page-104-0)
- **•** [Erstellen eines persönlichen Kurzwahleintrags für eine Nummer im](#page-105-0)  [persönlichen Adressbuch am Telefon, Seite 5-18](#page-105-0)
- **•** [Erstellen eines persönlichen Kurzwahleintrags am Telefon für eine Nummer,](#page-106-0)  [die nicht im persönlichen Adressbuch enthalten ist, Seite 5-19](#page-106-0)
- **•** [Entfernen eines persönlichen Kurzwahleintrags am Telefon, Seite 5-21](#page-108-0)
- **•** [Wählen eines persönlichen Kurzwahleintrags, Seite 5-22](#page-109-0)

## <span id="page-101-0"></span>**Abonnieren von Personal Fast Dials (Persönliche Kurzwahleinträge)**

Führen Sie die folgenden Schritte aus, um den Dienst **Personal Fast Dials (Persönliche Kurzwahleinträge)** zu abonnieren.

#### **Bevor Sie beginnen**

Melden Sie sich bei der Webseite für Benutzeroptionen an. Informationen zu den Webseiten für Benutzeroptionen finden Sie im Abschnitt "Anmelden bei den [Webseiten für Benutzeroptionen" auf Seite 1-18](#page-39-0).

#### **Vorgehensweise**

- **Schritt 1** Wählen Sie im Fenster für die Benutzeroptionen der Anwendung Cisco IP Phone User Options (Cisco IP Phone - Benutzeroptionen) ein zu konfigurierendes Gerät aus, z.B. das primäre Telefon.
- **Schritt 2** Klicken Sie auf den Link **IP Phone-Dienste von Cisco ändern**.

Das Fenster **Cisco IP Phone-Dienste** wird angezeigt.

- **Schritt 3** Wählen Sie den vom Systemverwalter benannten Dienst aus, z.B. Meine Kurzwahleinträge, und klicken Sie auf **Weiter**.
- **Schritt 4** Geben Sie die entsprechenden Dienstinformationen ein. Die erforderlichen Felder sind durch Sternchen gekennzeichnet.

Klicken Sie auf den Link **Beschreibung** neben dem Feld, um dessen Beschreibung anzuzeigen.

**Schritt 5** Klicken Sie auf **Abonnieren**.

#### **Verwandte Themen**

- **•** [Verwenden von Kurzwahleinträgen, Seite 5-13](#page-100-0)
- **•** [Erstellen eines persönlichen Kurzwahleintrags für eine Nummer im](#page-105-0)  [persönlichen Adressbuch am Telefon, Seite 5-18](#page-105-0)
- **•** [Erstellen eines persönlichen Kurzwahleintrags am Telefon für eine Nummer,](#page-106-0)  [die nicht im persönlichen Adressbuch enthalten ist, Seite 5-19](#page-106-0)
- **•** [Wählen eines persönlichen Kurzwahleintrags, Seite 5-22](#page-109-0)

**Cisco IP-Telefonmodelle 7960 und 7940 - Benutzerhandbuch**

## <span id="page-102-0"></span>**Zuweisen von Kurzwahlcodes zu Telefonnummern im Web**

Die Funktion **Kurzwahl** ermöglicht Ihnen, einer Nummer einen Kurzwahlcode zuzuweisen, damit diese schneller gewählt werden kann. Anders als bei der normalen Kurzwahl ist diese Funktion nicht auf die Verfügbarkeit von Leitungstasten am Cisco IP-Telefon begrenzt. Stattdessen sind Kurzwahlcodes ein- oder zweistellige Codes (1 bis 99), die Sie anstelle einer vollständigen Telefonnummer wählen.

Führen Sie die folgenden Schritte aus, um einer Telefonnummer einen Kurzwahlcode zuzuweisen.

#### **Vorgehensweise**

- **Schritt 1** Suchen Sie zunächst den Adressbucheintrag mit der entsprechenden Telefonnummer. Anweisungen hierzu finden Sie im Abschnitt "Suchen nach oder [Bearbeiten eines Eintrags im persönlichen Adressbuch im Web" auf Seite 5-5](#page-92-0).
- **Schritt 2** Klicken Sie danach auf das **Kurzwahlsymbol** des entsprechenden Eintrags.

Das Popup-Fenster **Neuen Kurzwahleintrag hinzufügen** wird angezeigt.

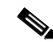

**Hinweis** Falls kein Kurzwahlsymbol angezeigt wird, haben Sie noch keine Telefonnummer für den Adressbucheintrag der Person eingegeben. Klicken Sie in diesem Fall auf den Namen der Person, um den Eintrag zu ändern.

- **Schritt 3** Wählen Sie im Bereich **Kurzwahlzuordnung** in der Dropdown-Liste **Index** einen Kurzwahlcode für diesen Eintrag aus. Sie können eine beliebige Kurzwahlcodenummer auswählen, die noch nicht zugewiesen wurde.
- **Schritt 4** Wählen Sie im Bereich **Telefonnummerzuordnung** einen Adressbucheintrag aus. Wählen Sie beispielsweise "Petra Schmidt" aus.
- **Schritt 5** Klicken Sie in der Dropdown-Liste **Telefonnummer** auf eine Telefonnummer,
	- **•** wenn die Telefonnummer, der Sie einen Kurzwahlcode zuordnen möchten, bereits im persönlichen Adressbuch enthalten ist. Wählen Sie **Privat** für eine Privatnummer, **Büro** für eine Geschäftsnummer oder **Mobil** für eine Mobiltelefonnummer. Wählen Sie beispielsweise "Büro-4321" für die Büronummer von Petra Schmidt.

**•** Ist der Eintrag nicht im Adressbuch vorhanden, geben Sie im Feld **Telefonnummer eingeben** die Telefonnummer ein.

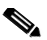

**Hinweis** Sie müssen die Nummer genauso eingeben, als würden Sie die betreffende Nummer anrufen. Geben Sie beispielsweise eine Zugangskennzahl wie 0 oder ggf. die Ortsvorwahl ein.

- **Schritt 6** Klicken Sie auf **Einfügen**, und schließen Sie das Fenster.
- **Schritt 7** Klicken Sie auf der Seite **Adressbucheinträge suchen/auflisten** auf **Kurzwahl**.

In der Zeile, die dem ausgewählten Index (Nummer des Kurzwahlcodes) entspricht, wird ein Name oder eine Telefonnummer angezeigt:

- **•** Wenn Sie einen vorhandenen Eintrag aus dem Adressbuch auswählen, wird der Spitzname der Person angezeigt (bzw. der Vor- und Nachname, falls kein Spitzname verfügbar ist). Neben dem Namen der Person wird **Mobil**, **Büro** oder **Privat** angezeigt.
- **•** Wenn Sie für eine Person, die bereits im persönlichen Adressbuch enthalten ist, eine neue Telefonnummer eingeben möchten (anstatt eine vorhandene Telefonnummer auszuwählen), wird neben dem Kurzwahlcode die eingegebene Telefonnummer angezeigt.

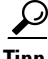

**Tipp** Führen Sie die folgenden Schritte aus, wenn die Person, der Sie einen Kurzwahlcode zuweisen möchten, *nicht* im persönlichen Adressbuch enthalten ist: Klicken Sie auf der Seite **Adressbucheinträge suchen/auflisten** auf **Kurzwahl**, und klicken Sie dann auf einen beliebigen nicht zugewiesenen Kurzwahleintrag, um das Popup-Fenster **Neuen Kurzwahleintrag hinzufügen** anzuzeigen. Führen Sie die obigen Schritte ohne Schritt 3 durch.

- **•** [Abonnieren von Personal Fast Dials \(Persönliche Kurzwahleinträge\),](#page-101-0)  [Seite 5-14](#page-101-0)
- **•** [Verwenden von Kurzwahleinträgen, Seite 5-13](#page-100-0)
- **•** [Erstellen eines persönlichen Kurzwahleintrags für eine Nummer im](#page-105-0)  [persönlichen Adressbuch am Telefon, Seite 5-18](#page-105-0)
- **•** [Erstellen eines persönlichen Kurzwahleintrags am Telefon für eine Nummer,](#page-106-0)  [die nicht im persönlichen Adressbuch enthalten ist, Seite 5-19](#page-106-0)
- **•** [Wählen eines persönlichen Kurzwahleintrags, Seite 5-22](#page-109-0)

### <span id="page-104-0"></span>**Entfernen von Kurzwahleinträgen im Web**

Führen Sie die folgenden Schritte aus, um einen Eintrag aus der persönlichen Kurzwahlliste zu entfernen.

#### **Bevor Sie beginnen**

Melden Sie sich bei der Webseite für Benutzeroptionen an. Informationen zu den Webseiten für Benutzeroptionen finden Sie im Abschnitt "Anmelden bei den [Webseiten für Benutzeroptionen" auf Seite 1-18](#page-39-0).

#### **Vorgehensweise**

- **Schritt 1** Wählen Sie im Fenster für die Benutzeroptionen der Anwendung Cisco IP Phone User Options (Cisco IP Phone - Benutzeroptionen) ein zu konfigurierendes Gerät aus, z.B. das primäre Telefon.
- **Schritt 2** Klicken Sie auf den Link **Configure your Cisco Personal Address Book (Persönliches Adressbuch von Cisco konfigurieren)**.

Das Fenster **Find and List Personal Address Book Entries (Adressbucheinträge suchen/auflisten)** wird angezeigt.

- **Schritt 3** Klicken Sie auf den Link **Kurzwahl**.
- **Schritt 4** Aktivieren Sie die Kontrollkästchen neben den Einträgen, die Sie entfernen möchten. Aktivieren Sie das Kontrollkästchen in der Titelleiste über der Kurzwahlliste, um die angezeigten Einträge auszuwählen.
- **Schritt 5** Klicken Sie auf die Schalfläche **Löschen**.

Ein Bestätigungsdialogfeld wird angezeigt.

**Schritt 6** Klicken Sie auf **OK**, um die Zuweisung der ausgewählten Einträge aufzuheben.

#### <span id="page-105-0"></span>**Verwandte Themen**

- **•** [Abonnieren von Personal Fast Dials \(Persönliche Kurzwahleinträge\),](#page-101-0)  [Seite 5-14](#page-101-0)
- **•** Erstellen eines persönlichen Kurzwahleintrags für eine Nummer im persönlichen Adressbuch am Telefon, Seite 5-18
- **•** [Erstellen eines persönlichen Kurzwahleintrags am Telefon für eine Nummer,](#page-106-0)  [die nicht im persönlichen Adressbuch enthalten ist, Seite 5-19](#page-106-0)
- **•** [Entfernen eines persönlichen Kurzwahleintrags am Telefon, Seite 5-21](#page-108-0)

## **Erstellen eines persönlichen Kurzwahleintrags für eine Nummer im persönlichen Adressbuch am Telefon**

Führen Sie die folgenden Schritte aus, um einen persönlichen Kurzwahleintrag für eine Nummer im persönlichen Adressbuch zu erstellen. Informationen zum Erstellen eines Eintrags für eine Telefonnummer, die nicht im Adressbuch enthalten ist, finden Sie im Abschnitt "Erstellen eines persönlichen [Kurzwahleintrags am Telefon für eine Nummer, die nicht im persönlichen](#page-106-0)  [Adressbuch enthalten ist" auf Seite 5-19](#page-106-0).

#### **Vorgehensweise**

- **Schritt 1** Suchen Sie den Adressbucheintrag, für den Sie eine Kurzwahl erstellen möchten (siehe Abschnitt "Bearbeiten eines Eintrags im persönlichen Adressbuch am [Telefon" auf Seite 5-7](#page-94-0)).
- **Schritt 2** Markieren Sie mit der Navigationstaste den entsprechenden Eintrag, und drücken Sie den Softkey **Auswähl**.
- **Schritt 3** Drücken Sie den Softkey **Kurzwahl**.
- **Schritt 4** Markieren Sie mit der Navigationstaste die Verzeichnisnummer, der Sie einen Kurzwahlindex (Privat, Büro oder Mobil) zuweisen möchten, und drücken Sie den Softkey **Auswähl**.
- **Schritt 5** Wählen Sie mit der Navigationstaste einen Kurzwahlindex aus, und drücken Sie den Softkey **Auswähl**.

Eine Meldung zeigt an, dass der Kurzwahleintrag erstellt wurde.

**Schritt 6** Drücken Sie den Softkey **OK**.

#### <span id="page-106-0"></span>**Verwandte Themen**

- **•** [Abonnieren von Personal Fast Dials \(Persönliche Kurzwahleinträge\),](#page-101-0)  [Seite 5-14](#page-101-0)
- **•** [Zuweisen von Kurzwahlcodes zu Telefonnummern im Web, Seite 5-15](#page-102-0)
- **•** [Entfernen von Kurzwahleinträgen im Web, Seite 5-17](#page-104-0)
- **•** Erstellen eines persönlichen Kurzwahleintrags am Telefon für eine Nummer, die nicht im persönlichen Adressbuch enthalten ist, Seite 5-19
- [Entfernen eines persönlichen Kurzwahleintrags am Telefon, Seite 5-21](#page-108-0)
- **•** [Wählen eines persönlichen Kurzwahleintrags, Seite 5-22](#page-109-0)

## **Erstellen eines persönlichen Kurzwahleintrags am Telefon für eine Nummer, die nicht im persönlichen Adressbuch enthalten ist**

Führen Sie die folgenden Schritte aus, um einen persönlichen Kurzwahleintrag für eine Verzeichnisnummer zu erstellen, die nicht im persönlichen Adressbuch enthalten ist. Informationen zum Erstellen eines Eintrags für eine Telefonnummer im Adressbuch finden Sie im Abschnitt "Erstellen eines persönlichen [Kurzwahleintrags für eine Nummer im persönlichen Adressbuch am Telefon" auf](#page-105-0)  [Seite 5-18](#page-105-0).

#### **Vorgehensweise**

**Schritt 1** Drücken Sie am Cisco IP-Telefon die **Dienstetaste**.

Am Telefon werden die Dienste angezeigt, die für das Telefon konfiguriert wurden.

**Schritt 2** Markieren Sie mit der Navigationstaste die Option, die dem Dienst **Meine Kurzwahleinträge** entspricht, und drücken Sie den Softkey **Auswähl**.

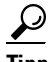

**Tipp** Der genaue Name des Dienstes kann abhängig davon variieren, wie der Systemverwaltern den Dienst konfiguriert hat.

**Schritt 3** Drücken Sie den Softkey **Assign (Zuweisen)**.

In einer Meldung werden Sie aufgefordert, einen Index zu wählen, der zugewiesen werden soll.

- **Schritt 4** Markieren Sie mit der Navigationstaste einen Kurzwahlindex, und drücken Sie den Softkey **Auswähl**.
- **Schritt 5** Geben Sie eine Verzeichnisnummer ein, und drücken Sie den Softkey **Senden**. Eine Meldung zeigt an, dass der Kurzwahleintrag erstellt wurde.
- **Schritt 6** Drücken Sie den Softkey **OK**.

- **•** [Abonnieren von Personal Fast Dials \(Persönliche Kurzwahleinträge\),](#page-101-0)  [Seite 5-14](#page-101-0)
- **•** [Zuweisen von Kurzwahlcodes zu Telefonnummern im Web, Seite 5-15](#page-102-0)
- **•** [Erstellen eines persönlichen Kurzwahleintrags für eine Nummer im](#page-105-0)  [persönlichen Adressbuch am Telefon, Seite 5-18](#page-105-0)
- **•** [Entfernen eines persönlichen Kurzwahleintrags am Telefon, Seite 5-21](#page-108-0)
- **•** [Wählen eines persönlichen Kurzwahleintrags, Seite 5-22](#page-109-0)
## **Entfernen eines persönlichen Kurzwahleintrags am Telefon**

Führen Sie die folgenden Schritte aus, um einen persönlichen Kurzwahleintrag zu entfernen.

#### **Vorgehensweise**

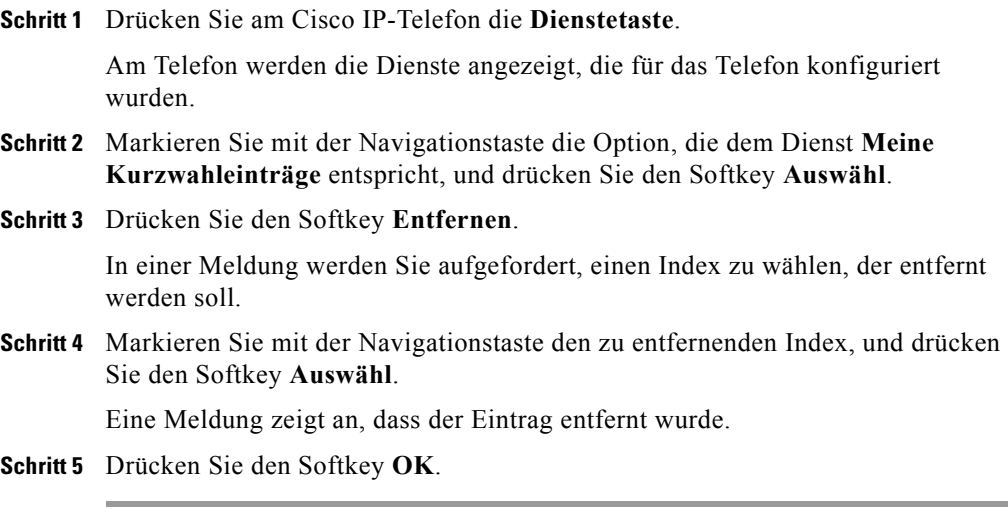

### **Verwandte Themen**

- **•** [Abonnieren von Personal Fast Dials \(Persönliche Kurzwahleinträge\),](#page-101-0)  [Seite 5-14](#page-101-0)
- **•** [Erstellen eines persönlichen Kurzwahleintrags für eine Nummer im](#page-105-0)  [persönlichen Adressbuch am Telefon, Seite 5-18](#page-105-0)
- **•** [Erstellen eines persönlichen Kurzwahleintrags am Telefon für eine Nummer,](#page-106-0)  [die nicht im persönlichen Adressbuch enthalten ist, Seite 5-19](#page-106-0)
- **•** Entfernen eines persönlichen Kurzwahleintrags am Telefon, Seite 5-21
- **•** [Wählen eines persönlichen Kurzwahleintrags, Seite 5-22](#page-109-0)

## <span id="page-109-0"></span>**Wählen eines persönlichen Kurzwahleintrags**

Führen Sie die folgenden Schritte aus, um eine Nummer mithilfe des Dienstes **Personal Fast Dials (Persönliche Kurzwahleinträge)** zu wählen.

#### **Bevor Sie beginnen**

Bevor Sie die Funktion **Kurzwahl** am Cisco IP-Telefon nutzen können, müssen Sie den Kurzwahldienst abonnieren. Informationen zum Abonnieren von Diensten finden Sie im Abschnitt "Einrichten von Cisco IP Phone-Diensten" auf [Seite 1-21](#page-42-0)

#### **Vorgehensweise**

**Schritt 1** Drücken Sie am Cisco IP-Telefon die **Dienstetaste**.

Am Telefon werden die Dienste angezeigt, die für das Telefon konfiguriert wurden.

**Schritt 2** Markieren Sie mit der Navigationstaste die Option, die dem Dienst **Meine Kurzwahleinträge** entspricht, und drücken Sie den Softkey **Auswähl**.

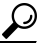

**Tipp** Der genaue Name des Dienstes kann abhängig davon variieren, wie der Systemverwaltern den Dienst konfiguriert hat.

Auf einem Bildschirm werden die persönlichen Kurzwahleinträge angezeigt.

**Schritt 3** Wählen Sie mit der Navigationstaste eine Kurzwahlnummer aus, und drücken Sie den Softkey **Wählen**.

### **Verwandte Themen**

- **•** [Abonnieren von Personal Fast Dials \(Persönliche Kurzwahleinträge\),](#page-101-0)  [Seite 5-14](#page-101-0)
- **•** [Zuweisen von Kurzwahlcodes zu Telefonnummern im Web, Seite 5-15](#page-102-0)
- **•** [Erstellen eines persönlichen Kurzwahleintrags für eine Nummer im](#page-105-0)  [persönlichen Adressbuch am Telefon, Seite 5-18](#page-105-0)

**The Second Service** 

- **•** [Erstellen eines persönlichen Kurzwahleintrags am Telefon für eine Nummer,](#page-106-0)  [die nicht im persönlichen Adressbuch enthalten ist, Seite 5-19](#page-106-0)
- **•** [Wählen eines persönlichen Kurzwahleintrags, Seite 5-22](#page-109-0)

<span id="page-112-0"></span>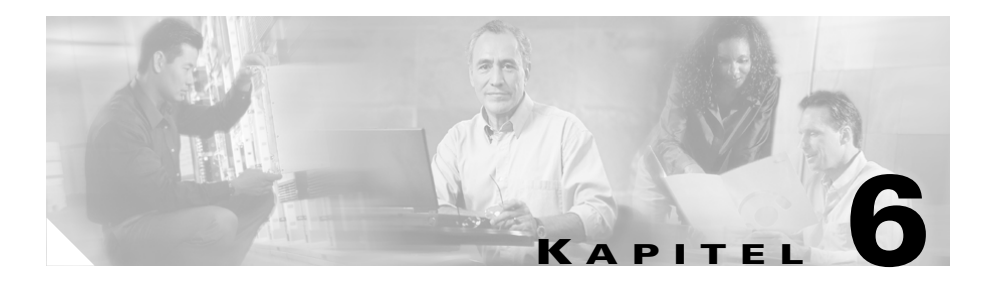

# **Verwendung des Cisco IP-Telefon-Erweiterungsmoduls 7914**

Das Cisco IP-Telefon 7914 Erweiterungsmodul wird an das Cisco IP-Telefonmodell 7960 angeschlossen und erweitert die Funktionalität durch Hinzufügen von 14 möglichen Leitungen und/oder Kurzwahlnummern pro Modul. An das IP-Telefon können ein oder zwei Erweiterungsmodule angeschlossen werden. Ein Erweiterungsmodul stellt insgesamt 20 Leitungsund/oder Kurzwahltasten bereit. Zwei Erweiterungsmodule stellen insgesamt 34 Leitungs- oder Kurzwahltasten bereit (siehe Abbildung 6-1).

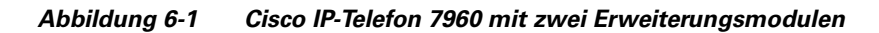

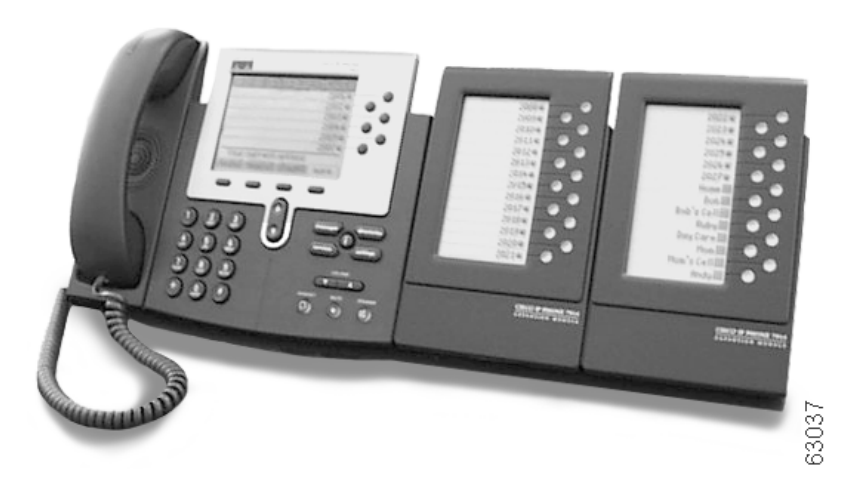

### <span id="page-113-0"></span>**Verwandte Themen**

- **•** Grundlegende Informationen zu den Funktionen des Erweiterungsmoduls, Seite 6-2
- **•** [Weitere Informationen, Seite 6-4](#page-115-0)

## **Grundlegende Informationen zu den Funktionen des Erweiterungsmoduls**

Die Funktionen des Cisco IP-Telefon-Erweiterungsmoduls 7914 sind in Abbildung 6-2 dargestellt.

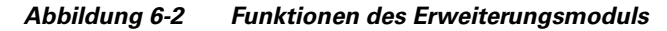

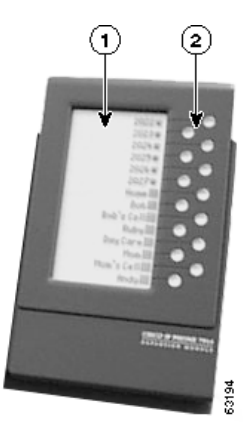

**1 LCD-Bildschirm:** Anzeige der Telefonnummer, Kurzwahlnummer oder Textbezeichnung (z.B. eines Namens), die den einzelnen Tasten zugewiesen sind. Der Leitungsstatus wird mit den gleichen Symbolen angezeigt, wie beim Cisco IP-Telefon 7960.

**2 Beleuchtete Tasten:** 14 Tasten. Jede Taste entspricht einer Leitung (ähnlich wie beim Cisco IP-Telefon 7960). Die Lämpchen unter den einzelnen Tasten zeigen den Status der entsprechenden Leitung folgendermaßen an:

Leitung verfügbar: Lampe aus

Leitung von Ihnen genutzt: Lampe leuchtet grün

Leitung von einer anderen Person genutzt: Lampe leuchtet rot

Anruf auf der Leitung: Lampe blinkt gelb

Anruf in einer Warteschleife: Lampe blinkt grün

Anrufübergabe: Lampe leuchtet grün

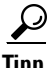

**Tipp** Sie können den Kurzwahltasten auf dem Erweiterungsmodul Telefonnummern und Textbezeichnungen zuweisen. Weitere Informationen finden Sie im Abschnitt ["Verwenden der Kurzwahl" auf Seite 3-14](#page-67-0).

### **Verwandte Themen**

**•** [Weitere Informationen, Seite 6-4](#page-115-0)

# <span id="page-115-0"></span>**Weitere Informationen**

Weitere Informationen zum 7914 Erweiterungsmodul finden Sie in der *Cisco IP-Telefon 7914 Erweiterungsmodul Kurzanleitung*. Folgendermaßen können Sie auf diese Anleitung auf der Cisco IP-Telefon-Website zugreifen:

### **Vorgehensweise**

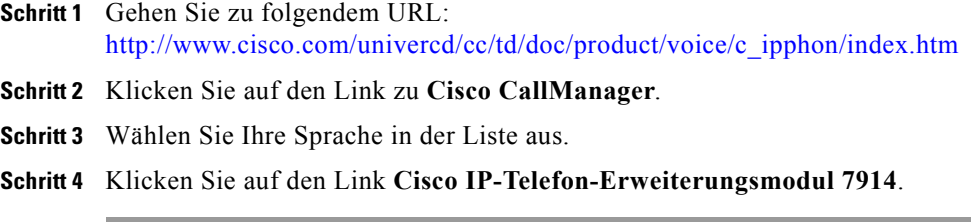

### **Verwandte Themen**

**•** [Grundlegende Informationen zu den Funktionen des Erweiterungsmoduls,](#page-113-0)  [Seite 6-2](#page-113-0)

<span id="page-116-0"></span>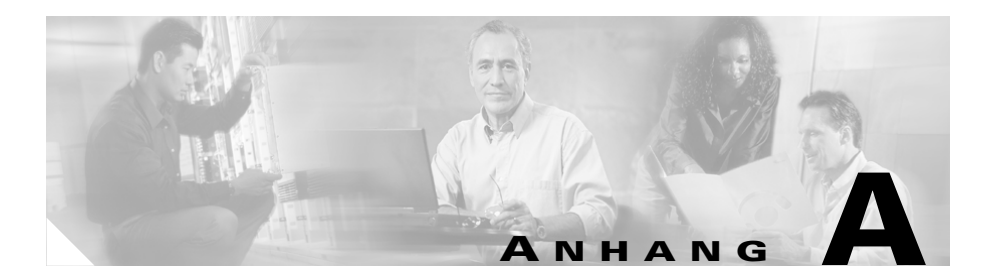

# **FAQ**

Der Abschnitt über häufig gestellte Fragen enthält die folgenden Informationen:

- **•** [Wie greife ich auf die Voicemail zu?, Seite A-2](#page-117-0)
- **•** [Wie richte ich Kurzwahleinträge ein?, Seite A-2](#page-117-0)
- **•** [Wie kann ich Anrufe in Abwesenheit anzeigen?, Seite A-2](#page-117-0)
- **•** [Ich sehe keine Halten-Taste wie versetze ich einen Anrufer in eine](#page-118-0)  [Warteschleife?, Seite A-3](#page-118-0)
- **•** [Wie ändere ich den Kontrast der LCD-Anzeige des Telefons?, Seite A-3](#page-118-0)
- **•** [Wie kann ich die Einstellungen meiner](#page-118-0)  [Cisco CallManager-Anschlussmobilitätsleitung ändern?, Seite A-3](#page-118-0)
- **•** [Wie leite ich Anrufe um?, Seite A-4](#page-119-0)
- **•** [Wie speichere ich die Nummern von Freunden oder Kollegen, die ich häufig](#page-119-0)  [anrufe?, Seite A-4](#page-119-0)
- **•** [Alle meine Kurzwahlleitungen sind belegt, kann ich weitere hinzufügen?,](#page-120-0)  [Seite A-5](#page-120-0)
- **•** [Wenn ich einen umgeleiteten Anruf nicht entgegennehmen kann, wird er](#page-120-0)  [dann an mein Voicemail-System umgeleitet?, Seite A-5](#page-120-0)
- **•** [Kann ich Anrufe mithilfe der Rufumleitung direkt an die Voicemail senden,](#page-121-0)  [ohne dass das Telefon auf meinem Schreibtisch klingelt?, Seite A-6](#page-121-0)
- **•** [Warum höre ich keinen Wählton, nachdem ich eine Zugangskennzahl](#page-121-0)  [gewählt habe?, Seite A-6](#page-121-0)

## <span id="page-117-0"></span>**Wie greife ich auf die Voicemail zu?**

Mithilfe der **Nachrichtentaste** auf Ihrem Telefon können Sie auf einfache Weise auf Ihre Voicemail zugreifen.

Informationen zum Einrichten und Zugreifen auf Voicemail finden Sie im [Abschnitt "Verwenden von Voicemail" auf Seite 3-24](#page-77-0).

#### **Verwandte Themen**

**•** [Verwenden der Funktionstasten, Seite 1-11](#page-32-0)

## **Wie richte ich Kurzwahleinträge ein?**

Kurzwahleinträge werden auf der Webseite für Benutzeroptionen hinzugefügt, geändert und gelöscht.

Informationen zum Einrichten von Kurzwahleinträgen finden Sie im [Abschnitt](#page-67-0)  ["Verwenden der Kurzwahl" auf Seite 3-14](#page-67-0).

#### **Verwandte Themen**

- **•** [Anmelden bei den Webseiten für Benutzeroptionen, Seite 1-18](#page-39-0)
- **•** [Verwalten von Kontakten, Seite 5-1](#page-88-0)

## **Wie kann ich Anrufe in Abwesenheit anzeigen?**

Sie können Anrufe in Abwesenheit, gewählte Rufnummern und angenommene Anrufe auf Ihrem Telefon anzeigen.

Weitere Informationen dazu finden Sie im Abschnitt "Anzeigen und Wählen von [Nummern aus Anrufprotokollen" auf Seite 3-25](#page-78-0).

### **Verwandte Themen**

**•** [Suchen und Wählen von Nummern aus dem Telefonverzeichnis, Seite 3-26](#page-79-0)

## <span id="page-118-0"></span>**Ich sehe keine Halten-Taste – wie versetze ich einen Anrufer in eine Warteschleife?**

Einige Merkmale und Funktionen Ihres Telefons werden über Softkeys aktiviert.

Informationen, wie man einen Anrufer in eine Warteschleife versetzt, finden Sie im [Abschnitt "Halten von Anrufen" auf Seite 3-7](#page-60-0).

### **Verwandte Themen**

• [Navigation durch Menüs und Softkey-Optionen, Seite 1-12](#page-33-0)

# **Wie ändere ich den Kontrast der LCD-Anzeige des Telefons?**

Durch Einstellen des Kontrasts können Sie die Lesbarkeit von Text auf der LCD-Anzeige Ihres Telefons verbessern.

Informationen zur Einstellung des Kontrasts finden Sie im Abschnitt "Ändern des [Kontrasts der LCD-Anzeige" auf Seite 2-5](#page-50-0).

### **Verwandte Themen**

**•** [Anpassen der Telefoneinstellungen, Seite 2-1](#page-46-0)

## **Wie kann ich die Einstellungen meiner Cisco CallManager-Anschlussmobilitätsleitung ändern?**

Die Einstellungen der Cisco CallManager-Anschlussmobilitätsleitung ändern Sie genauso, wie die Einstellungen einer herkömmlichen Leitung. Wenn Sie Einstellungen auf der Webseite für Benutzeroptionen ändern möchten, sollten Sie darauf achten, das Geräteprofil Ihrer Anschlussmobilitätsleitung auszuwählen. Der Name des Geräteprofils der Cisco CallManager-Anschlussmobilität enthält meistens einen eindeutigen Text, zum Beispiel "EM".

#### **Verwandte Themen**

**•** [Anmelden an Ihren Anschluss von jedem beliebigen Telefon mithilfe der](#page-82-0)  [Cisco CallManager-Anschlussmobilität, Seite 4-1](#page-82-0)

## <span id="page-119-0"></span>**Wie leite ich Anrufe um?**

Anrufe können entweder von Ihrem Telefon oder über die Webseite für Benutzeroptionen umgeleitet werden. Sie können Anrufe an einen anderen Anschluss oder zur Voicemail umleiten.

Weitere Informationen finden Sie im Abschnitt "Umleiten von Anrufen an einen [anderen Anschluss" auf Seite 3-16](#page-69-0).

#### **Verwandte Themen**

**•** [Anmelden bei den Webseiten für Benutzeroptionen, Seite 1-18](#page-39-0)

## **Wie speichere ich die Nummern von Freunden oder Kollegen, die ich häufig anrufe?**

Die Rufnummern anderer Personen können Sie mithilfe des Telefons oder auf der Webseite für Benutzeroptionen auf einfache Weise speichern.

Wenn auf Ihrem Telefon ein persönliches Verzeichnis zur Verfügung steht, können Sie Nummern mithilfe dieses Dienstes eingeben (siehe Abschnitt "Suchen [nach Einträgen im persönlichen Adressbuch am Telefon" auf Seite 5-6](#page-93-0).)

Zusätzlich können Sie Nummern auf der Webseite für Benutzeroptionen in das persönliche Adressbuch eingeben (siehe [Abschnitt "Erstellen eines neuen](#page-91-0)  [Adressbucheintrags im Web" auf Seite 5-4](#page-91-0).)

Um diese Nummern schnell anzurufen, können Sie sie entweder als Kurzwahltasten direkt auf Ihrem Telefon (siehe Abschnitt "Verwenden der [Kurzwahl" auf Seite 3-14](#page-67-0)), oder mithilfe des Kurzwahldienstes einrichten, wenn dieser Dienst für Sie zur Verfügung steht (siehe Abschnitt "Verwenden von [Kurzwahleinträgen" auf Seite 5-13](#page-100-0).)

#### **Verwandte Themen**

**•** [Verwalten von Kontakten, Seite 5-1](#page-88-0)

**Cisco IP-Telefonmodelle 7960 und 7940 - Benutzerhandbuch**

## <span id="page-120-0"></span>**Alle meine Kurzwahlleitungen sind belegt, kann ich weitere hinzufügen?**

Wenn Sie allen Kurzwahltasten Ihres Telefons Nummern zugewiesen haben, gibt es zwei Möglichkeiten, weitere Nummern für einen schnellen Zugriff zu speichern:

- **•** Erweitern Sie Ihr Telefon um ein Cisco IP-Telefon 7914 Erweiterungsmodul, um 14 zusätzliche Kurzwahlleitungen zu erhalten (siehe [Chapter 6,](#page-112-0)  ["Verwendung des Cisco IP-Telefon- Erweiterungsmoduls 7914."](#page-112-0))
- **•** Speichern Sie die übrigen Nummern mithilfe des Kurzwahldienstes (siehe [Abschnitt "Verwenden von Kurzwahleinträgen" auf Seite 5-13](#page-100-0).)

### **Verwandte Themen**

**•** [Verwalten von Kontakten, Seite 5-1](#page-88-0)

# **Wenn ich einen umgeleiteten Anruf nicht entgegennehmen kann, wird er dann an mein Voicemail-System umgeleitet?**

Ja, solange der umgeleitete Anruf nicht von einer anderen Person oder einem Anrufbeantworter entgegengenommen wird. Auch wenn die Rufumleitung einen bei Ihrem Cisco IP-Telefon eingehenden Anruf an eine andere Nummer umleitet, gibt Ihr Telefon den Anruf nicht ab, solange er nicht entgegengenommen wird (also solange keine andere Person oder ein Anrufbeantworter den Anruf entgegennimmt). Nach einer bestimmten Anzahl von Rufzeichen betrachtet das Cisco IP-Telefon einen umgeleiteten Anruf als "nicht entgegengenommen". Nicht entgegengenommene umgeleitete Anrufe werden (falls verfügbar) an Ihr Voicemail-System umgeleitet.

### **Verwandte Themen**

**•** [Verwenden von Voicemail, Seite 3-24](#page-77-0)

# <span id="page-121-0"></span>**Kann ich Anrufe mithilfe der Rufumleitung direkt an die Voicemail senden, ohne dass das Telefon auf meinem Schreibtisch klingelt?**

Ja. Führen Sie die Schritte im Abschnitt "Einrichten der Rufumleitung am [Telefon" auf Seite 3-16](#page-69-0) durch, und wählen Sie die Option **Voicemail**.

### **Verwandte Themen**

**•** [Verwenden von Voicemail, Seite 3-24](#page-77-0)

# **Warum höre ich keinen Wählton, nachdem ich eine Zugangskennzahl gewählt habe?**

Wenn Sie für externe Anrufe eine Zugangskennzahl verwenden, zum Beispiel 0, gibt Ihr Cisco IP-Telefon nicht unbedingt einen Wählton aus. Fahren Sie einfach mit der Wahl der gewünschten Nummer fort.

### **Verwandte Themen**

**•** [Durchführen von Anrufen, Seite 3-2](#page-55-0)

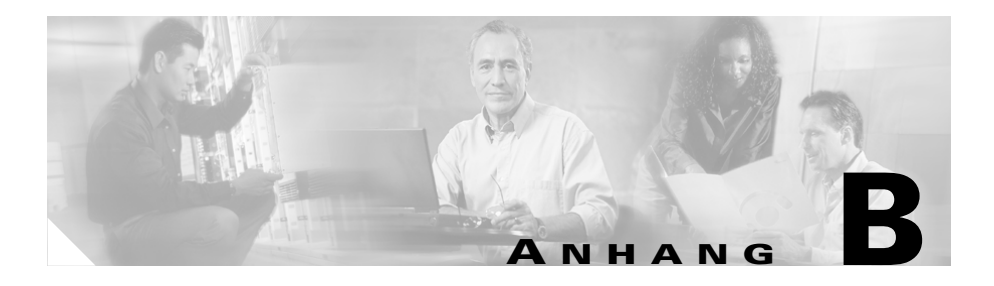

# **Sicherheitsinformationen**

Lesen Sie bitte die folgenden Sicherheitshinweise, bevor Sie das Cisco IP-Telefon installieren oder verwenden:

Die folgenden Sicherheitshinweise gelten für die Cisco IP-Telefonmodelle 7960 und 7940.

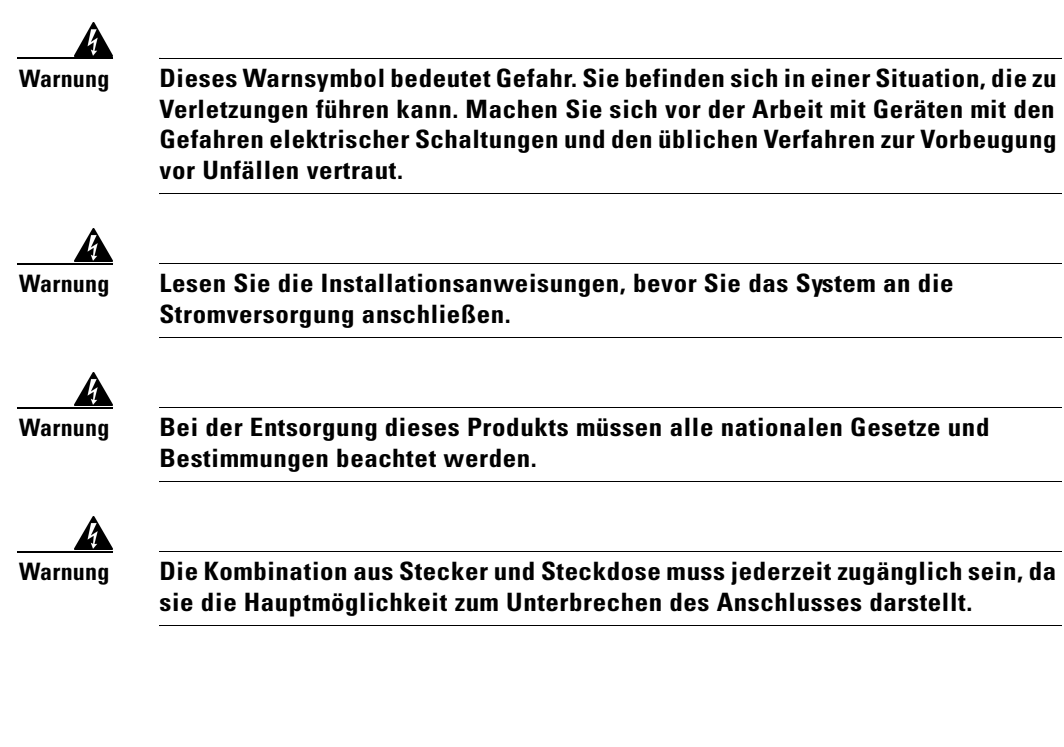

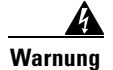

**Warnung Bei Gewitter sollten Sie nicht am System arbeiten bzw. Kabel anschließen oder trennen.**

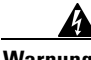

**Warnung Schließen Sie zur Vermeidung elektrischer Schläge keine Sicherheitsschaltungen mit extraniedriger Spannung (Safety Extra Low Voltage, SELV) an Telefonnetzspannungsschaltungen (TNV) an. LAN-Anschlüsse liefern SELV-Spannung, WAN-Anschlüsse TNV-Spannung. Einige LAN- und WAN-Anschlüsse verwenden RJ-45-Stecker. Handeln Sie beim Anschließen von Kabeln mit Vorsicht.**

> Die folgenden Warnhinweise gelten, wenn Sie das externe Netzteil des Cisco IP-Telefons verwenden:

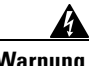

**Warnung Dieses Produkt ist auf den Kurzschlussschutz (Überspannungsschutz) der Gebäudeinstallation angewiesen. Stellen Sie sicher, dass eine Sicherung oder ein Sicherungsautomat mit höchstens 240 V~, 10A international (120 V~, 15A USA) auf den Phasenleitern (alle stromführenden Leiter) verwendet wird.**

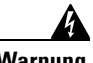

**Warnung Das Gerät ist für den Betrieb mit der Stromversorgung von Telefonnetzen ausgelegt.**

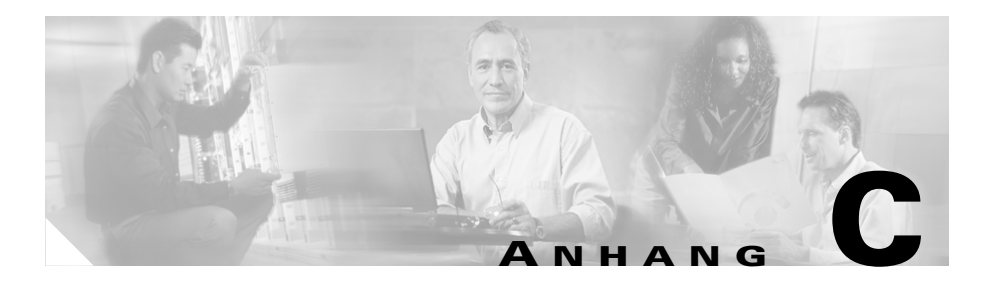

# **Problembehandlung bei Ihrem Telefon**

Dieser Anhang enthält Verfahren und Informationen zur Problembehandlung, die Ihnen bei der Diagnose von Fehlern an Ihrem Telefon sowie bei der Installation helfen können.

Die in diesem Anhang enthaltenen Informationen benötigen Sie nur, wenn der Systemverwalter sie auffordert, eines der Verfahren durchzuführen.

- **•** [Zugreifen auf Netzwerkkonfigurationsdaten, Seite C-2](#page-125-0)
- **•** [Zugreifen auf Statusdaten, Seite C-3](#page-126-0)
- **•** [Zugreifen auf Netzwerkkonfigurationsdaten, Seite C-2](#page-125-0)
- **•** [Verwenden des Quality Reporting Tools, Seite C-5](#page-128-0)

# <span id="page-125-0"></span>**Zugreifen auf Netzwerkkonfigurationsdaten**

Um Ihrem Systemverwalter bei der Beseitigung eines Problems mit Ihrem Telefon zu helfen, kann es nötig sein, dass Sie auf Netzwerkkonfigurationsdaten zugreifen müssen. Diese Daten können nur von Systemverwaltern oder Technikern geändert werden.

Führen Sie die folgenden Schritte durch, um auf Netzwerkkonfigurationsdaten zuzugreifen.

### **Vorgehensweise**

- **Schritt 1** Drücken Sie die **Einstellungstaste**.
- **Schritt 2** Wählen Sie im Menü **Einstellungen** mithilfe der Navigationstaste die Option **Netzwerkkonfiguration**.
- **Schritt 3** Drücken Sie den Softkey **Auswähl.**

Von hier aus können Sie mithilfe der Navigationstaste Netzwerkkonfigurationsinformationen anzeigen, wie Host-Name, Domänenname, IP-Adresse, MAC-Adresse, TFTP-Server usw.

### **Verwandte Themen**

- **•** Zugreifen auf Netzwerkkonfigurationsdaten, Seite C-2
- **•** [Problembehandlung für die Cisco CallManager-Anschlussmobilität,](#page-127-0)  [Seite C-4](#page-127-0)
- **•** [Verwenden des Quality Reporting Tools, Seite C-5](#page-128-0)

## <span id="page-126-0"></span>**Zugreifen auf Statusdaten**

Der Systemverwalter oder Techniker möchte unter Umständen auf Statusinformationen zugreifen, um die Leistung Ihres Telefons zu überwachen.

Führen Sie die folgenden Schritte durch, um auf Statusdaten zuzugreifen.

#### **Vorgehensweise**

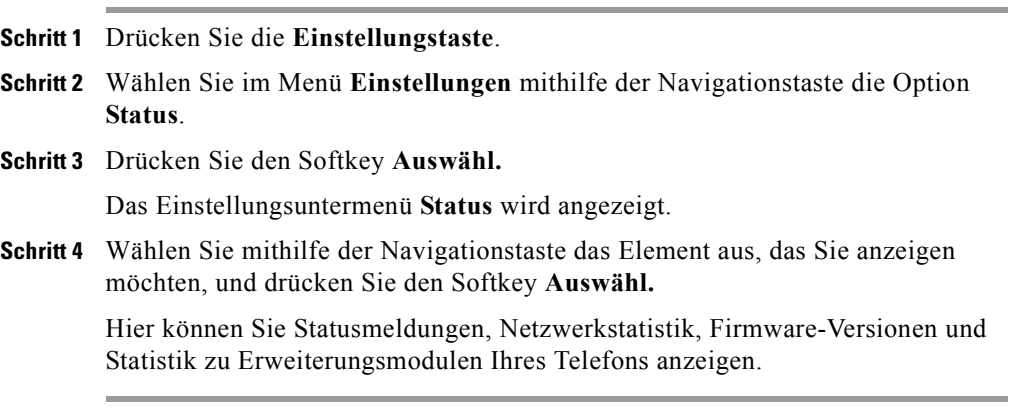

### **Verwandte Themen**

- **•** [Zugreifen auf Netzwerkkonfigurationsdaten, Seite C-2](#page-125-0)
- **•** [Problembehandlung für die Cisco CallManager-Anschlussmobilität,](#page-127-0)  [Seite C-4](#page-127-0)
- **•** [Verwenden des Quality Reporting Tools, Seite C-5](#page-128-0)

# <span id="page-127-0"></span>**Problembehandlung für die Cisco CallManager**-**Anschlussmobilität**

Mithilfe von Tabelle C-1 können Sie die Fehlercodes und -meldungen, die auf Ihrem Cisco IP-Telefon angezeigt werden, auswerten.

| Fehlercode oder -meldung         | <b>Empfohlene Maßnahmen</b>                                                                                                    |
|----------------------------------|----------------------------------------------------------------------------------------------------|
| 0, 2, 3, 6, 9, 12, 100, 101      | Wenn Sie versuchen, sich bei der Cisco<br>CallManager-Anschlussmobilität anzumelden, zeigt das Telefon einen<br>dieser Fehlercodes oder eine dieser Fehlermeldungen an.<br>Geben Sie die auf dem Telefon angezeigten Informationen an Ihren<br>Systemverwalter weiter. |
| HTTP-Fehler                      |                                                                                                    |
| Ungültiger Host                  |                                                                                                    |
| Keine Dienste konfiguriert       |                                                                                                    |
| Anforderung                      |                                                                                                    |
| Gerät läßt Anmeldung nicht<br>zu |                                                                                                    |
| Geräteprofil nicht verfügbar     |                                                                                                    |
| Authentifizierungsfehler         | Nachdem Sie Ihre Benutzer-ID und PIN eingegeben haben, zeigt das<br>Telefon die Meldung "Authentifizierungsfehler" an.                                                                                                    |
|                                  | Das System erkennt Ihre Benutzer-ID oder PIN nicht. Führen Sie<br>folgende Schritte durch:                                                                                                    |
|                                  | Versuchen Sie erneut, sich anzumelden, um sicherzustellen, dass<br>1.<br>Sie keinen Fehler bei der Eingabe Ihrer Benutzer-ID und PIN<br>gemacht haben.                                                                                                    |
|                                  | Wenn die Fehlermeldung erneut angezeigt wird, wenden Sie sich an<br>2.<br>Ihren Systemverwalter, um zu überprüfen, ob Sie die korrekte<br>Benutzer-ID und PIN haben.                                                                                                   |

*Tabelle C-1 Problembehandlung bei Fehlermeldungen*

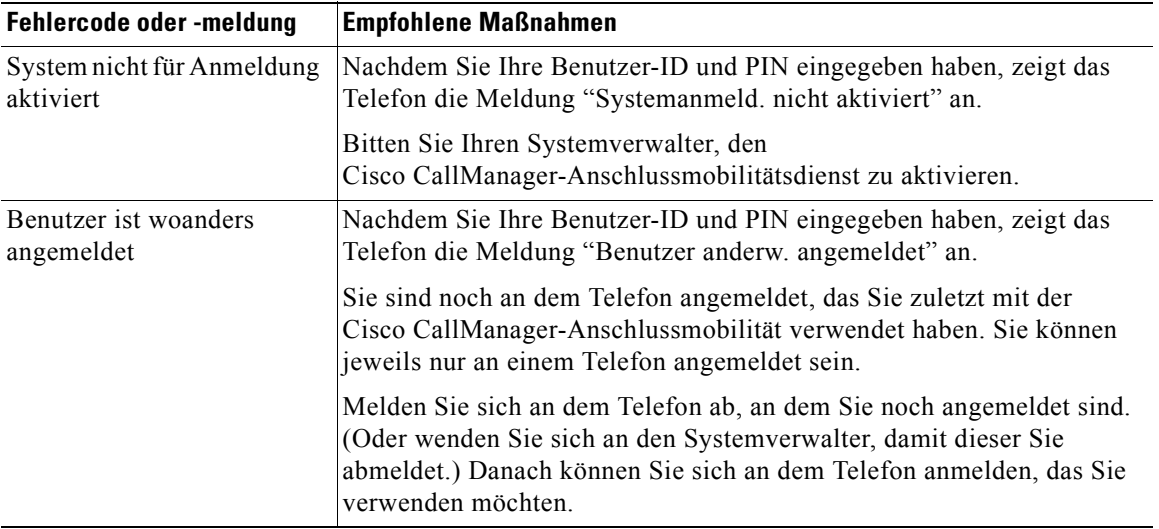

### <span id="page-128-0"></span>*Tabelle C-1 Problembehandlung bei Fehlermeldungen (Fortsetzung)*

### **Verwandte Themen**

- **•** [Anmelden an Ihren Anschluss von jedem beliebigen Telefon mithilfe der](#page-82-0)  [Cisco CallManager-Anschlussmobilität, Seite 4-1](#page-82-0)
- **•** [Zugreifen auf Netzwerkkonfigurationsdaten, Seite C-2](#page-125-0)
- **•** [Zugreifen auf Statusdaten, Seite C-3](#page-126-0)
- **•** Verwenden des Quality Reporting Tools, Seite C-5

# **Verwenden des Quality Reporting Tools**

Das Cisco IP-Telefon kann vorübergehend vom Systemverwalter mit dem Quality Reporting Tool konfiguriert werden, um Probleme mit Anrufen zu beheben. Mit dem Quality Reporting Tool können Sie den QRT-Softkey verwenden, um Informationen über Probleme bei Anrufen an Ihren Systemverwalter zu senden.

Je nachdem, wie der Systemverwalter das Quality Reporting Tool für Ihr Telefon konfiguriert hat, können Sie den QRT-Softkey auf zweierlei Art verwenden:

**•** Um ein Audioproblem bei einem aktuellen Anruf umgehend zu melden, drücken Sie den Softkey **QRT**.

Auf Ihrem Telefon werden folgende Meldungen angezeigt: Audioqualitätsdaten werden zusammengefasst und protokolliert.

**•** Nachdem Sie den Softkey **QRT** gedrückt haben, werden auf Ihrem Telefon u.U. mehrere Menüoptionen angezeigt, über die Sie auf genauere Informationen zu dem Problem zugreifen können. Folgen Sie den Anweisungen auf dem Telefon, um den Qualitätsbericht zu senden.

Auf Ihrem Telefon werden folgende Meldungen angezeigt: Ihr Feedback wurde protokolliert.

Drücken Sie in beiden Fällen den Softkey **Beenden**, um zum vorherigen Bildschirm zurückzukehren.

Das System leitet die gesendeten Daten und Informationen an den Systemverwalter weiter, damit dieser die Probleme mit Ihren Anrufen beheben kann.

### **Verwandte Themen**

- **•** [Zugreifen auf Netzwerkkonfigurationsdaten, Seite C-2](#page-125-0)
- **•** [Zugreifen auf Statusdaten, Seite C-3](#page-126-0)
- **•** [Problembehandlung für die Cisco CallManager-Anschlussmobilität,](#page-127-0)  [Seite C-4](#page-127-0)

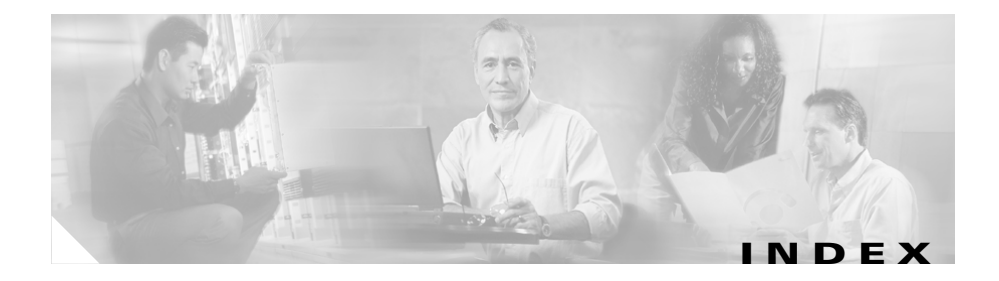

## **Symbols**

? Taste

Info **[1-11](#page-32-0)**

Merkmale **[1-9](#page-30-0)**

## **A**

Abmelden, Cisco CallManager-Anschlussmobilität **[4-5](#page-86-0)** Abonnements Beenden **[1-23](#page-44-0)** Abonnieren Dienste **[1-22](#page-43-0)** Kurzwahleinträge **[5-14](#page-101-0)** Persönliches Adressbuch **[5-3](#page-90-0)** Address Book Synchronizer Installieren **[5-10](#page-97-0)** Konfigurieren **[5-11](#page-98-0)** Angenommene Anrufe, Anzeigen **[3-25](#page-78-0)** Anmelden Cisco CallManager-Anschlussmobilität **[4-3](#page-84-0)** Webseiten für Benutzeroptionen **[1-18](#page-39-0)** Anruf beenden **[3-5](#page-58-0)** Anrufe in Abwesenheit, Anzeigen **[3-25](#page-78-0)**

Anruf einleiten **[3-2](#page-55-0)** Anrufen annehmen **[3-4](#page-57-0)** Anrufe speichern, Anruf parken **[3-10](#page-63-0)** Anrufe übergeben **[3-8](#page-61-0)** Anruf parken, Anrufe speichern **[3-10](#page-63-0)** Anrufprotokolle, Info **[3-25](#page-78-0)** Anruf stumm schalten **[3-6](#page-59-0)** Anrufübernahme Anrufe außerhalb Ihrer Gruppe annehmen **[3-13](#page-66-0)** Anrufe innerhalb Ihrer Gruppe annehmen **[3-12](#page-65-0)** Info **[3-11](#page-64-0)** Aufschalten, Info **[3-23](#page-76-0)** AutoAnswer, Anrufen annehmen **[3-5](#page-58-0)** Automatische Registrierung eines Telefons **[1-5](#page-26-0)**

## **B**

Besetzte Leitungen, Cisco-Rückruffunktion **[3-9](#page-62-0)**

## **C**

Cisco CallManager-Anschlussmobilität Abmelden **[4-5](#page-86-0)**

**Cisco IP-Telefonmodelle 7960 und 7940 - Benutzerhandbuch**

Anmelden **[4-3](#page-84-0)** Info **[4-1](#page-82-0)** PIN ändern **[4-6](#page-87-0)** Cisco IP-Telefon-Erweiterungsmodul 7914 Funktionen **[6-2](#page-113-0)** Info **[6-1](#page-112-0)** Weitere Informationen **[6-4](#page-115-0)** Cisco-Rückruffunktion, Info **[3-9](#page-62-0)**

### **D**

Dienste Abonnement beenden **[1-23](#page-44-0)** Abonnieren **[1-22](#page-43-0)** Anpassen **[1-23](#page-44-0)** Info **[1-21](#page-42-0)** Taste, Info über **[1-11](#page-32-0)** Taste, Merkmale **[1-10](#page-31-0)** Dokumentation Anfordern **[xiii](#page-12-0)** Feedback **[xiv](#page-13-0)** Konventionen **[xviii](#page-17-0)** Verwandt **[xii](#page-11-0)**

## **E**

Einführung **[1-1](#page-22-0)** Einstellungstaste Info **[1-11](#page-32-0)**

Merkmale **[1-9](#page-30-0)**

### **F**

FAQ (Häufig gestellte Fragen) **[A-1](#page-116-0)** Feedback, Dokumentation **[xiv](#page-13-0)** Funktionstasten, Info über **[1-11](#page-32-0)**

### **G**

Gewählte Rufnummern, Anzeigen **[3-25](#page-78-0)**

### **H**

Halten Anrufe aus der Warteschleife zurückholen **[3-7](#page-60-0)** Anrufe in Warteschleife versetzen **[3-7](#page-60-0)** Häufig gestellte Fragen (FAQ) **[A-1](#page-116-0)** Hilfe-Taste Info **[1-11](#page-32-0)** Merkmale **[1-9](#page-30-0)** Hörer Anruf annehmen **[3-4](#page-57-0)** Anruf beenden **[3-5](#page-58-0)** Anruf einleiten **[3-2](#page-55-0)** Info **[1-8](#page-29-0)** Lautstärke einstellen **[2-2](#page-47-0)** Verwenden **[1-14](#page-35-0)**

Hörerstation, Anpassen **[1-15](#page-36-0)**

### **I**

Info zu diesem Buch **[xi](#page-10-0)**

## **K**

Kabelanschlüsse am Telefon **[1-4](#page-25-0)** Konferenzen Einleiten **[3-20](#page-73-0)** Info **[3-20](#page-73-0)** Konferenzen mit Zuschaltung von Teilnehmern (MeetMe-Konferenzen) Einrichten **[3-21](#page-74-0)** Info **[3-21](#page-74-0)** Kontakte Info **[5-1](#page-88-0)** Synchronisieren **[5-10](#page-97-0)** Konventionen, Dokument **[xviii](#page-17-0)** Kurzwahl Info **[3-14](#page-67-0)** Tasten, Merkmale **[1-8](#page-29-0)** Kurzwahleinträge Abonnieren **[5-14](#page-101-0)** Anrufe einleiten **[5-22](#page-109-0)** Einträge löschen **[5-17](#page-104-0)** Info **[5-13](#page-100-0)** Wahlcodes zuweisen **[5-15](#page-102-0)**

### **L**

Lautsprecher Anruf annehmen **[3-5](#page-58-0)** Anruf beenden **[3-5](#page-58-0)** Anruf einleiten **[3-3](#page-56-0)** Lautstärke einstellen **[2-2](#page-47-0)** Verwenden **[1-16](#page-37-0)** Lautsprechertaste, Merkmale **[1-9](#page-30-0)** Lautstärke Einstellen der Ruftonlautstärke **[2-3](#page-48-0)** Lautstärke für Teilnehmer einstellen **[2-2](#page-47-0)** Taste, Merkmale **[1-9](#page-30-0)** LCD-Bildschirm, Merkmale **[1-8](#page-29-0)** Leitungstasten, Merkmale **[1-8](#page-29-0)**

### **M**

MeetMe-Konferenzen Teilnehmen **[3-22](#page-75-0)** Mehrere Leitungen Anrufe einleiten **[3-2](#page-55-0)** Warteschleife verwenden **[3-7](#page-60-0)**

### **N**

Nachrichtenanzeige Info **[1-8](#page-29-0)** Nachrichtent[aste](#page-35-0)

**Cisco IP-Telefonmodelle 7960 und 7940 - Benutzerhandbuch**

Info **[1-11](#page-32-0)** Merkmale **[1-10](#page-31-0)** Voicemail **[3-24](#page-77-0)** Navigation durch Menüs und Softkey-Optionen **[1-12](#page-33-0)** Netzteilanschluss **[1-3](#page-24-0)**

### **P**

Persönliches Adressbuch Abonnieren **[5-3](#page-90-0)** Anruf einleiten **[5-9](#page-96-0)** Einträge löschen **[5-8](#page-95-0)** Info **[5-2](#page-89-0)** Neue Einträge erstellen **[5-4](#page-91-0)** PIN, Ändern für die Cisco CallManager-Anschlussmobilität **[4-6](#page-87-0)**

### **R**

Rufton Anpassen **[2-3](#page-48-0)** Ruftonlautstärke Einstellen **[2-3](#page-48-0)**

### **S**

Softkeys, Info über **[1-10](#page-31-0)** Sprache

Auf den Webseiten für Benutzeroptionen **[1-19](#page-40-0)** Sprechgarnitur Bestellen **[1-16](#page-37-0)** Lautstärke einstellen **[2-2](#page-47-0)** Verwenden **[1-16](#page-37-0)** Sprechgarnituren Anruf annehmen **[3-4](#page-57-0)** Anruf beenden **[3-5](#page-58-0)** Anruf einleiten **[3-3](#page-56-0)** Stummtaste, Merkmale **[1-9](#page-30-0)** Synchronisieren von Kontakten **[5-10](#page-97-0)**

### **T**

TAC (Technical Assistance Center) **[xv](#page-14-0)** TAPS (Tool zur automatischen Registrierung von Telefonen) **[1-5](#page-26-0)** Taste für Sprechgarnitur, Merkmale **[1-9](#page-30-0)** Technical Assistance Center (TAC) **[xv](#page-14-0)** Technische Unterstützung, Anfordern **[xiv](#page-13-0)** Telefon anschließen **[1-2](#page-23-0)** Telefon installieren **[1-2](#page-23-0)** Telefonstütze Einstellen **[1-3](#page-24-0)** Merkmale **[1-9](#page-30-0)** Tool zur automatischen Registrierung von

Telefonen (TAPS) **[1-5](#page-26-0)**

## **U**

Umleiten

Anrufe **[3-16](#page-69-0)**

Rufumleitung deaktivieren **[3-19](#page-72-0)**

## **V**

Verwandtes Dokumentationsmaterial **[xii](#page-11-0)** Verzeichnisse Nummern wählen **[3-26](#page-79-0)** Taste, Info über **[1-11](#page-32-0)** Taste, Merkmale **[1-9](#page-30-0)** Voicemail Verwenden **[3-24](#page-77-0)**

### **W**

Wähltastatur, Merkmale **[1-10](#page-31-0)** Wahlwiederholung **[3-3,](#page-56-0) [3-9](#page-62-0)** Warnhinweise, Übersetzungen **[xix](#page-18-0)** Webseiten für Benutzeroptionen Anmelden **[1-18](#page-39-0)** Info **[1-17](#page-38-0)** Sprache ändern **[1-19](#page-40-0)**

**Index**